## **IoT Training Kit User Manual**

# راهنمای استفاده از کایوت

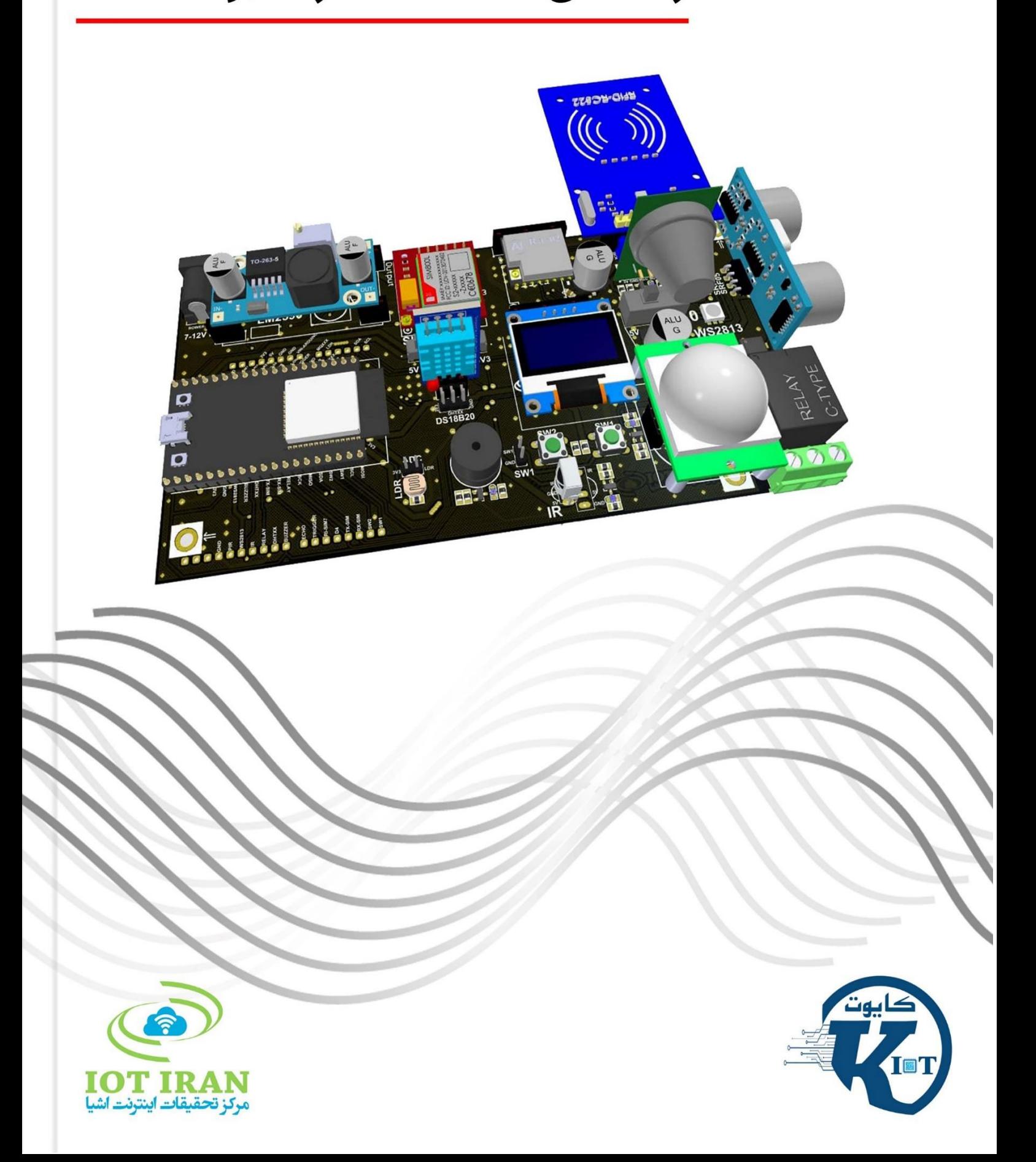

## فهرست مطالب

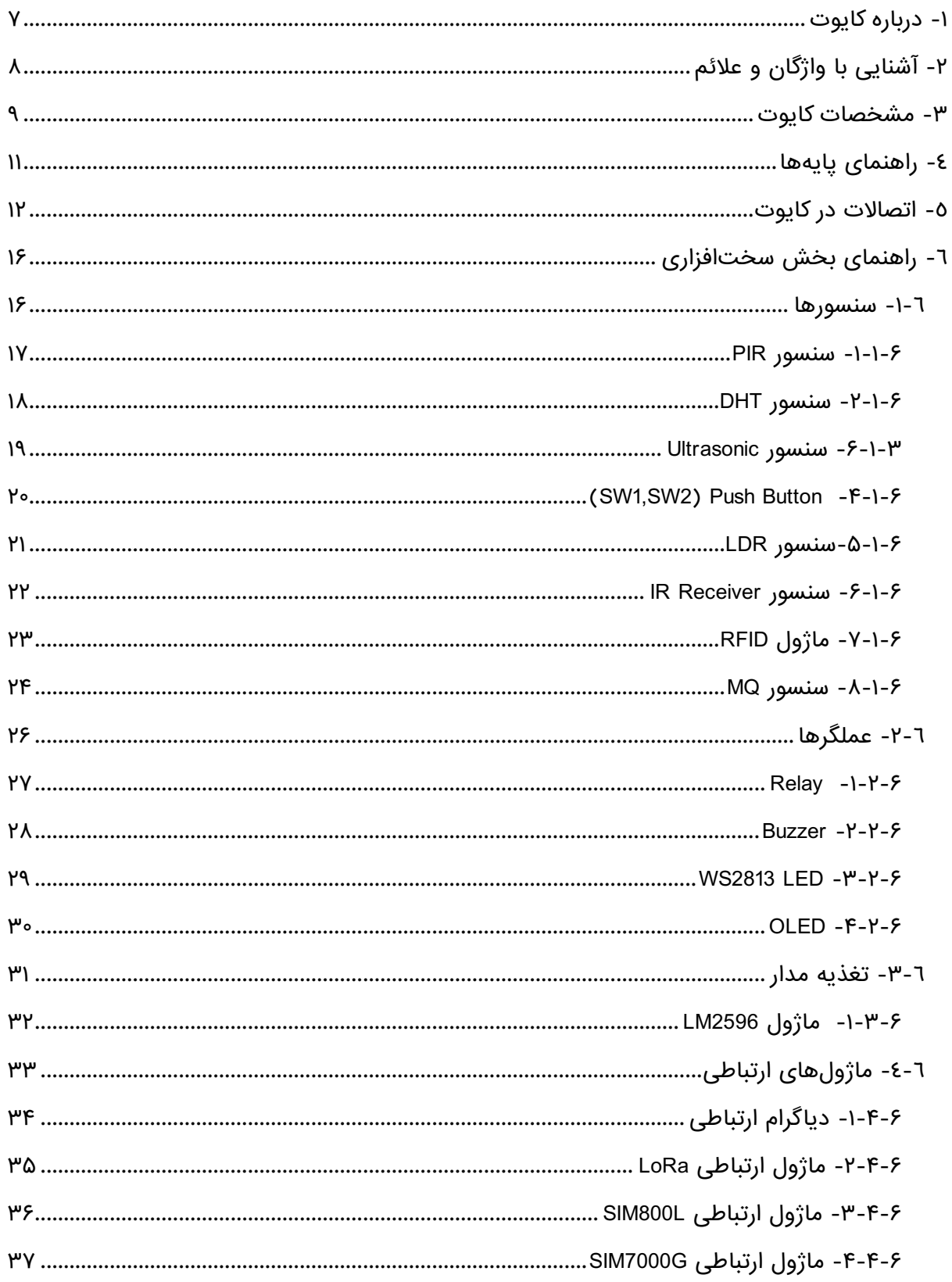

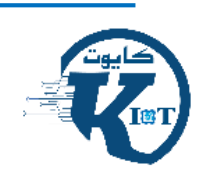

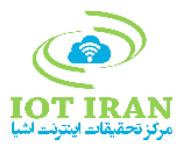

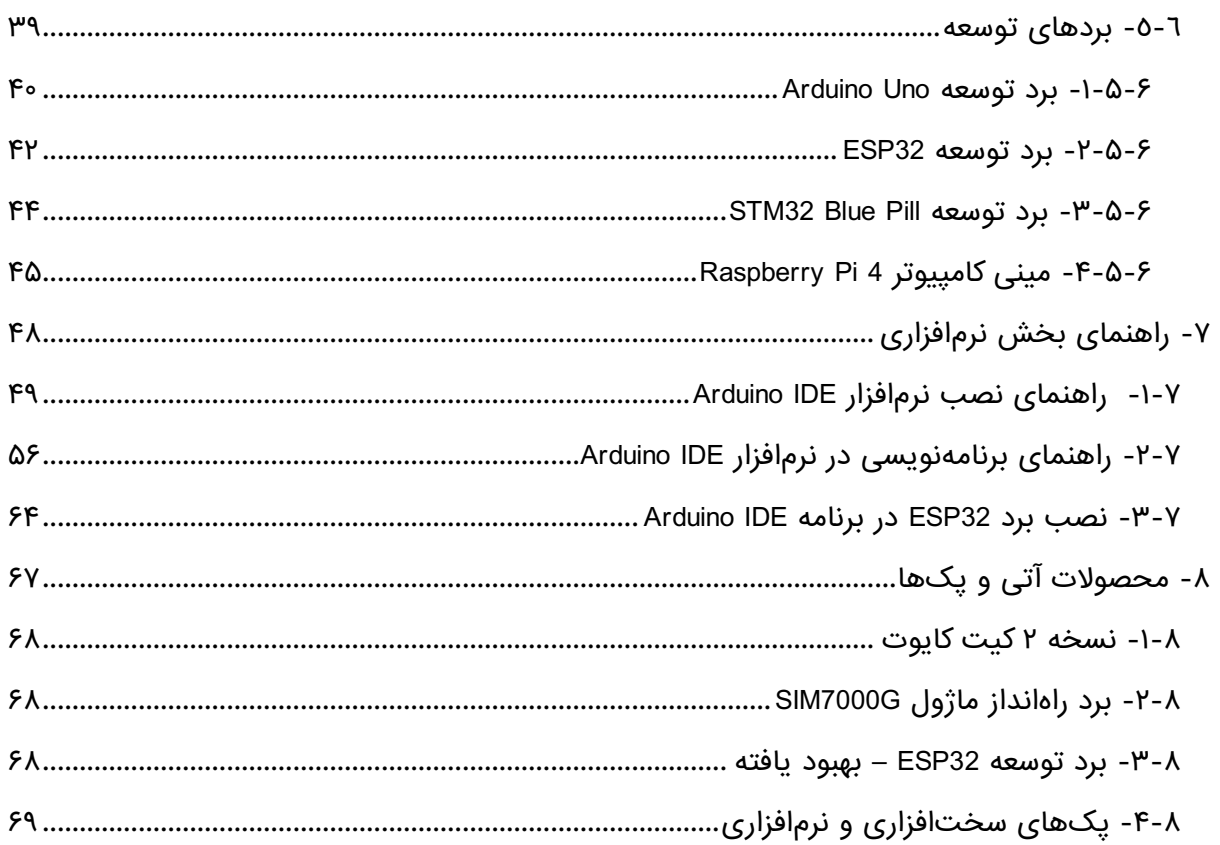

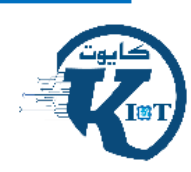

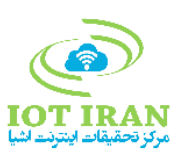

## فهرست اشکال

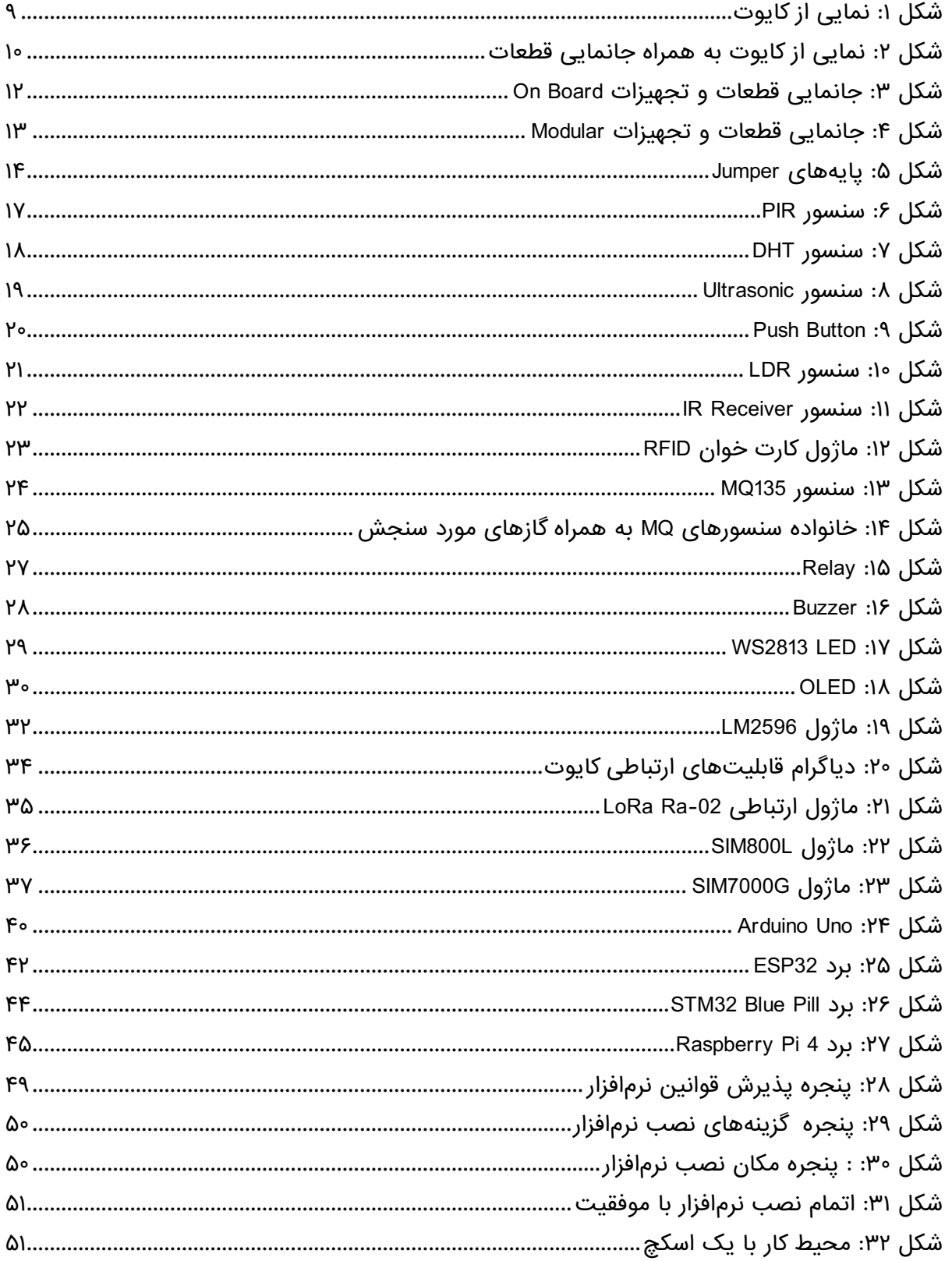

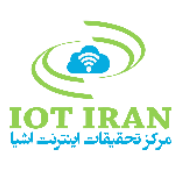

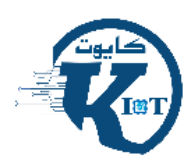

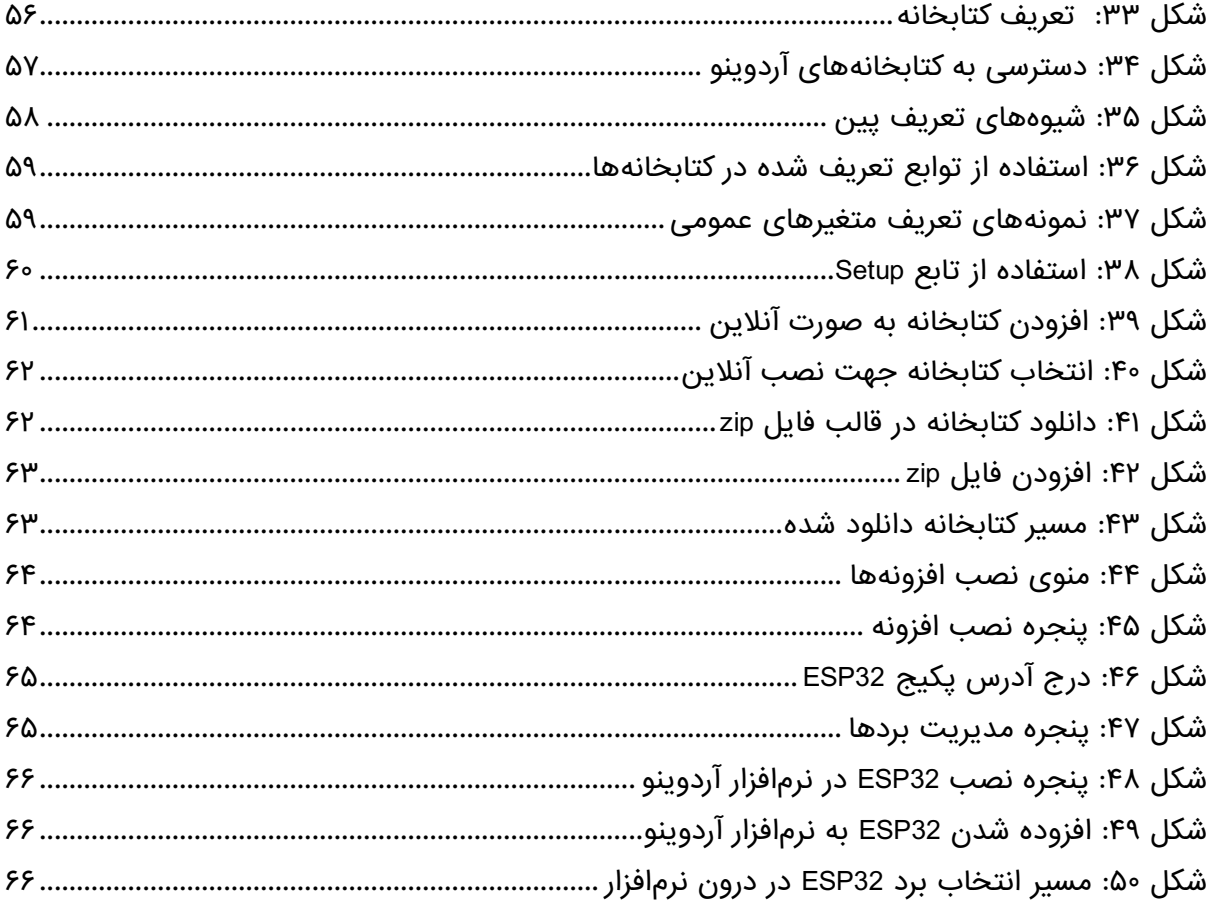

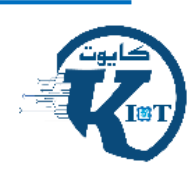

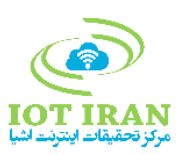

## فهرست جداول

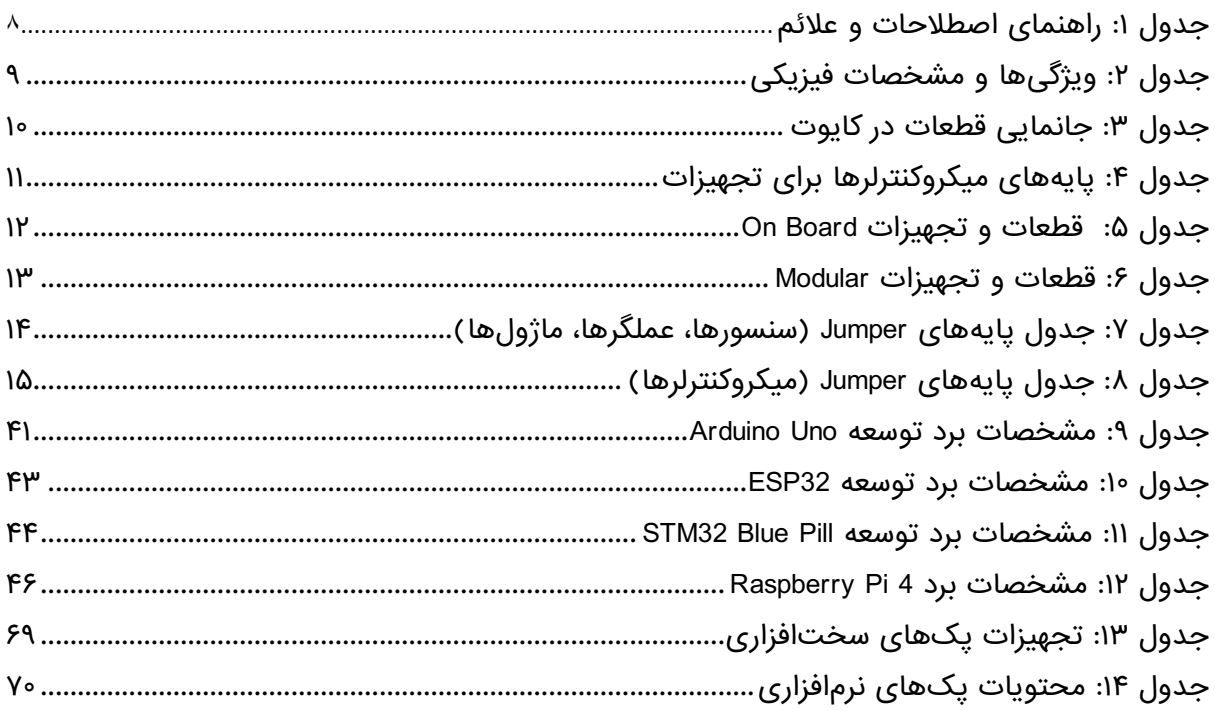

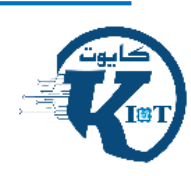

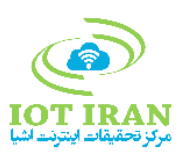

## <span id="page-6-0"></span>-1 درباره کایوت

از زمان ظهور اینترنت اشیا )IoT)، عالقهمندان و توسعه دهندگان این مفهوم همگی تمایل به استفاده از کلیه قابلیتها و سختافزارها به صورت پکپارچه برای حوزههای کاربردی مورد نظر یا کاری خود دارند. متأسفانه، فقدان تجهیزات یا بستر سختافزاری یکپارچه قابل اعتماد از دیرباز در میان توسعه دهندگان احساس شده که در صورت وجود میتواند عالقهمندی به توسعه راهکارهای هوشمند را افزایش دهد.

کیتهای راهاندازی اینترنت اشیا پلتفرمهای سختافزاری هستند که برای توسعه سریع راهکارهای مبتنی بر آن و کاهش پیچیدگیها طراحی شدهاند. این پلتفرمها امکان بکارگیری انواع بردها، سنسورها، عملگرها و ماژولهای ارتباطی را به کاربران میدهند تا نمونههای کاربردی مورد نظر خود را پیادهسازی کنند.

"کایوت" کیت آموزش حرفهای اینترنت اشیا؛ یک پلتفرم پیشرفته سختافزاری است که توسط متخصصین مرکز تحقیقات اینترنت اشیا ارائه گردیده است. این کیت با ایجاد اتصال یکپارچه میان تجهیزات مورد نیاز برای راهکارهای مبتنی بر اینترنت اشیا، فرآیند توسعه کاربردها را از مدل سنتی به سمت مدل حرفهای و مشابه روش صنعتی، سوق میدهد.

#### از جمله مزایای کایوت:

- یادگیری راهاندازی بردهای توسعه، سنسورها، علمگرها و ماژولهای ارتباطی
	- حذف سیمکشی میان تجهیزات و بستن مدار
		- کاهش خرابی قطعات در حین راهاندازی
	- کاهش خطاهای ناشی از اتصال اشتباه قطعات
		- افزایش سرعت توسعه راهکارها
	- عدم محدودیت در اضافه کردن سایر تجهیزات و قطعات

کیت کایوت در پکهای متنوع و با سه سطح <u>[Starter](http://iotiran.com/product/iot-starter-kit/)</u> (مبتدی)، <u>[Developer](http://iotiran.com/product/iot-developer-kit/)</u> (پیشرفته) و <u>[Pro](http://iotiran.com/product/iot-pro-kit/)</u> (حرفهای)، به توسعه دهندگان امکان میدهد که ایدهها و پروژههای خود را با حداقل چالشهای موجود، پیادهسازی نمایند. جهت مشاهده تجهیزات هر یک از این سه پک، بر روی نام آن در دو خط بالا کلیک نمایید.

با خرید کایوت میتوانید عضو باشگاه توسعه دهندگان اینترنت اشیا شوید و از پشتیبانیهای این باشگاه در حوزه توسعه سختافزار و بخش نرمافزاری بهرهمند گردید. در صورت داشتن هرگونه پیشنهاد در جهت ارائه نسخههای بعدی این کیت، لطفا نظرات خود را از طریق com.IoTiran@office با ما در میان بگذارید.

در راهنمای کایوت، تمامی موارد مربوط به مشخصات، تجهیزات قابل نصب و همچنین نحوه استفاده از آنها ارائه گردیده است.

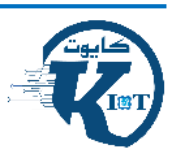

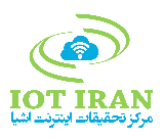

## <span id="page-7-0"></span>-2 آشنایی با واژگان و عالئم

<span id="page-7-1"></span>جدول :1 راهنمای اصطالحات و عالئم

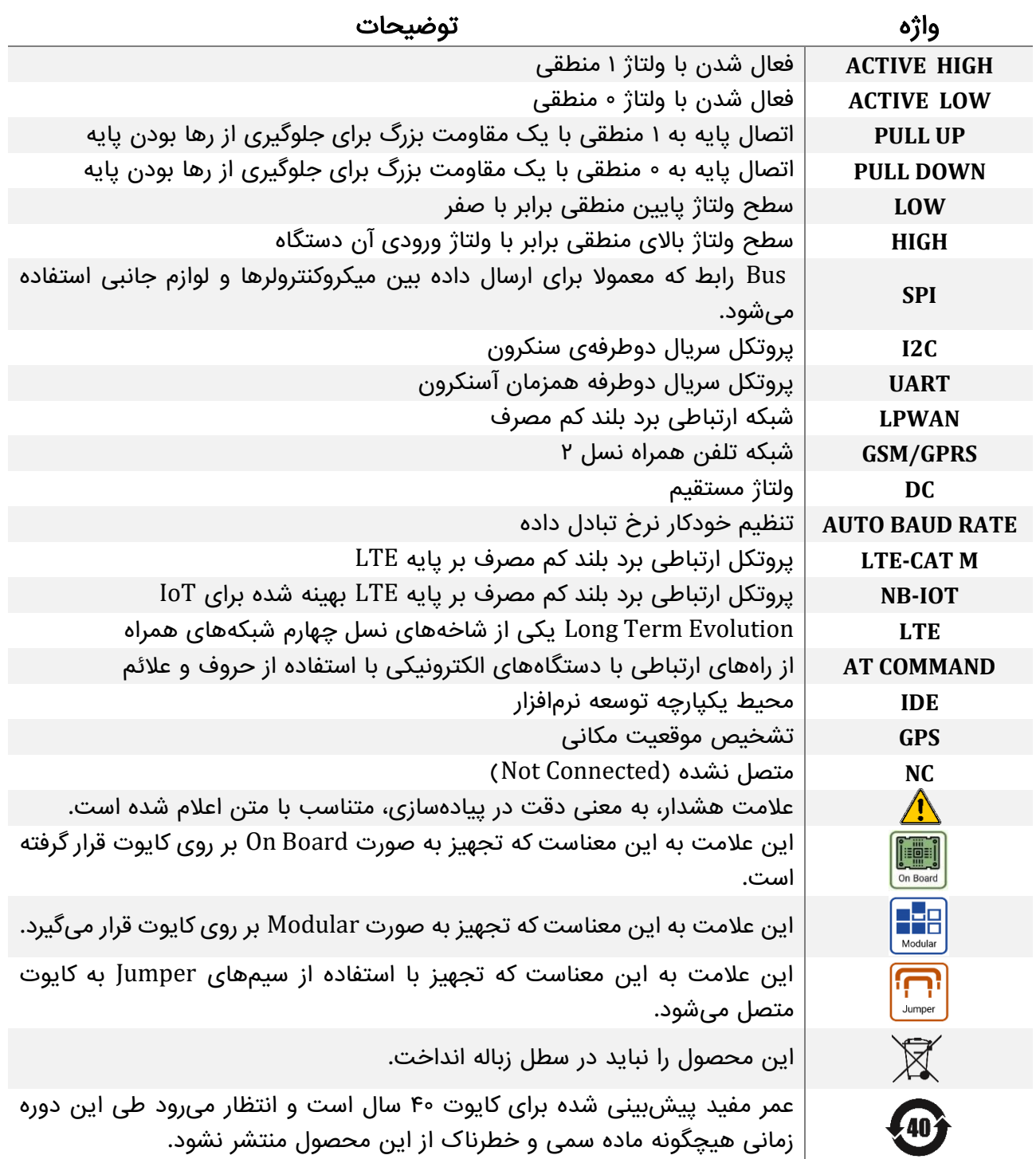

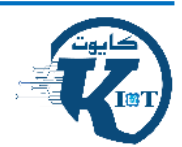

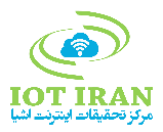

### <span id="page-8-0"></span>-3 مشخصات کایوت

<span id="page-8-2"></span>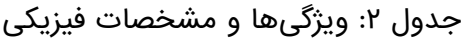

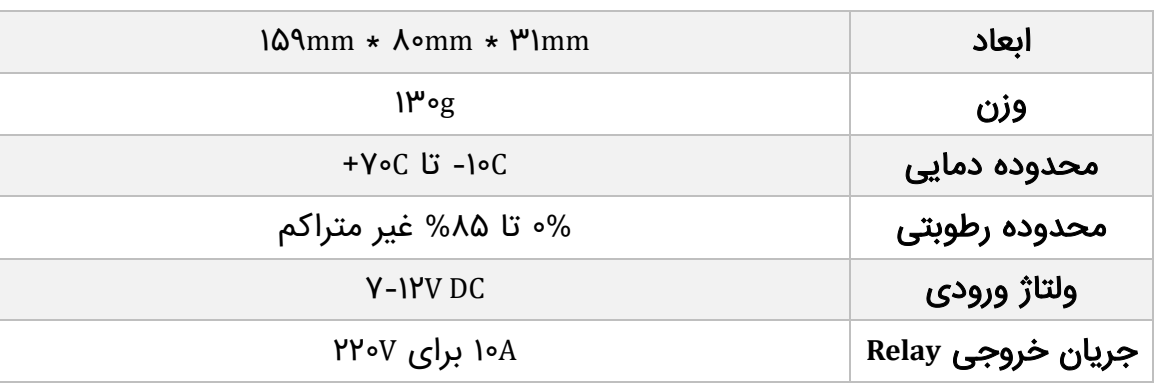

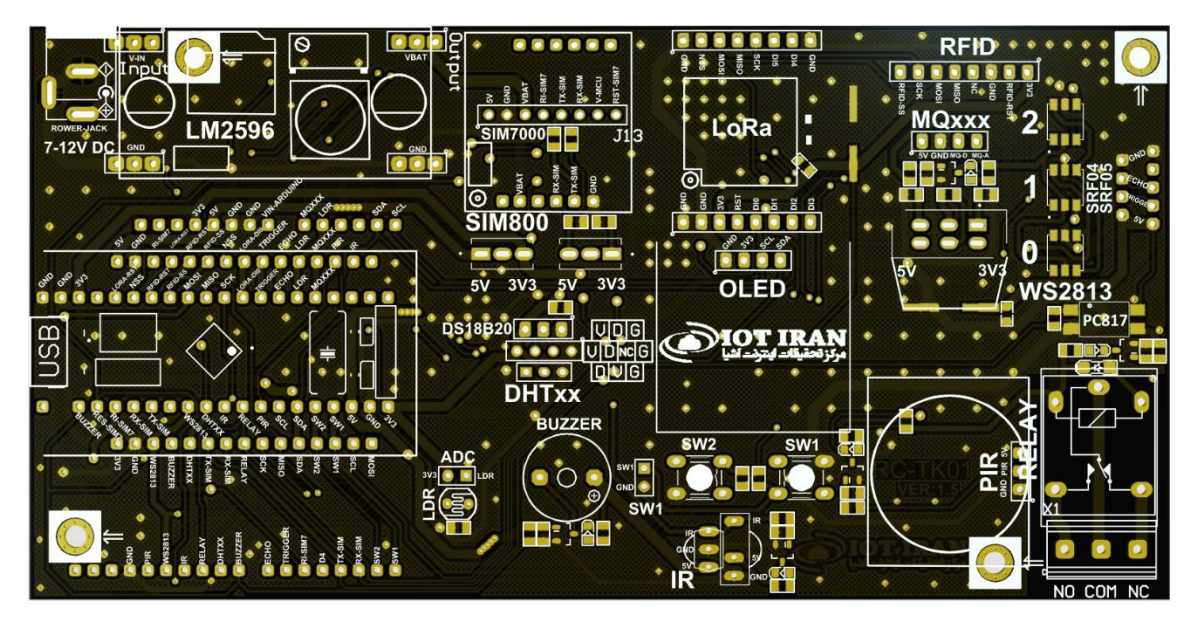

<span id="page-8-1"></span>شکل ۱: نمایی از کایوت

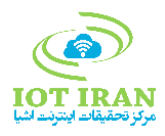

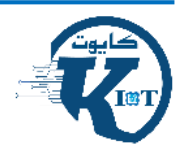

<span id="page-9-0"></span>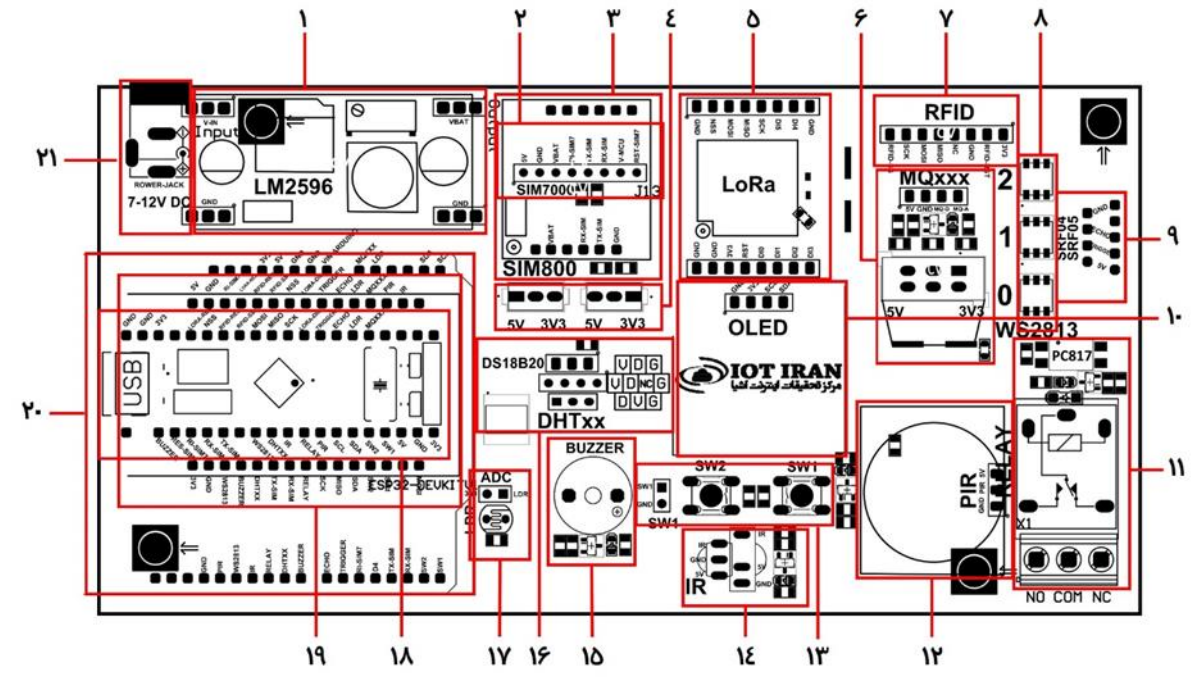

شکل ۲: نمایی از کایوت به همراه جانمایی قطعات

<span id="page-9-1"></span>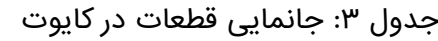

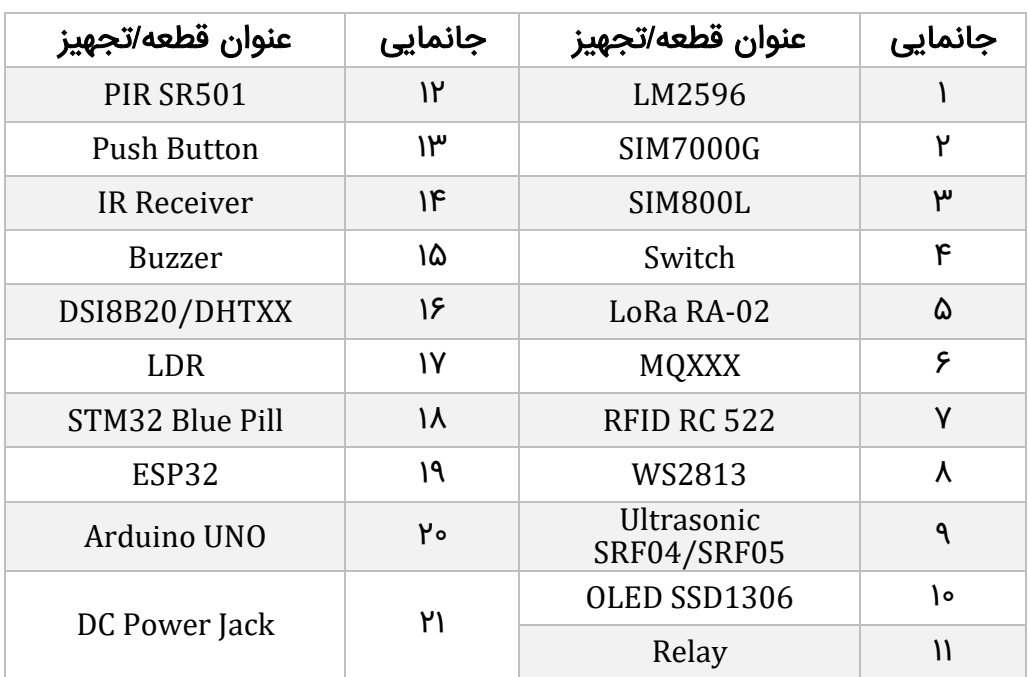

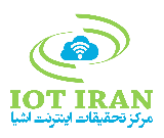

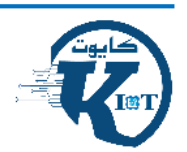

## <span id="page-10-0"></span>-4 راهنمای پایهها

<span id="page-10-1"></span>جدول ٤: پایههای میکروکنترلرها برای تجهیزات

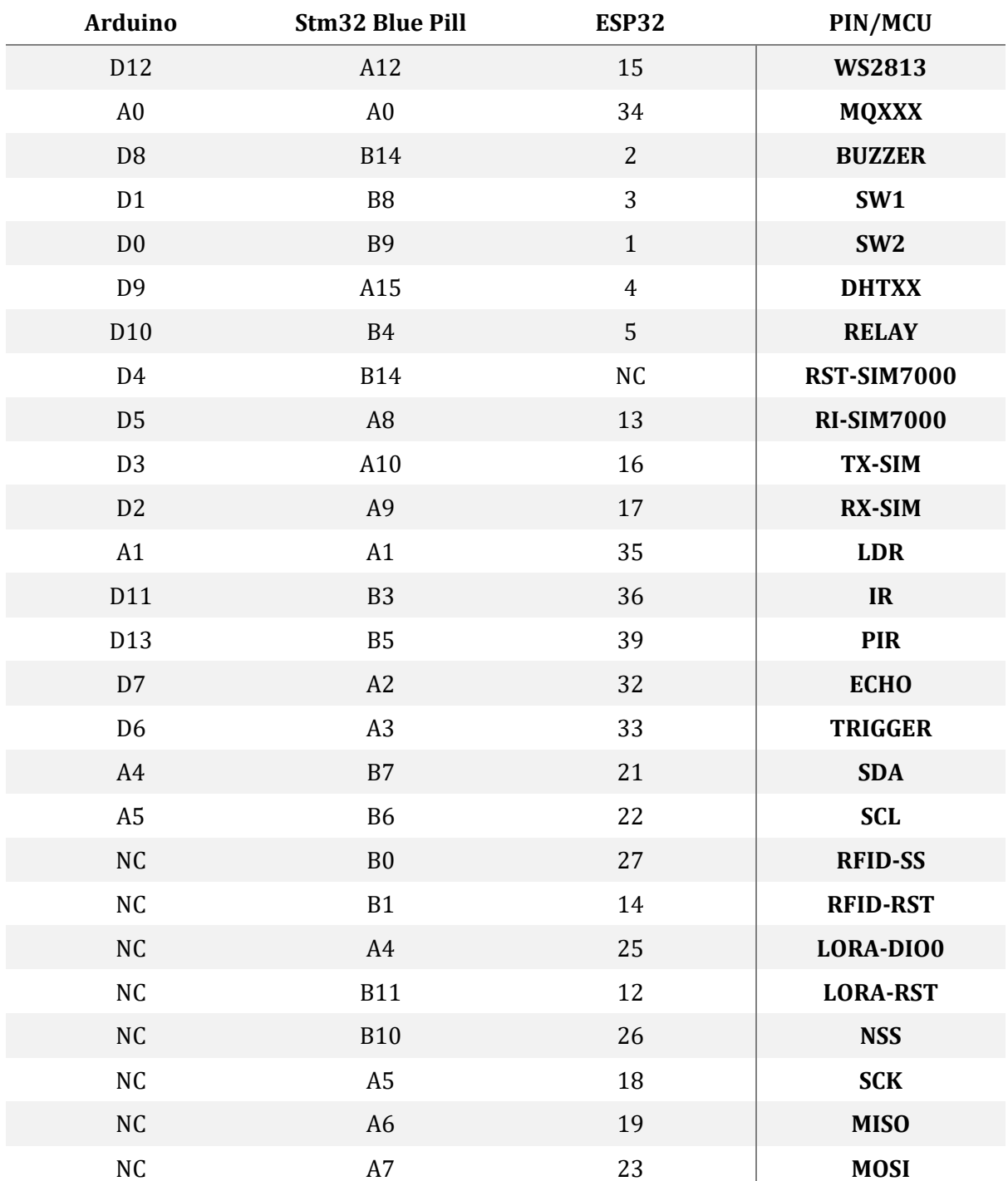

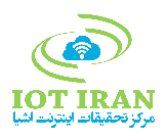

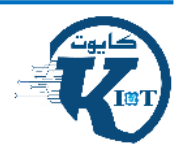

### <span id="page-11-0"></span>-5 اتصاالت در کایوت

سنسورها، عملگرها، ماژول ارتباطی، بردهای توسعه و تمامی تجهیزات دیگر، میتوانند به سه صورت مختلف بر روی کایوت نصب شده یا با آن ارتباط برقرار نمایند:

 Board On: تجهیزاتی که به صورت Board On نصب شدند، قابلیت جداسازی ندارند و در هنگام مونتاژ، بر روی آن تعبیه شدهاند.

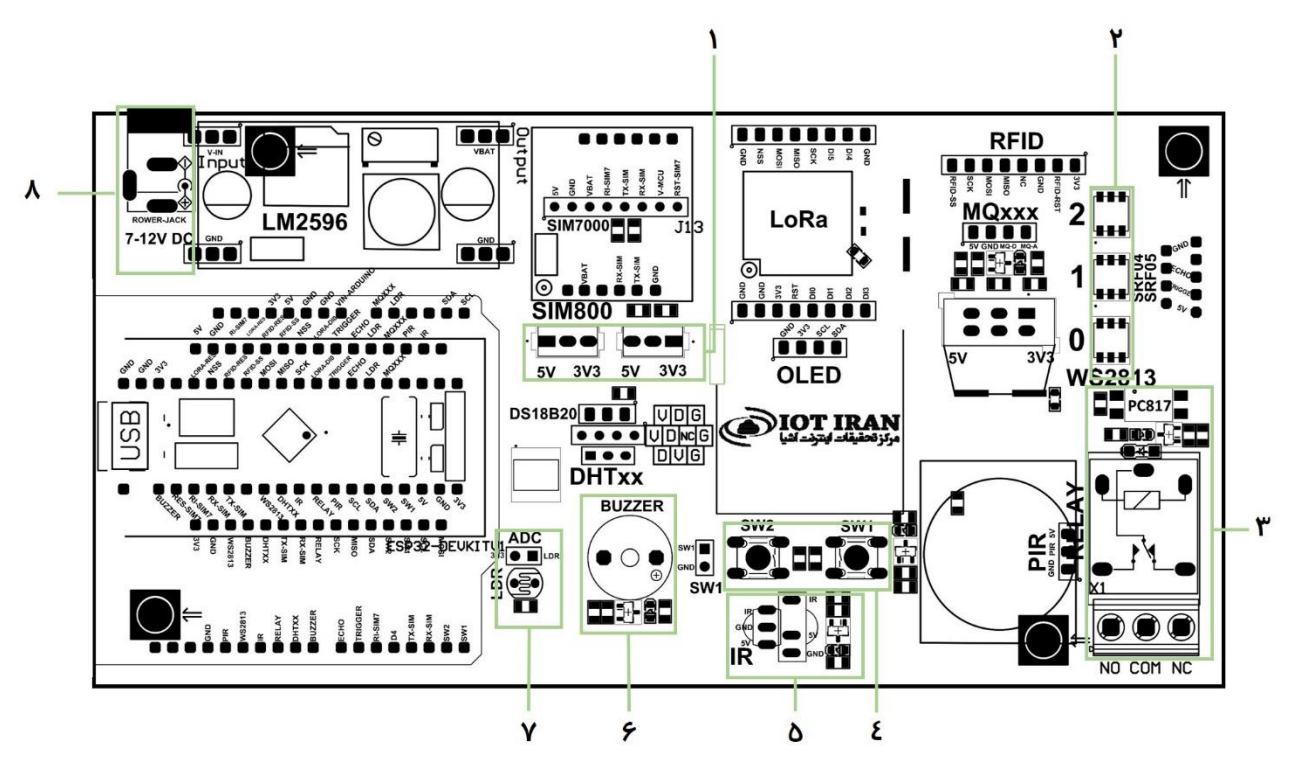

<span id="page-11-1"></span>شکل :3 جانمایی قطعات و تجهیزات Board On

<span id="page-11-2"></span>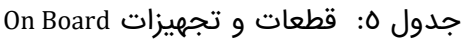

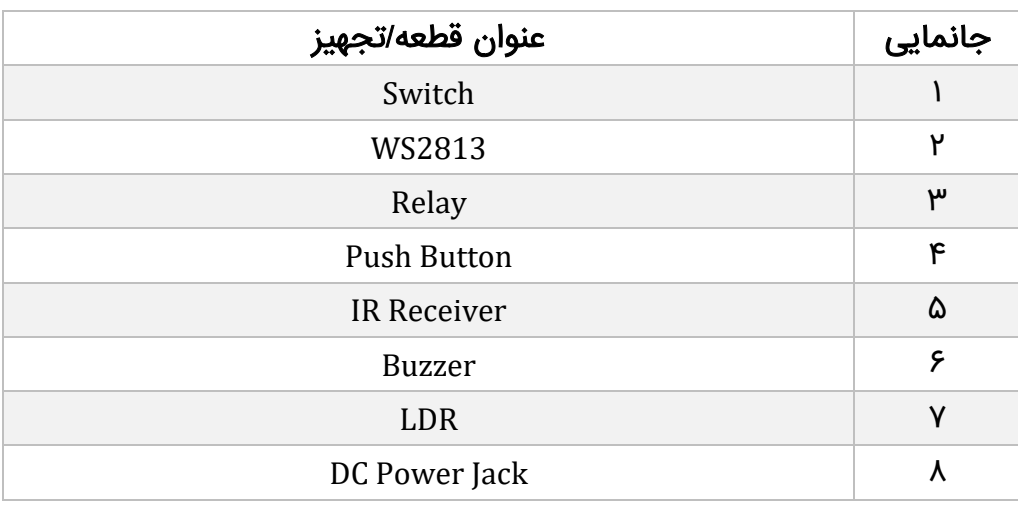

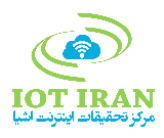

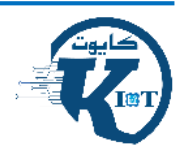

 Modular: تجهیزاتی که به صورت Modular در کایوت در نظر گرفته شده، عالوه بر داشتن مکان مشخص برای جایگذاری، قابلیت جداسازی و استفاده مستقل دارند.

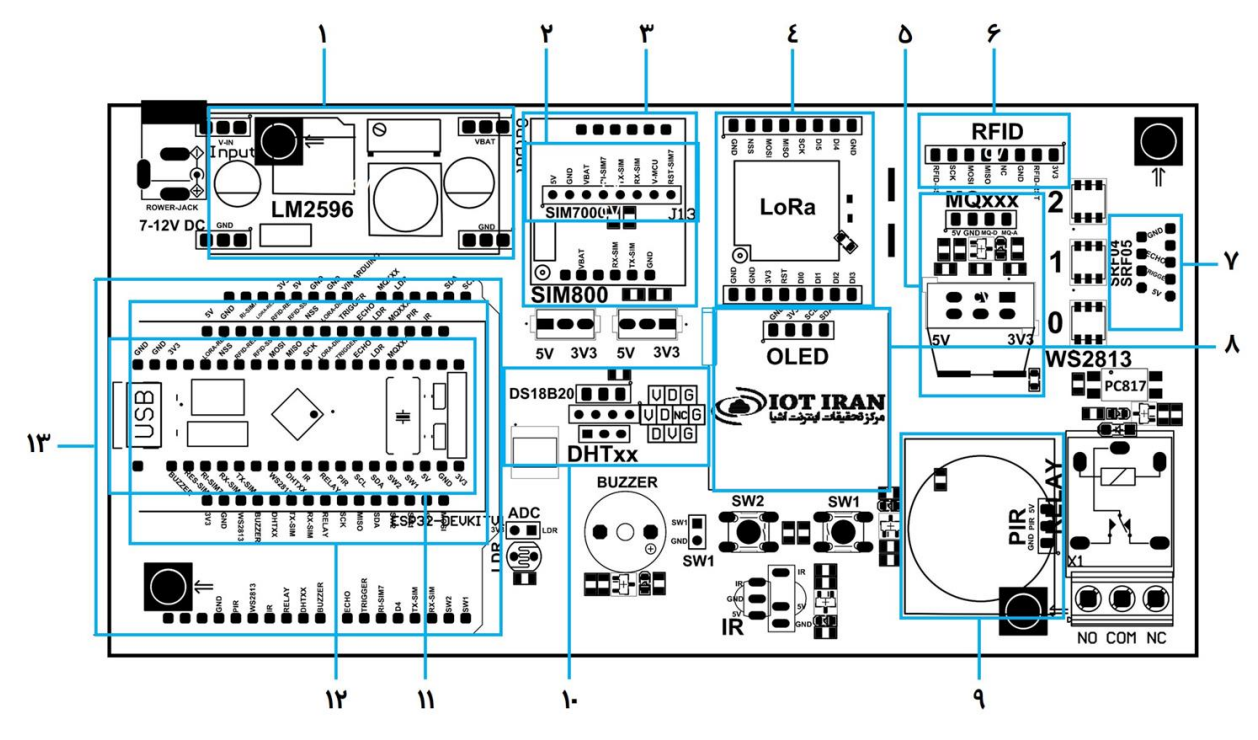

<span id="page-12-0"></span>شکل :4 جانمایی قطعات و تجهیزات Modular

<span id="page-12-1"></span>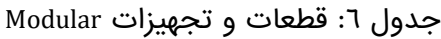

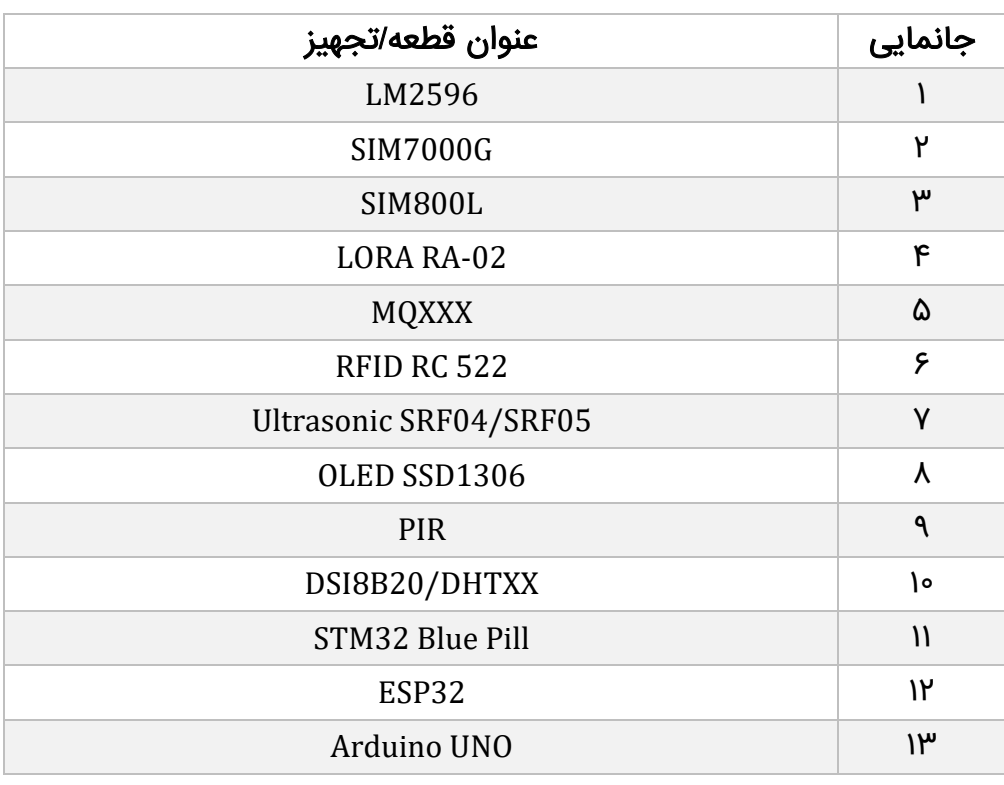

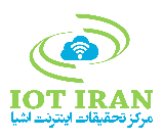

<span id="page-13-0"></span>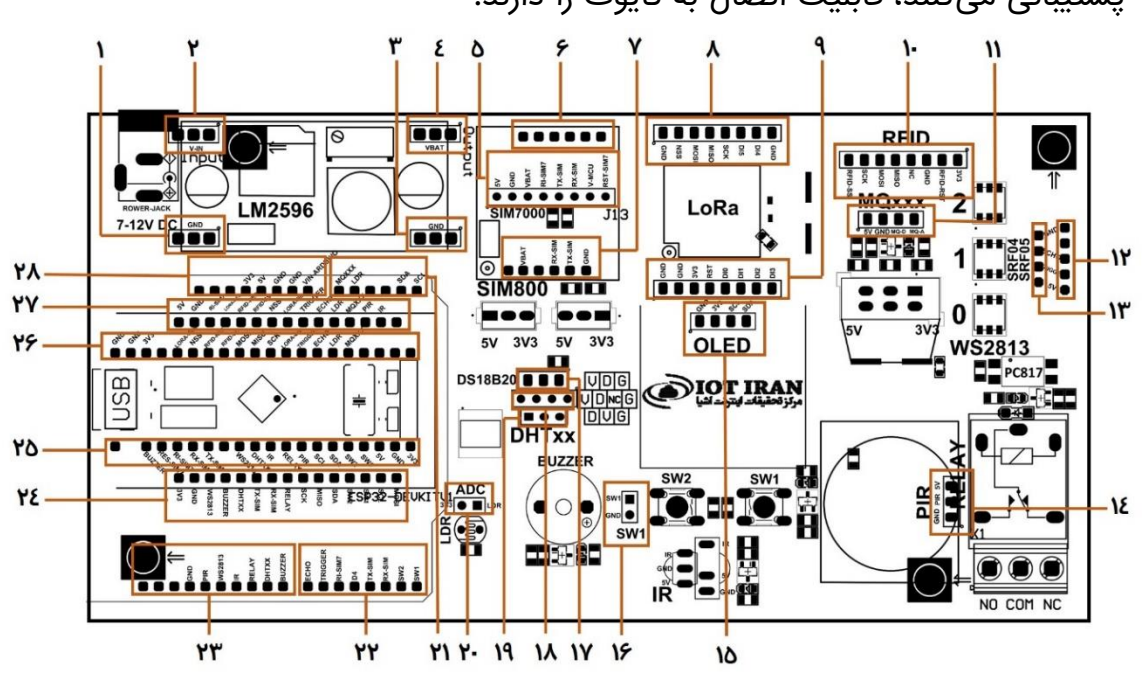

 Jumper: تمامی تجهیزاتی که از پروتکلهای انتقال داده آنالوگ، دیجیتال، C2I، SPI و UART پشتیبانی میکنند، قابلیت اتصال به کایوت را دارند.

شکل ٥: پایههای Jumper

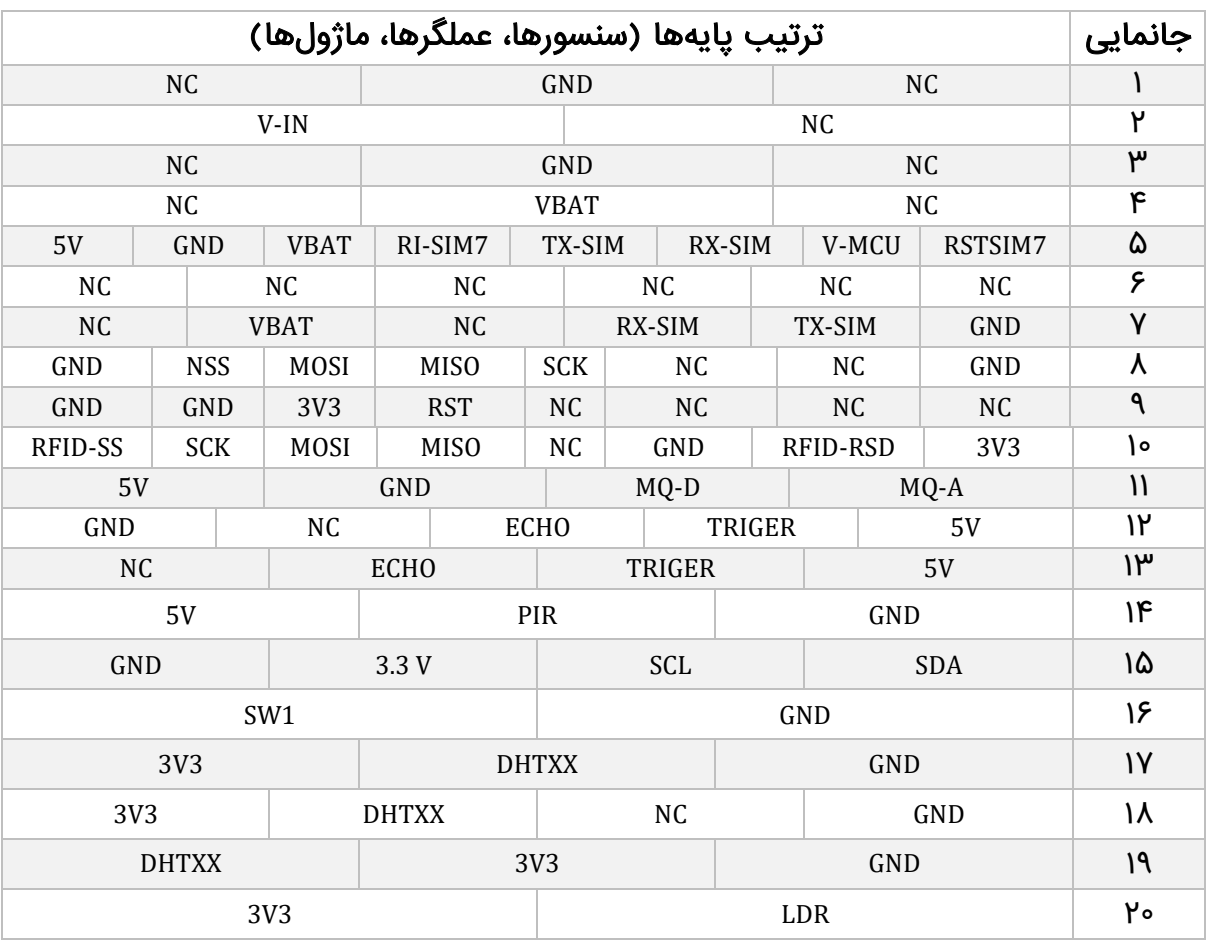

<span id="page-13-1"></span>جدول ۷: جدول پایههای Jumper (سنسورها، عملگرها، ماژولها)

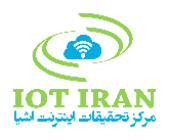

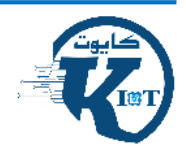

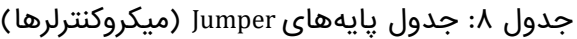

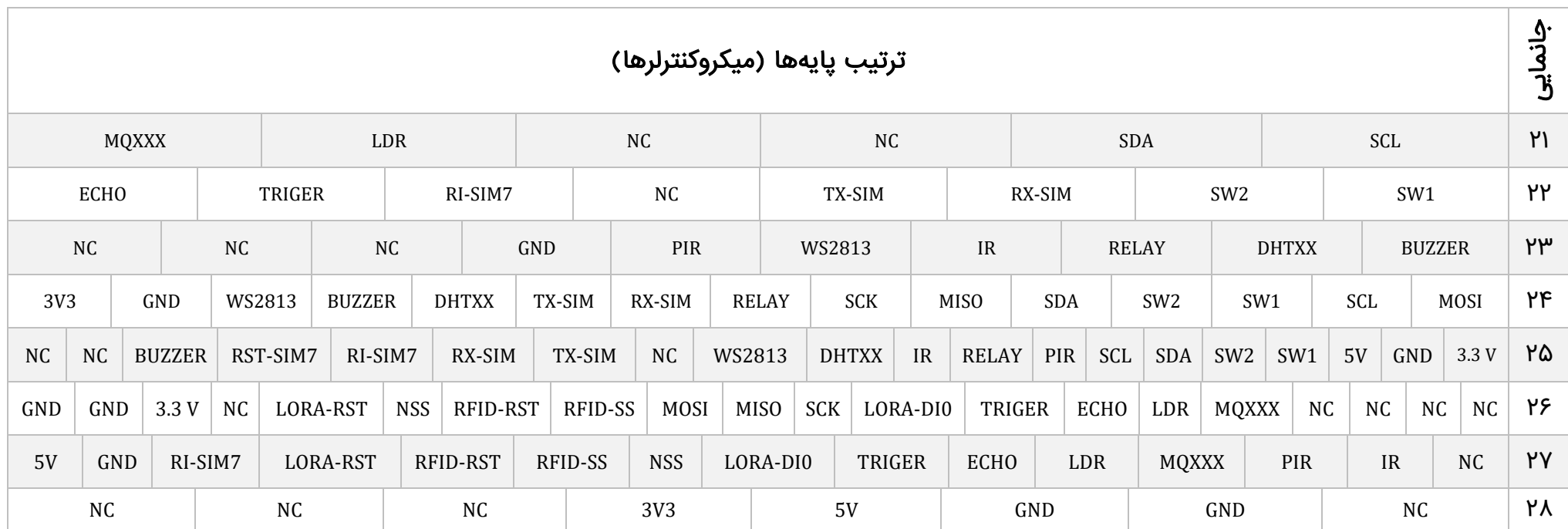

راهنمای جداول 7 و :8

- <span id="page-14-0"></span> ترتیب پایههای نوشته شده در جدول، دقیقا منطبق بر پایههای نشان داده شده در تصویر است )پایهها را در تصویر و جدول از چپ به راست بخوانید).
- در پایههایی که با شماره ،12 ،13 14 و 16 نمایش داده شدهاند، اولین پین از باال در تصویر با اولین سلول سمت چپ ردیف مربوطه در جدول منطبق است.

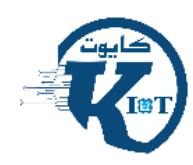

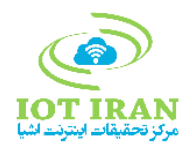

## <span id="page-15-0"></span>-6 راهنمای بخش سختافزاری

<span id="page-15-1"></span>-1-6 سنسورها

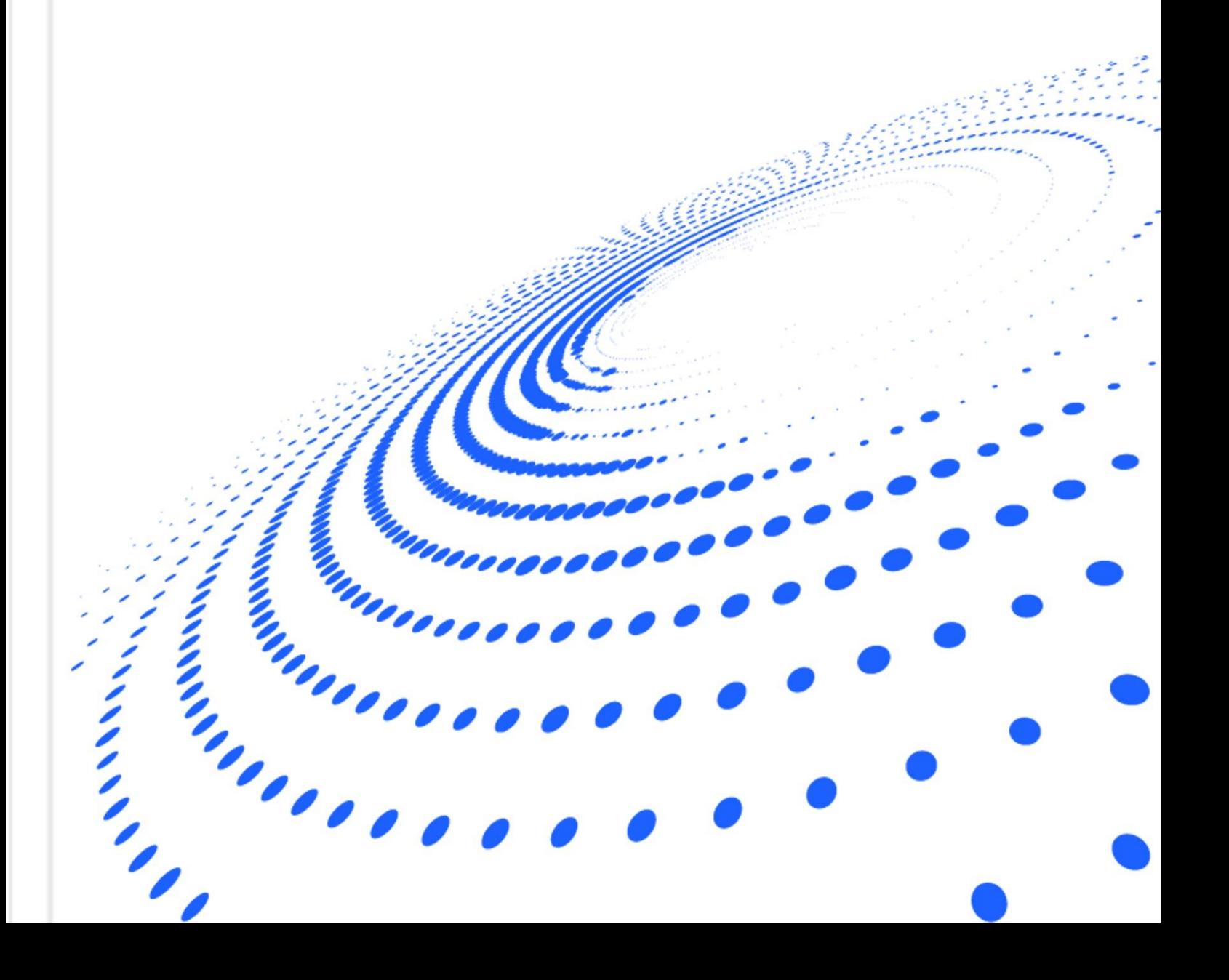

### <span id="page-16-0"></span>-1-1-6 سنسور PIR

این سنسور، حرکت را تشخیص میدهد و عملکرد این سنسور به این صورت است که با استفاده از امواج مادون قرمز، هرگونه حرکتی را در محیط پیرامون خود شناسایی میکند. خروجی این سنسور به صورت دیجیتال و در حالت جداگانه Active High میباشد. به این معنا که با تشخیص حرکت، پایه دیتا دارای سطح منطقی High میشود.

پایه دیتای این سنسور با یک ترانزیستور تقویت شده و در زمان فعال شدن، LED کنار سنسور را فعال میکند.

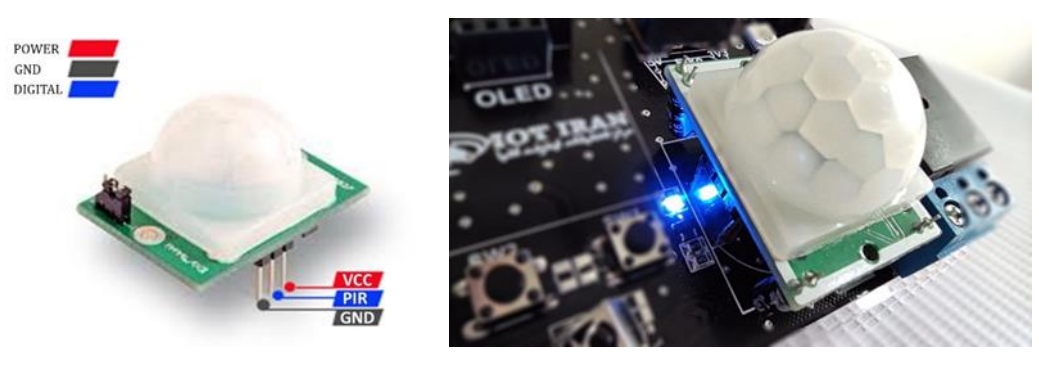

شکل ٦: سنسور PIR PIR بر روی کایوت )تصویر سمت راست( و پینهای آن )تصویر سمت چپ(

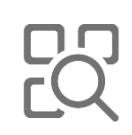

<span id="page-16-1"></span>این سنسور جهت تشخیص حرکت در سناریوهای مختلف نظیر کنترل هوشمند روشنایی و تشخیص تردد کاربرد دارد.

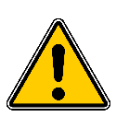

توجه داشته باشید که بعد از تقویت سطح منطقی، پایه میکرو متصل در زمان تشخیص حرکت، سطح منطقی دیجیتال Low را دریافت میکند که رعایت این نکته در برنامهنویسی بسیار حائز اهمیت است.

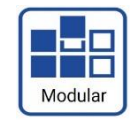

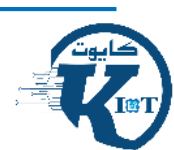

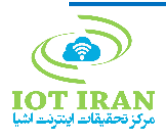

### <span id="page-17-0"></span>-2-1-6 سنسور DHT

سنسورهای خانواده DHT( 11DHT و 22DHT )قابلیت اندازهگیری رطوبت نسبی هوا بر حسب درصد و دمای هوا بر حسب درجه سانتیگراد و فارنهایت را دارا می باشد. خروجی این سنسور به صورت دیجیتال و از طریق یک پین دیتا است و برای راهاندازی نیاز به استفاده از کتابخانه مخصوص به خود دارد.

در کایوت قابلیت استفاده از هر دو مدل DHT و همچنین 20B18DS وجود دارد و میتوان هر یک از آنها را با رعایت ترتیب پایهها جایگذاری کرد.

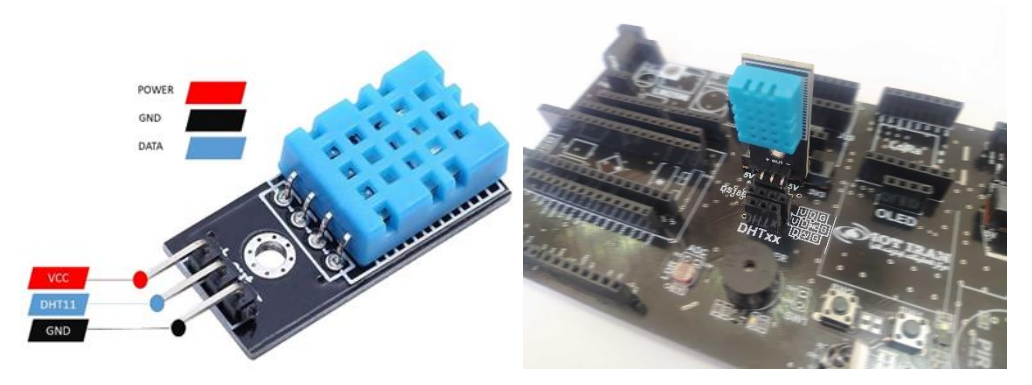

شکل :7 سنسور DHT 11DHT بر روی کایوت )تصویر سمت راست( و پینهای آن )تصویر سمت چپ(

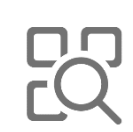

<span id="page-17-1"></span>از این سنسور جهت پایش دما و رطوبت محیطی در مکانهای مختلف مانند خانه، کارخانه، گلخانه و ... استفاده میگردد.

- به صورت همزمان فقط یک سنسور از این خانواده امکان راهاندازی بر روی کایوت را دارد.
	- پایه دیتای این سنسورها به صورت سختافزاری Up Pull شده است.
- با توجه به تنوع ماژولهای راهانداز سنسورهای DHT، در زمان اتصال حتما به تطابق پایههای ماژول و پینهای برد دقت کنید.

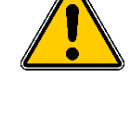

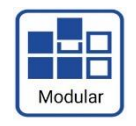

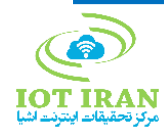

#### <span id="page-18-0"></span>-6-1-3 سنسور Ultrasonic

عملکرد سنسورهای Ultrasonic بر اساس ارسال امواج فراصوت و اندازهگیری زمان بازگشت این امواج پس از برخورد به اجسام است. ارتباط این ماژول با میکرو از طریق دو پایه دیجیتالی Echo و Trig میباشد. کایوت با هر دو مدل 04SRF Ultrasonic و 05SRF Ultrasonic سازگاری دارد.

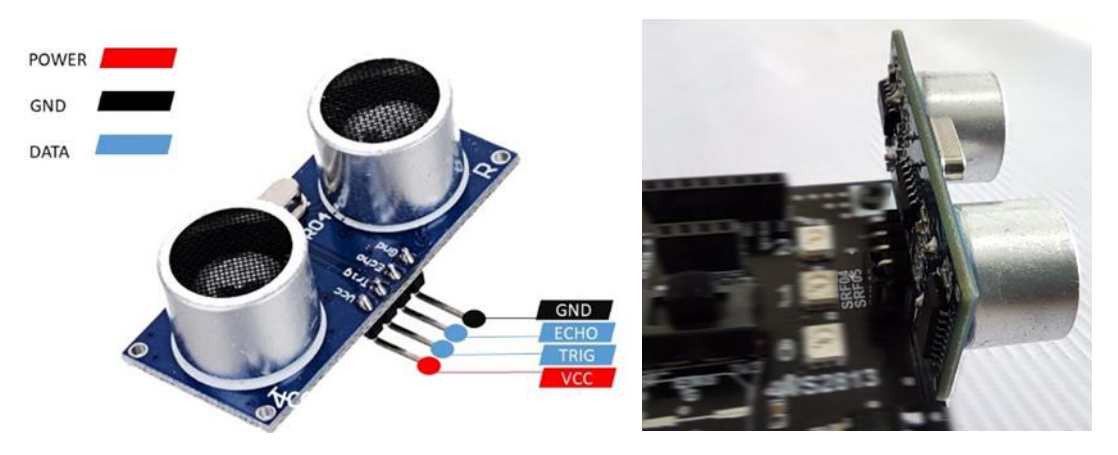

شکل ۸: سنسور Ultrasonic 04SRF Ultrasonic بر روی کایوت )تصویر سمت راست( و پینهای آن )تصویر سمت چپ(

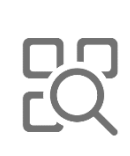

<span id="page-18-1"></span>سنسور Ultrasonic برای تعیین فاصله اجسام و تعیین وجود جسم کابرد گستردهای در پروژهها دارد. از جمله کاربردهای این سنسور عبارتند از تعیین سطح مخازن و پر و خالی بودن پارکینگها.

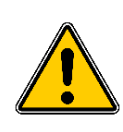

- به صورت همزمان فقط یک سنسور از این خانواده امکان راهاندازی بر روی کایوت را دارد.
	- پایههای دیتای این دو سنسور از نوع دیجیتالی است.

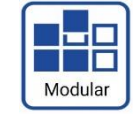

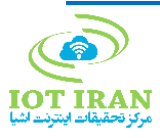

#### <span id="page-19-0"></span>(SW1,SW2) Push Button -F-1-9

در کایوت از دو عدد Button Push( کلید فشاری( برای بکارگیری در سناریوهای مختلف استفاده شده که به صورت Up Pull هستند و در صورت فشرده شدن، خروجی آنها صفر یا سطح منطقی Low خواهد شد.

پایههای کلید 1SW به صورت پینهدر برای استفاده هر نوع کلید خارجی در نظر گرفته شده است.

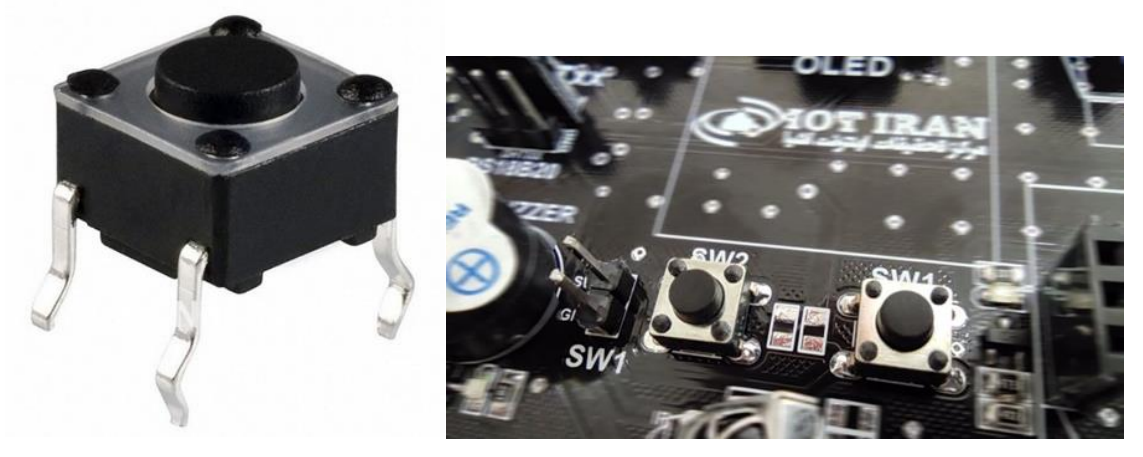

Push Button :9 شکل کلید بر روی کایوت (تصویر سمت راست) و نمایی واقعی از آن (تصویر سمت چپ)

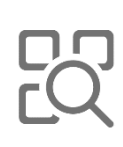

<span id="page-19-1"></span>از پر استفادهترین ورودیهای دنیای الکترونیک میتوان به Button Pushها اشاره کرد. در هر پروژه که نیاز به ارسال دستور انتخاب گزینه جابجایی در منوها و شروع و پایان یک پروسه داریم، کلیدهای فشاری از بهترین انتخاب هاست.

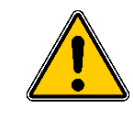

به علت محدودیت در پایههای میکروکنترلر، خروجی کلیدها به پایههای سریال میکرو متصل شده و در استفاده از کلیدها این نکته باید لحاظ شود.

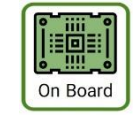

این سنسور به صورت Board On بر روی کایوت قرار گرفته است.

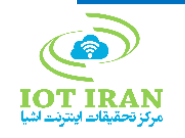

#### <span id="page-20-0"></span>-5-1-6سنسور LDR

LDR یک سنسور تشخیص میزان نور محیط است و در واقع یک مقاومت حساس به نور میباشد که با قرار گرفتن در یک تقسیم مقاومتی، میکروها میتوانند از طریق یک پایه آنالوگ خود، مقدار ولتاژ متغیر و در نتیجه نور محیط را اندازهگیری کنند.

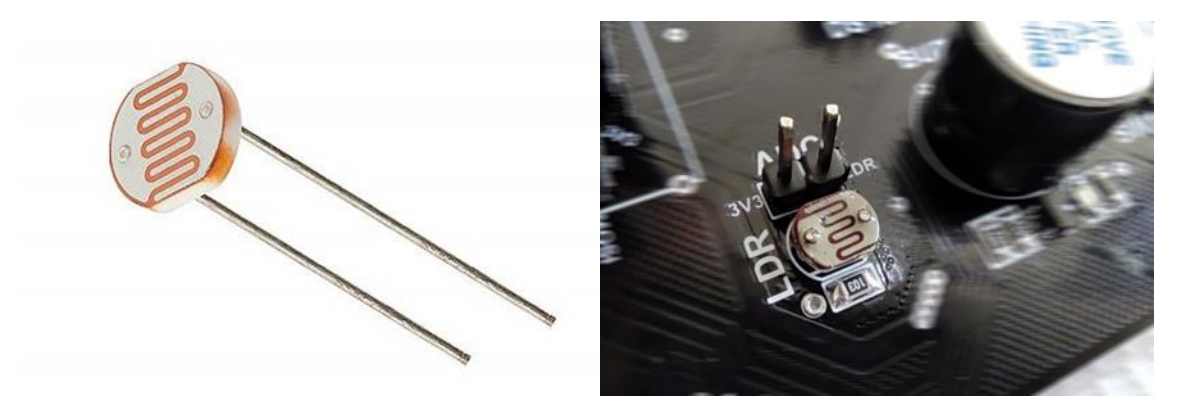

شکل ۱۰: سنسور LDR LDR بر روی کایوت (تصویر سمت راست) و نمایی واقعی از آن (تصویر سمت چپ)

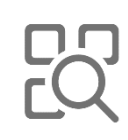

<span id="page-20-1"></span>این سنسور به منظور پایش میزان نور محیط استفاده میشود و کاربرد گستردهای در پروژههای روشنایی هوشمند و تنظیم روشنایی نمایشگرها دارد..

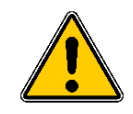

خروجی ADC باالی سنسور به پایههای LDR متصل است و در صورت استفاده همزمان امکان تغییر دیتا با نور محیط وجود دارد.

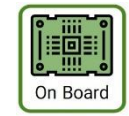

این سنسور به صورت Board On بر روی کایوت قرار گرفته است.

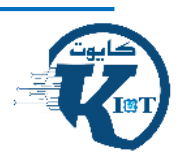

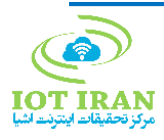

#### <span id="page-21-0"></span>IR Receiver سنسور -6-1-6

Receiver IR یک دریافت کننده سیگنالهای مادون قرمز است که توسط کنترلهای مادون قرمز (مانند کنترلهای تلویزیون) ساطع میشود.

خروجی این سنسور به صورت دیجیتال است و برای راهاندازی با میکروها نیاز به استفاده از کتابخانه خاص خود را خواهد داشت.

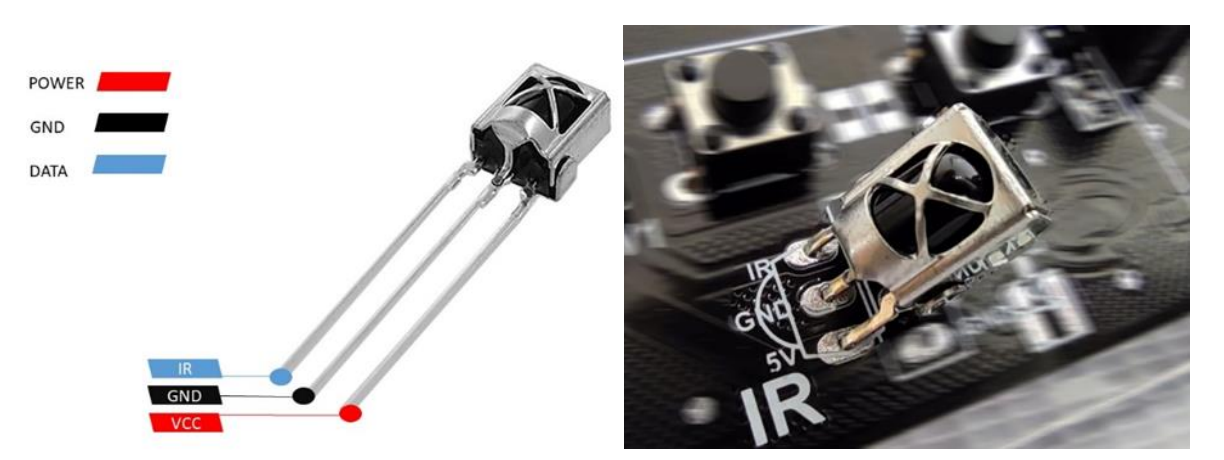

شکل :11 سنسور Receiver IR IR Receiver بر روی کایوت (تصویر سمت راست) و پینهای آن (تصویر سمت چپ)

<span id="page-21-1"></span>کنترل تجهیزات از راه دور همیشه یکی از جذابترین بخشهای پروژههای اینترنت اشیا بوده و سنسورهای دریافت سیگنال مادون قرمز از قدیمیترین و پرکاربردترین روشهای کنترل از راه دور هستند. برای پروژههای نیازمند به این سنسور نمیتوان محدودیتی در نظر گرفت. کنترل ربات، تجهیزات صوتی تصویری، تهویه و پردههای هوشمند تنها گوشهای از کاربردهای این سنسور هستند.

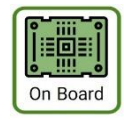

این سنسور به صورت Board On بر روی کایوت قرار گرفته است.

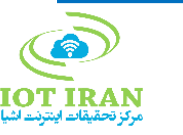

## <span id="page-22-0"></span>-7-1-6 ماژول RFID

کیت 522RC دارای دو تگ RFID و یکی از معروفترین ماژولهای خواندن و نوشتن کارتهای RFID با فرکانس MHz13.56 میباشد که در سناریوهای مختلف اینترنت اشیا و هوشمندسازی به ویژه کنترل تردد و مدیریت داراییها، بسیار پرکاربرد است. پروتکل ارتباطی این ماژول SPI میباشد که در واقع یک پروتکل انتقال داده دیجیتال است.

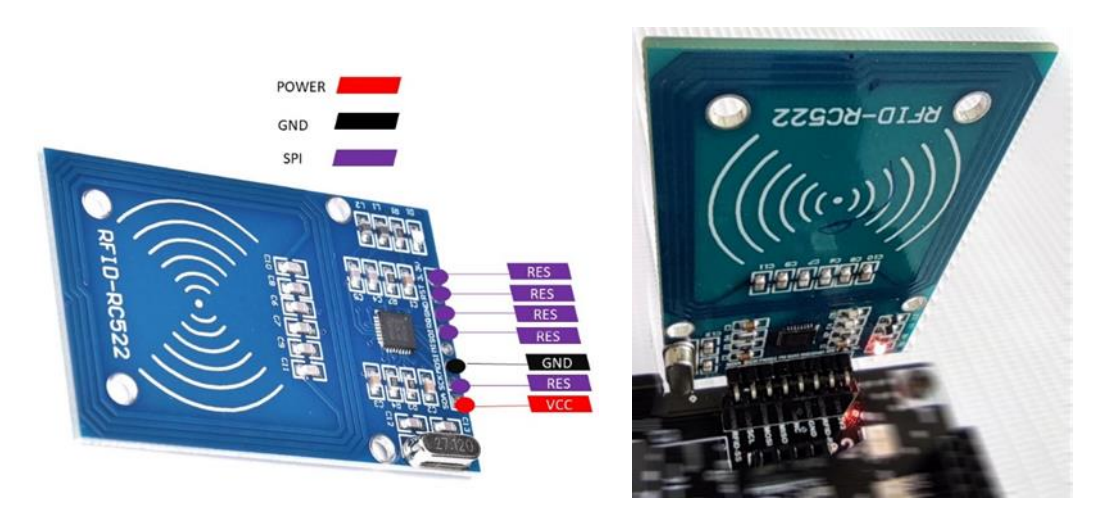

شکل :12 ماژول کارت خوان RFID RFID بر روی کایوت )تصویر سمت راست( و پینهای آن )تصویر سمت چپ(

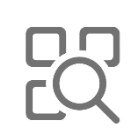

<span id="page-22-1"></span>کاربردهای RFID به سرعت در حال گسترش جایگاه خود در پروژههای هوشمندسازی هستند. هر کجا که نیاز به کنترل عبور و مرور، حضور و غیاب و کنترل دسترسی و همچنین ردیابی باشد، تگهای RFID یکی از بهترین گزینهها هستند.

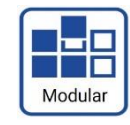

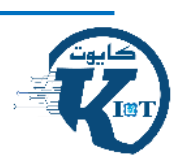

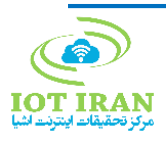

### <span id="page-23-0"></span>-8-1-6 سنسور MQ

سنسورهای خانواده MQ برای تشخیص میزان غلظت گازهای مختلف در هوا طراحی شدهاند. تمامی سنسورهای خانواده MQ میتوانند به کایوت متصل شوند و کد سنسور باید بر حسب گازی که نیاز به سنجش دارد انتخاب گردد.

در کایوت قابلیت استفاده از تمامی مدلهای MQ که در شکل 14 نشان داده شدهاند، وجود دارد. خروجی این سنسورها به دو صورت آنالوگ و دیجیتال میباشد که به علت محدودیت در پایهها فقط پایه آنالوگ به میکرو متصل شده است.

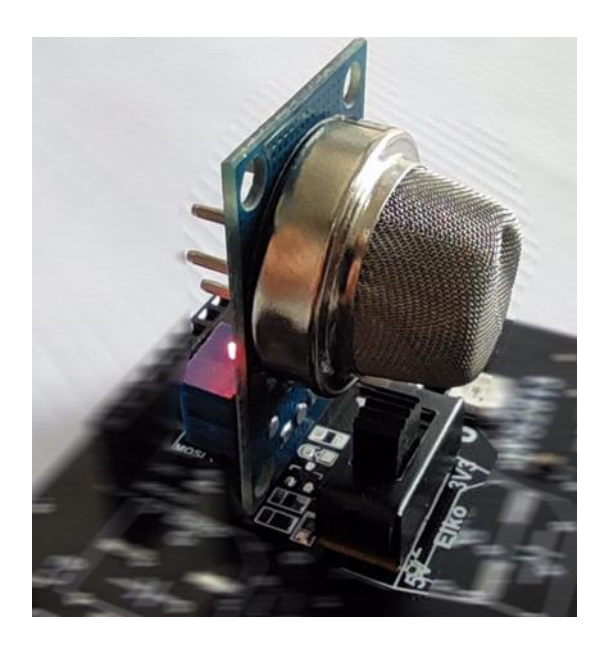

<span id="page-23-1"></span>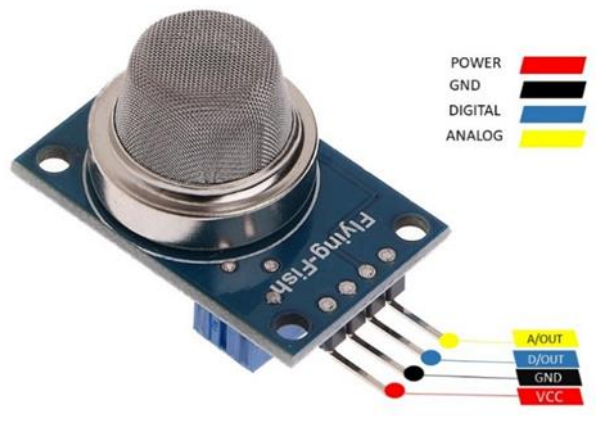

شکل :13 سنسور 135MQ MQ135 بر روی کایوت (تصویر بالا) و پینهای آن (تصویر پایین)

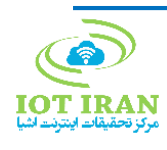

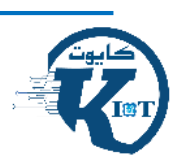

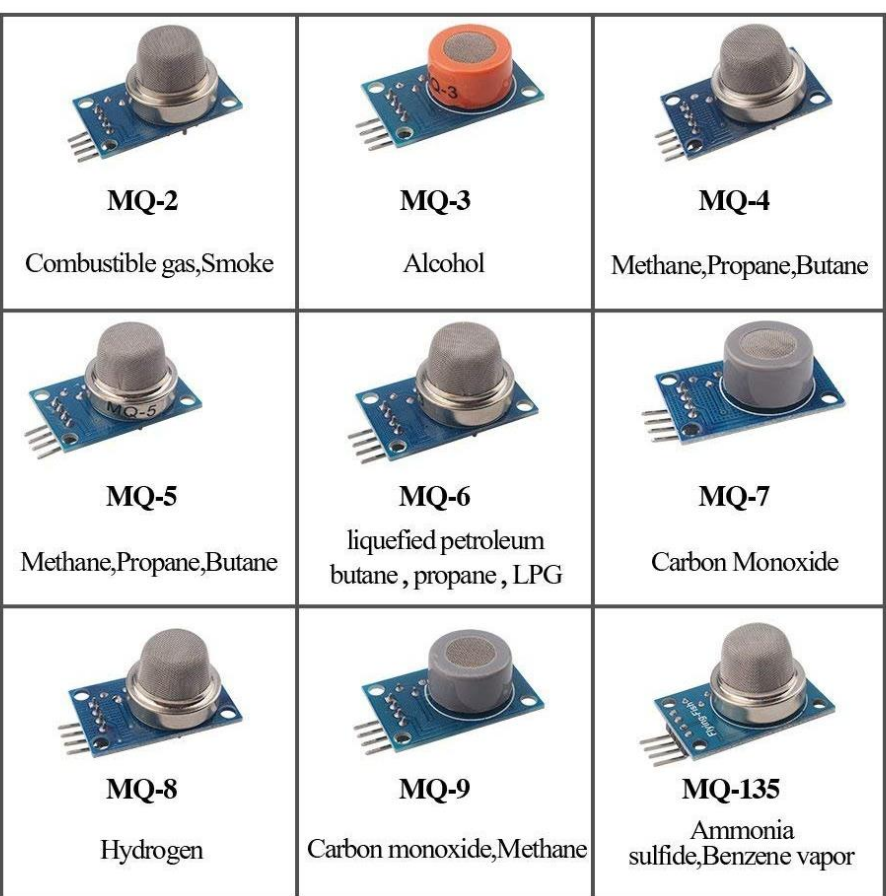

<span id="page-24-0"></span>شکل :14 خانواده سنسورهای MQ به همراه گازهای مورد سنجش

سنسورهای MQ به شکل تخصصی در تشخیص انواع گازهای موجود در محیط کاربرد دارند. گسترش کاربردها به وسعت گسترش تنوع این گونه سنسور هاست. از این سنسورها در پایش کیفیت هوای شهری، کیتهای تشخیص مصرف الکل، پایش شرایط معادن و تاسیسات مرتبط با سوختهای فسیلی میتوان استفاده کرد.

- به صورت همزمان فقط یک سنسور از این خانواده امکان راهاندازی بر روی کایوت را دارد.
- توجه داشته باشید که قبل از اتصال سنسور به کیت حتما با استفاده از سوئیچ کشویی سطح ولتاژ منطقی میکرو انتخاب شود )V3/3 برای 32ESP و 32STM و V5 برای آردوینو(.

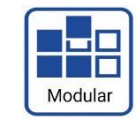

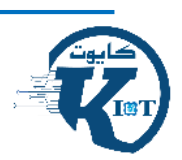

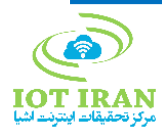

## -6 راهنمای بخش سختافزاری

<span id="page-25-0"></span>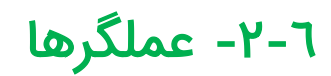

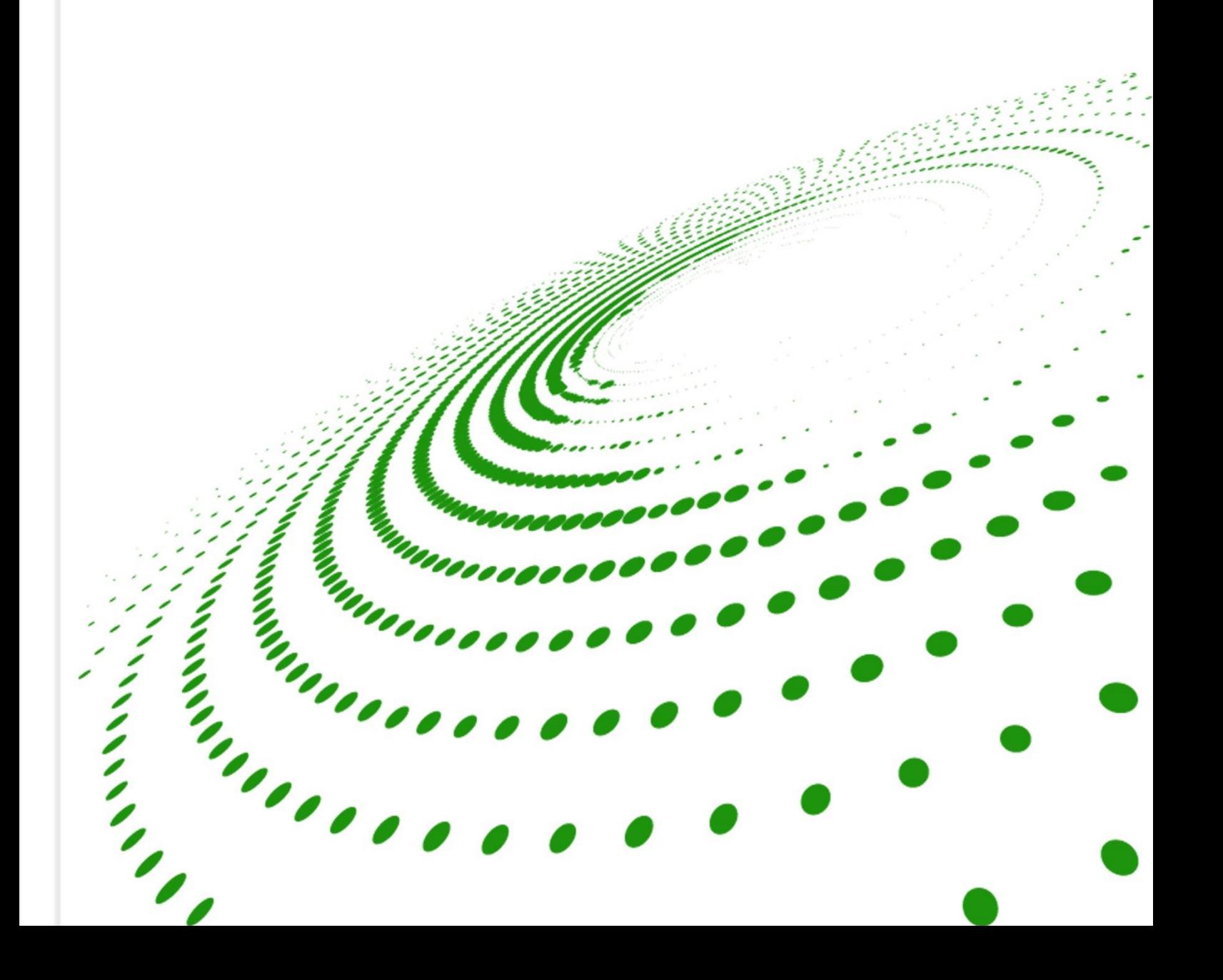

### <span id="page-26-0"></span>Relay  $-1-Y-8$

Relayها برای فعال یا غیرفعال کردن دستگاهها و عملگرهایی که به روی کایوت نصب نیستند مورد استفاده قرار میگیرد.

Relay استفاده شده در کایوت از نوع DC V5 است و تا A 10 در ولتاژ 220 متناوب تحمل جریاندهی دارد. سیمپیج Relay با استفاده از یک ترانزیستور و اپتوکوپلر از میکرو ایزوله شده و هرگونه اشتباه در Relay آسیبی به میکرو نمیرساند. یک دیود هرزگرد برای مهار ولتاژ برگشتی سیمپیچ و همچنین یک دیود نوری برای آشکارسازی فعال بودن در مدار قرار دارد. پایه دستور Relay به صورت High Active میباشد به این معنی که با گرفتن سطح دیجیتالی منطقی High فعال میشود.

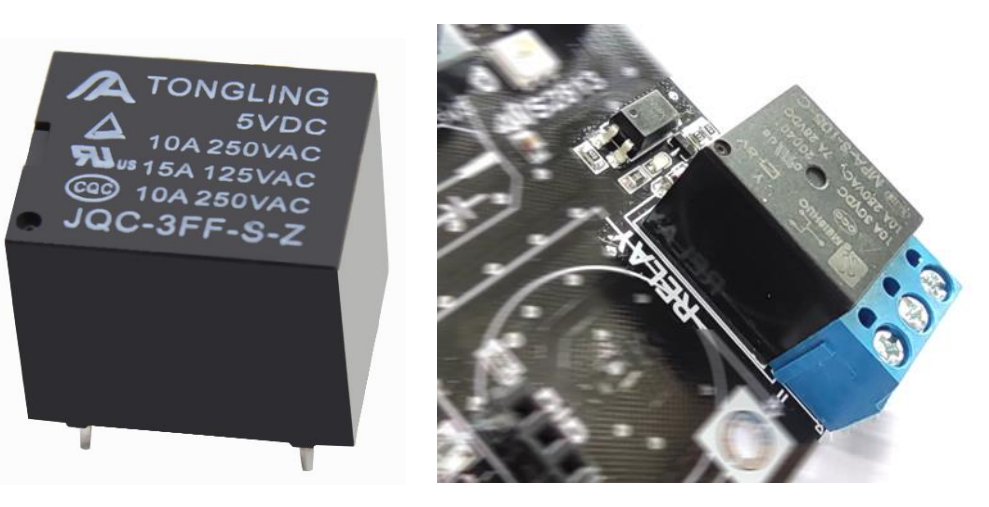

شکل ۱۵: Relay Relay بر روی کایوت (تصویر سمت راست) و نمایی از آن (تصویر سمت چپ)

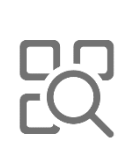

<span id="page-26-1"></span>در هر پروژهای که نیاز به کنترل و کلید زنی در تجهیزات خارجی داشته باشیم، Relayها از بهترین انتخابها هستند. پروژههای همچون کنترل روشنایی، روشن و خاموش کردن پمپها و تهویهها و کنترل تمامی وسایل برقی، تنها بخشی از سناریوهایی هستند که میتوان از Relayها بهرهمند شد.

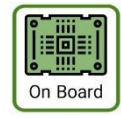

این عملگر به صورت Board On بر روی کایوت قرار گرفته است.

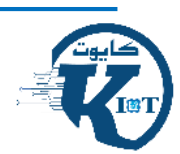

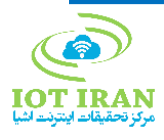

#### <span id="page-27-0"></span>Buzzer -Y-Y-8

Buzzer یک قطعه کوچک الکترونیکی است که انرژی الکتریکی را به صدا تبدیل میکند. Buzzer استفاده شده در کایوت از نوع Active و V5 میباشد و با تغییر سطح منطقی، پایه مربوط به High فعال میشود. از Buzzer برای اعالن هشدارهای مختلف در سناریوهای هوشمندسازی استفاده می-شود.

<span id="page-27-1"></span>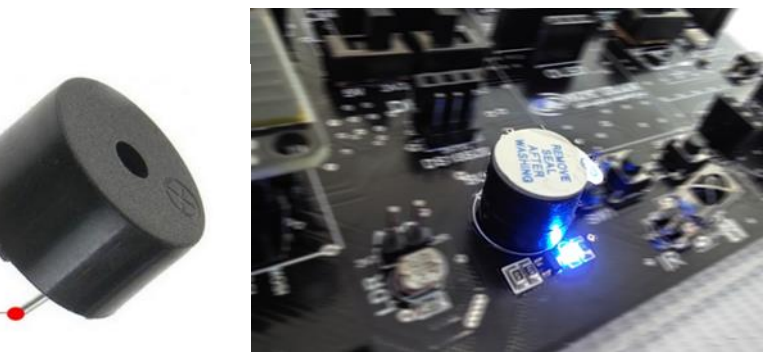

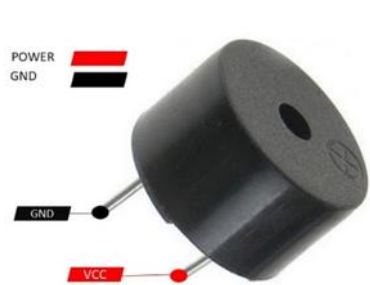

شکل ۱۲: Buzzer Buzzer بر روی کایوت )تصویر سمت راست( و و پایههای آن )تصویر سمت چپ(

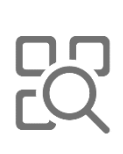

این قطعه ساده، مفید و کوچک کاربردهای مختلفی دارد و با ایجاد صوت به عنوان یک هشدار دهنده میتواند در کاربردهای حساس مانند تغییر وضعیت بیماران در پروژههای بخش سالمت مورد استفاده قرار گیرد.

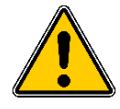

برای کنترل جریان مصرفی از ترانزیستور و همچنین آشکارسازی دریافت دستور، از یک دیود نوری در مدار Buzzer استفاده شده است.

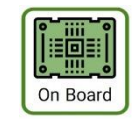

این عملگر به صورت Board On بر روی کایوت قرار گرفته است.

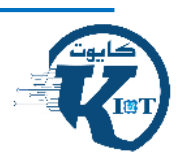

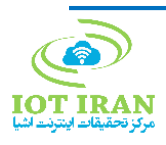

### <span id="page-28-0"></span>**WS2813 LED -Y-Y-F**

در این بخش با یکی از جدیدترین و جذابترین LEDهای موجود آشنا میشویم. LEDهای استفاده شده در کایوت قابلیت نمایش بیش از 16 میلیون رنگ را دارند و امکان سری کردن صدها پکیج LED و اجرای نورپردازیهای جذاب را فقط با استفاده از یک پایه میکروکنترلر فراهم میکنند.

سه LED 2813WS در کایوت شده که با اندیس 0 ، 1 و 2 در کدنویسی قابلیت دریافت دستور دارند.

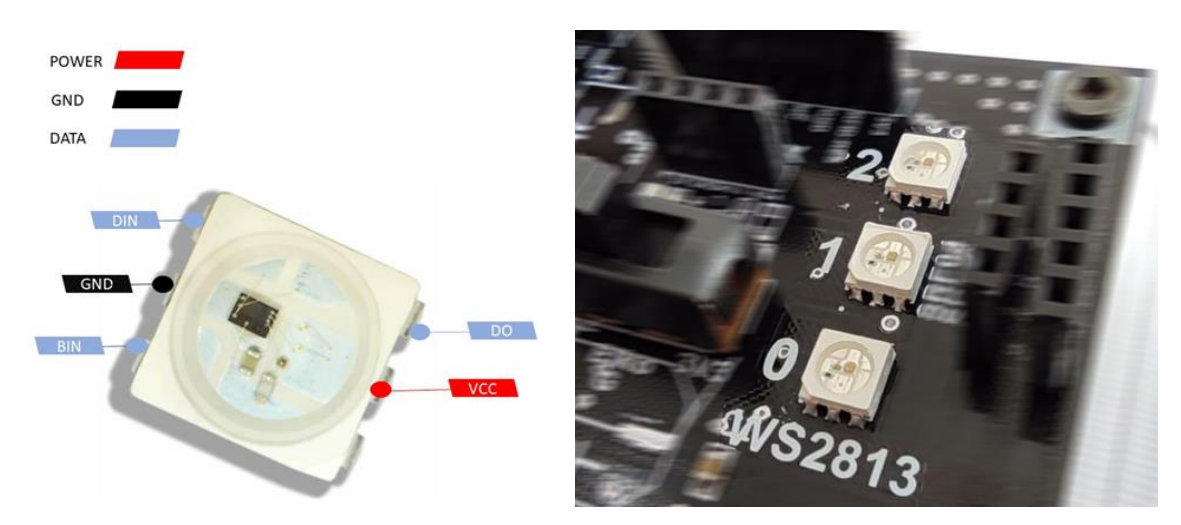

<span id="page-28-1"></span>WS2813 LED :17 شکل LED 2813WS بر روی کایوت )تصویر سمت راست( و و پایههای آن )تصویر سمت چپ(

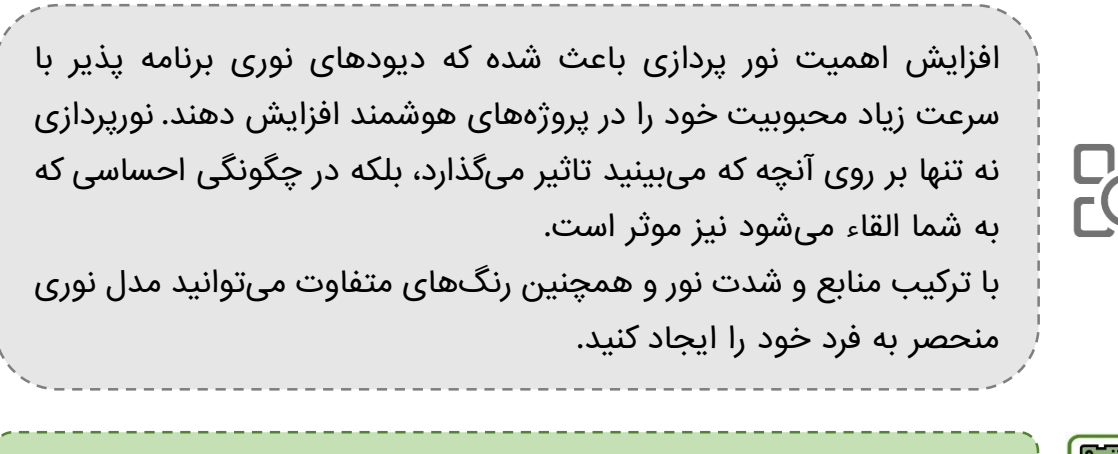

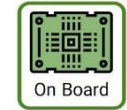

این عملگر به صورت Board On بر روی کایوت قرار گرفته است.

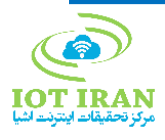

### <span id="page-29-0"></span>OLED  $-F-Y-F$

ماژول نمایشگر OLED دارای پروتکل ارتباطی C2I و رزولوشن 128 \* 64 با مصرف بسیار پایین است که با کمک درايور 1306SSD، توانایی نمايش انواع اشكال و تصاوير را به صورت تك رنگ جهت ارائه اطالعات به صورت گرافيكی و متنی دارد.

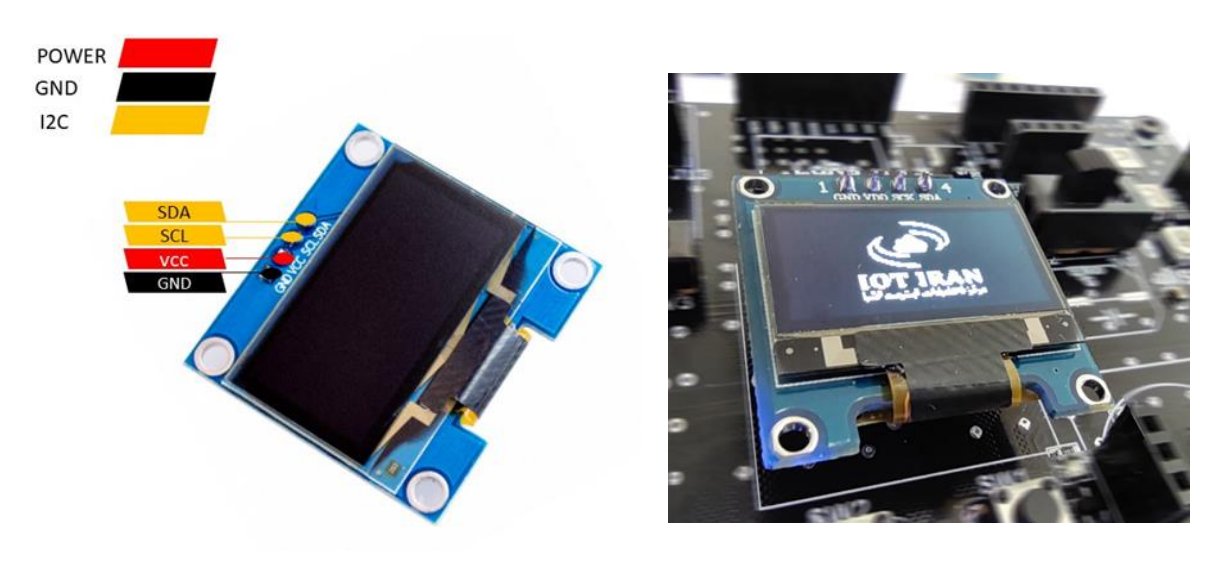

شکل ۰۱۸: OLED OLED بر روی کایوت )تصویر سمت راست( و و پینهای آن )تصویر سمت چپ(

<span id="page-29-1"></span>کاربردهای این ماژول:

- گجتهای پوشیدنی
- دستگاههای مانیتورینگ
	- تجهيزات اندازهگيری
- و هر پروژهای که نیاز به نمایش اطالعات دارد.

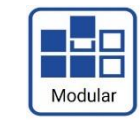

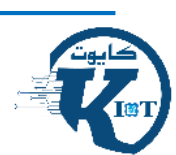

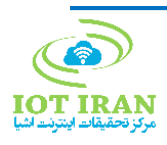

## -6 راهنمای بخش سختافزاری

<span id="page-30-0"></span>-3-6 تغذیه مدار

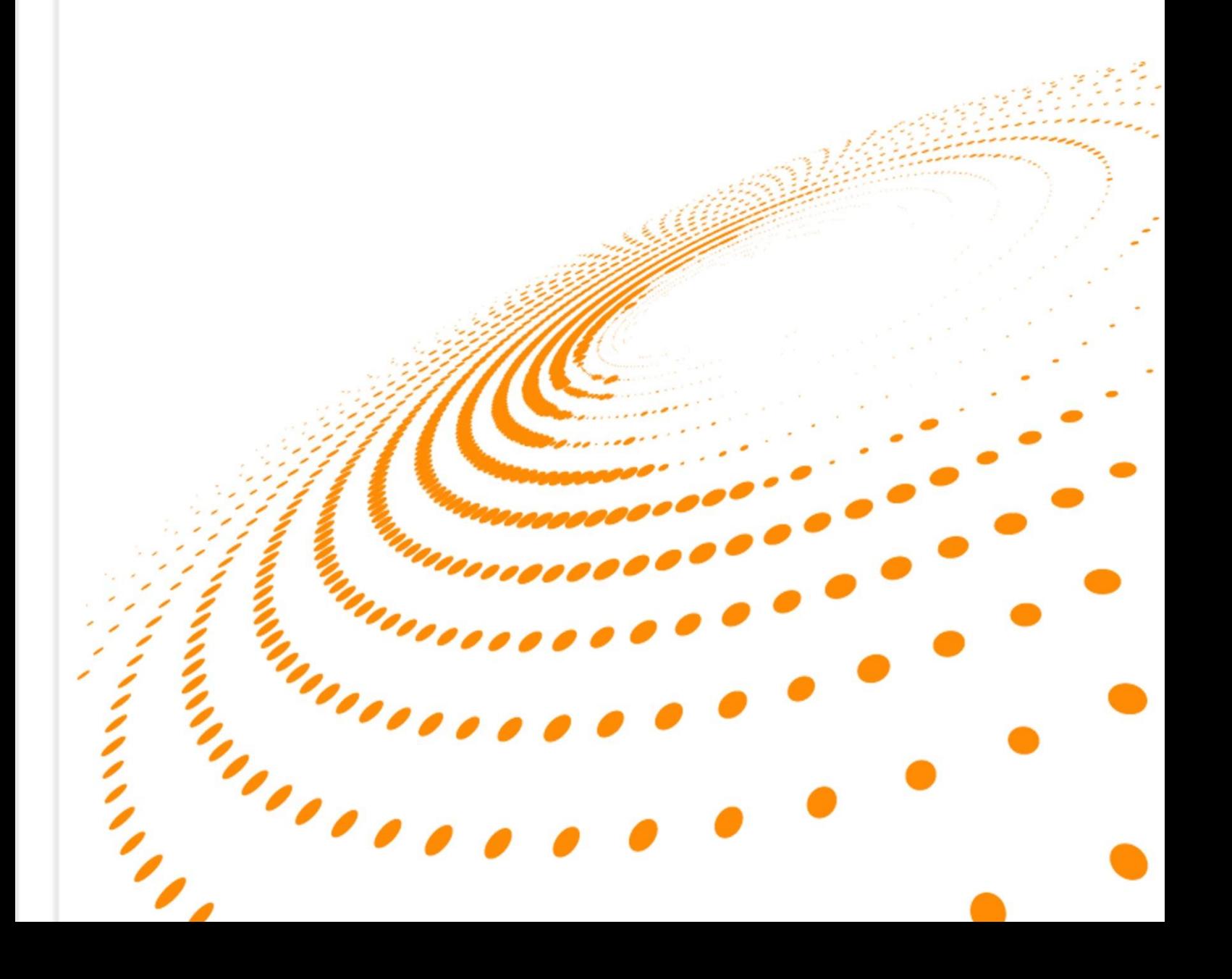

### <span id="page-31-0"></span>-1-3-6 ماژول 2596LM

این ماژول یک کاهنده DC به DC با استفاده از رگوالتور سوئیچینگ 2596LM است که وظیفه تبدیل ولتاژ ورودی به ولتاژ مورد نیاز ماژول L800SIM را بر عهده دارد. تنظیم ولتاژ خروجی ماژول با استفاده از چرخاندن پیچ مولتیترن انجام میشود و ولتاژ توصیه شده شرکت تولید .میباشد 3/7V DC ،SIM800L ماژول کننده

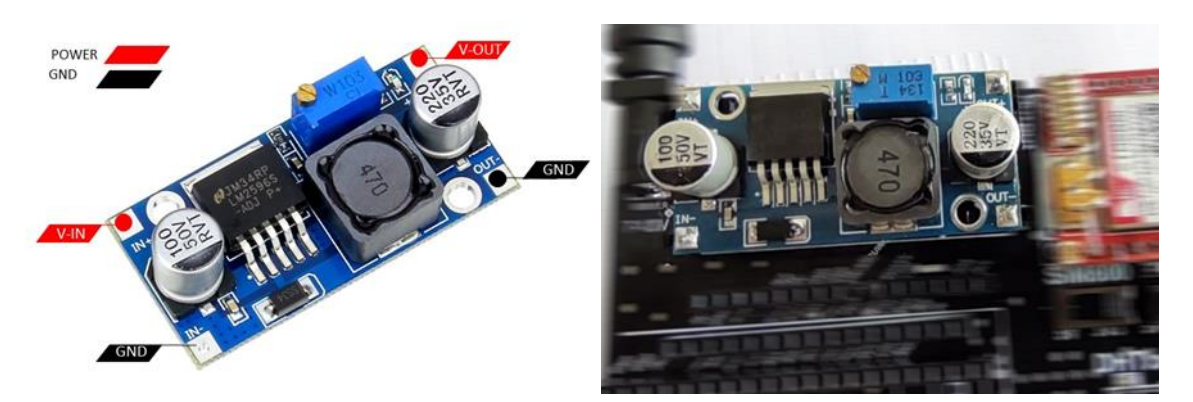

شکل ۱۹: ماژول LM2596 2596LM بر روی کایوت )تصویر سمت راست( و و پینهای آن )تصویر سمت چپ(

<span id="page-31-1"></span>رگوالتورها برای تبدیل سطوح ولتاژی مختلف استفاده میشوند. در این میان رگوالتورهای سوییچینگ به خاطر راندمان باالتر و جریان خروجی بیشتر حرفهای زیادی برای گفتن دارند اما مشکل این رگوالتورها پیچیدگی راهاندازی آنها است. ماژول کاهنده DC به DC، راهاندازی رگوالتور سوییچینگ 2596LM را برای ما تبدیل به امری ساده و بدون نیاز به دانش الکترونیک کرده است. در کایوت این ماژول وظیفهی تامین ولتاژ و جریان مورد نیاز ماژولهای ارتباطی G7000SIM & L800SIM را خواهد داشت.

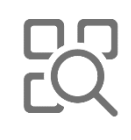

<u>l-I</u> Modular

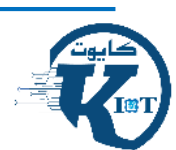

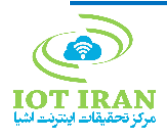

-6 راهنمای بخش سختافزاری

j.

<span id="page-32-0"></span>-4-6 ماژولهای ارتباطی

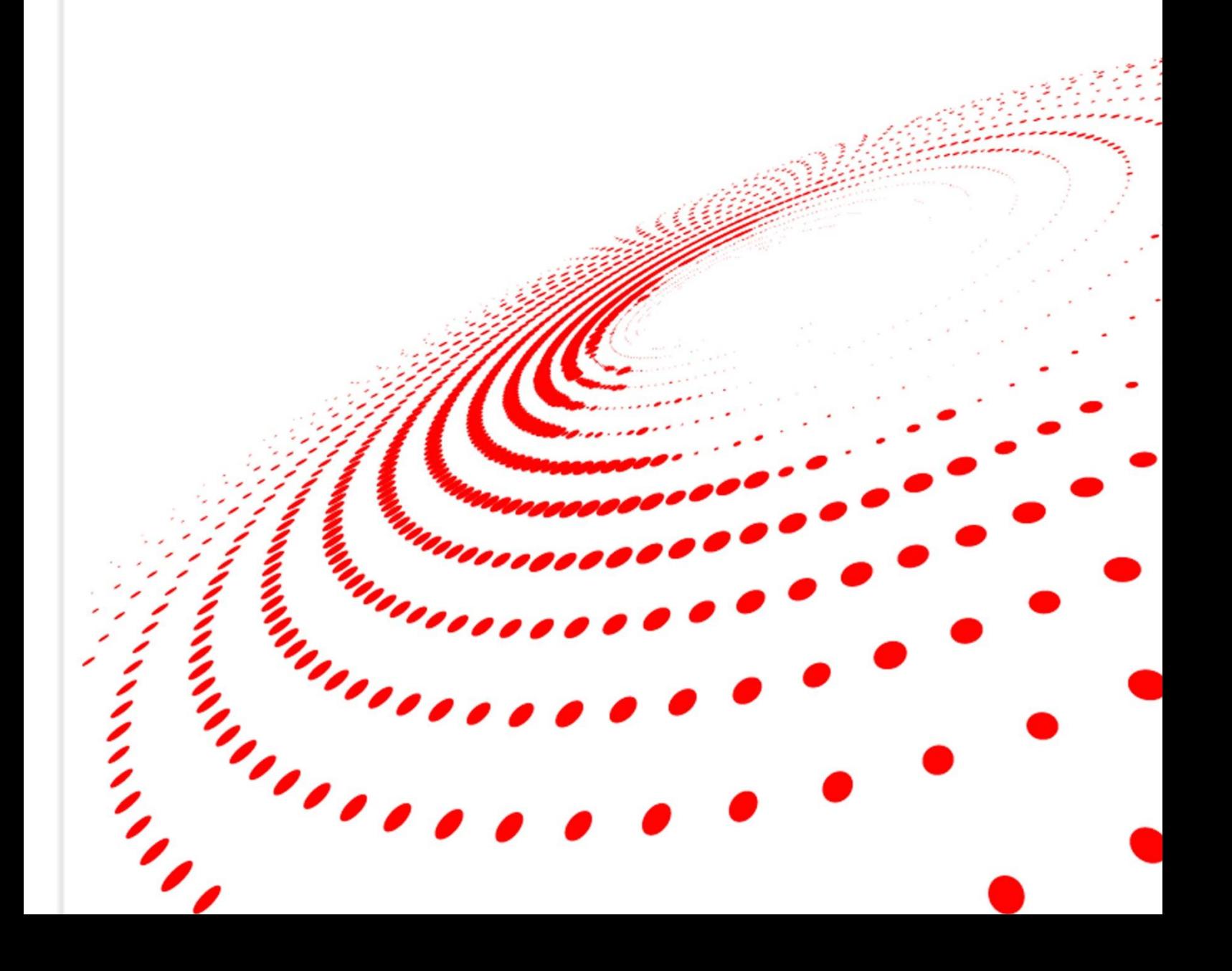

## <span id="page-33-0"></span>-1-4-6 دیاگرام ارتباطی

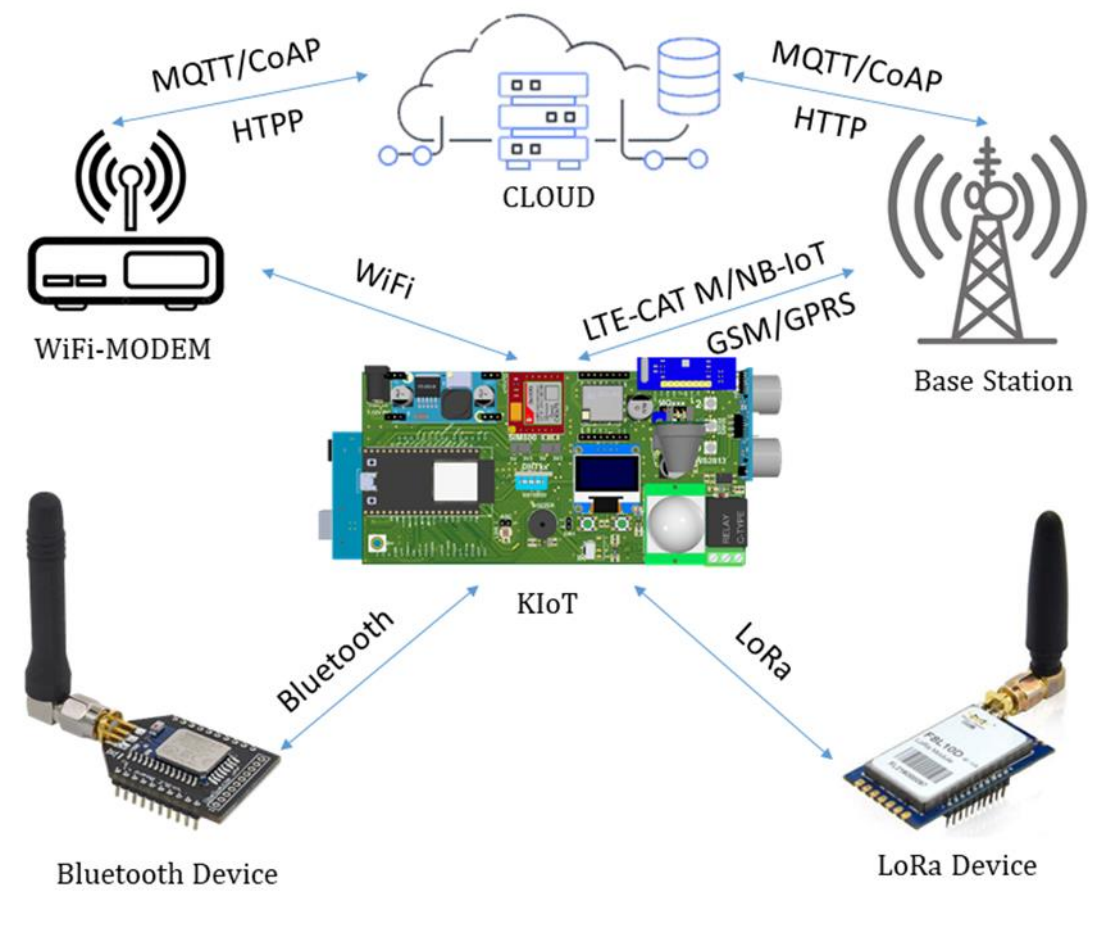

<span id="page-33-1"></span>شکل :20 دیاگرام قابلیتهای ارتباطی کایوت

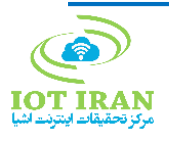

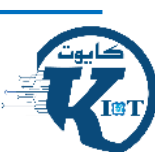

## <span id="page-34-0"></span>-2-4-6 ماژول ارتباطی LoRa

LoRa یکی از محبوبترین و پرکاربردترین پروتکلهای ارتباطی LPWAN است که عالوه بر بردبلند )تا چندین کیلومتر( دارای مصرف توان بسیار کم میباشد.

ماژول ارائه شده در کایوت 02Ra LoRa است که دارای فرکانس MHz433 بوده و با استفاده از پروتکل SPI با میکرو در ارتباط است.

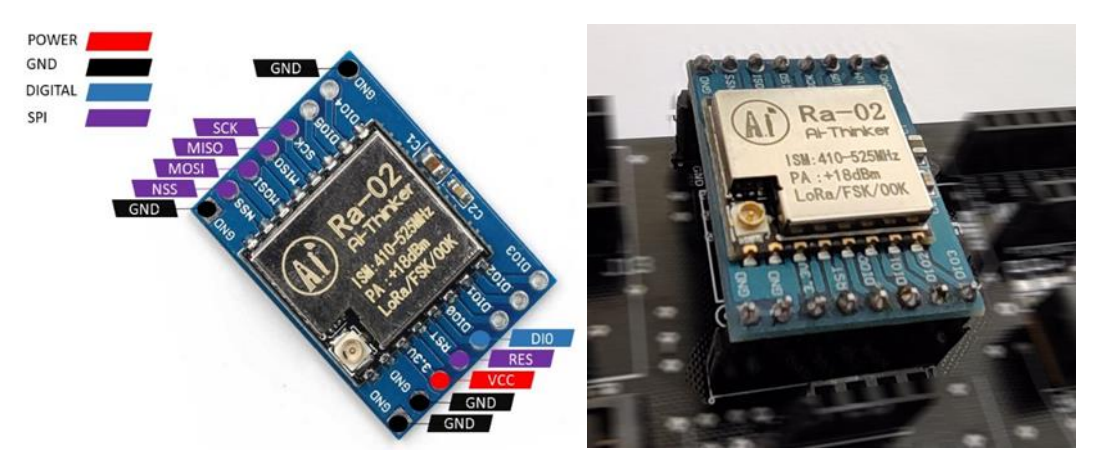

شکل :21 ماژول ارتباطی -02Ra LoRa LoRa Ra-02 بر روی کایوت (تصویر سمت راست) و و پینهای آن (تصویر سمت چپ)

<span id="page-34-1"></span>انتقال اطالعات جمعآوری شده و دریافت دستورها نیازمند یک بستر ارتباطی است و این ارتباط میتواند بیسیم یا با سیم، بردکوتاه یا بردبلند، کم سرعت یا پر سرعت باشد.

اگر در پروژه شما، پایین بودن مصرف انرژی و بردِ باال در اولویت هستند و همچنین حجم انتقال اطالعات کم است، ماژول ارتباطی -02RA LoRa مناسبترین گزینهها خواهد بود. پایش زمینهای زراعی، نظارت بر وضعیت دستگاهها و... گوشهای از کاربردهای این ماژول هستند.

این ماژول به علت محدودیت پایهها، در برد آردوینو در دسترس نمیباشد.

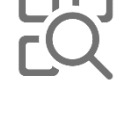

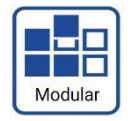

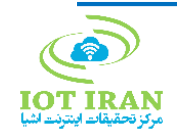

### <span id="page-35-0"></span>-3-4-6 ماژول ارتباطی L800SIM

L800SIM یک ماژول کاربردی برای ارتباط GPRS/GSM است که از هر 4 باند فرکانسی استاندارد در شبکه G2 پشتیبانی میکند و البته برای فعالسازی نیاز به دقت زیادی دارد.

ولتاژ عملیاتی پیشنهاد شده توسط سازنده V3.7-4.2 و جریان مورد نیاز تا A2 لحظهای است. فراهم کردن این ولتاژ و جریان بر عهده ماژول 2596LM( کاهنده DC به DC )است و این ماژول، ولتاژ ورودی خود را از یک آداپتور که به فیش ورودی آداپتوری برد متصل است، تامین میکند.

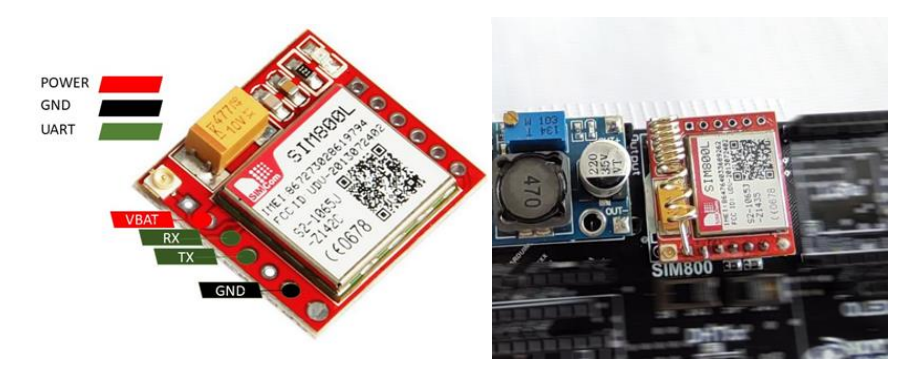

شکل :22 ماژول L800SIM L800SIM بر روی کایوت )تصویر سمت راست( و پینهای آن )تصویر سمت چپ(

<span id="page-35-1"></span>پوشش سراسری شبکههای موبایل باعث شده پروتکلهای ارتباطی این بستر گزینه مناسبی برای انتقال اطالعات تجهیزات متحرک شوند. برقراری ارتباط در نقاطی که دسترسی به اینترنت امکان پذیر نیست، تبدیل به یک فرصت برای ماژولهای ارتباطی مخابراتی شده است. L800SIM با پشتیبانی از نسل دوم شبکه تلفن همراه انتخاب مناسبی برای ارسال و دریافت داده است.

- قبل از اتصال ماژول به برد از تنظیم بودن ولتاژ خروجی ماژول کاهنده مطمئن شوید.
- ارتباط این ماژول به صورت ارتباط سریال UART است و به صورت پیشفرض در حالت Rate Baud Auto است.
- قبل از اتصال سنسور به برد با استفاده از سوئیچ کشویی، سطح ولتاژ منطقی میکرو انتخاب شود )V3/3 برای 32ESP و 32STM و V5 برای آردوینو).

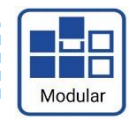

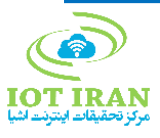

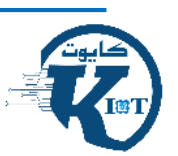

### <span id="page-36-0"></span>-4-4-6 ماژول ارتباطی G7000SIM

در اینجا با یکی از جدیدترین ماژولهای ارتباطی شرکت SIMCOM روبرو هستیم. در میان رنج وسیع پروتکلهای ارتباطی پشتیبانی شده توسط این ماژول، دو پروتکل M-CAT LTE و - NB IOT بیش از همه مورد توجه قرار گرفتهاند. این دو پروتکل که هر دو در باند فرکانسی LTE فعال میشوند از دو مزیت بردبلند و کم مصرف بودن برخودار هستند.

در راهاندازی این ماژول نیازی به مدار تامین ولتاژ جداگانه نیست اما همانند L800SIM همچنان امکان راهاندازی با ماژول 2596LM و باتری V3/7 وجود دارد. ارتباط با میکرو به صورت UART و command AT است و Rate Baud به صورت اتوماتیک تنظیم میشود. این ماژول مجهز به مبدل سطح منطقی داخلی است و تنها کافیست با استفاده از سویچهای انتخابی سطح منطقی ارتباط سریال را انتخاب کنید.

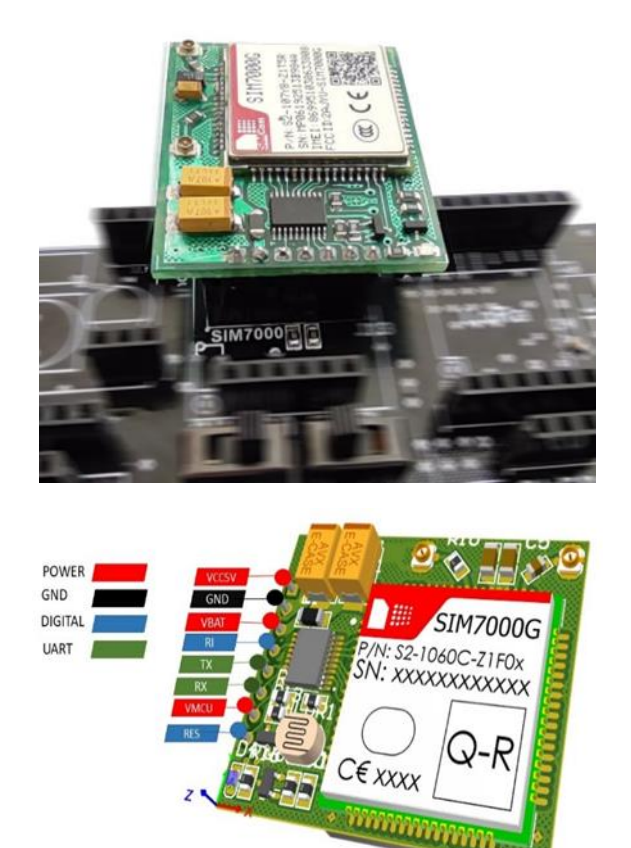

شکل :23 ماژول G7000SIM G7000SIM بر روی کایوت )تصویر باال( و پینهای آن )تصویر پایین(

<span id="page-36-1"></span>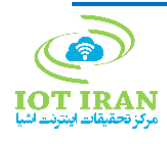

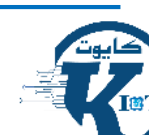

پهنای باند زیاد، مصرف انرژی بسیار پایین و پوشش گسترده، سه خصوصیت بارز دو پروتکل M CAT-LTE و IOT-NB هستند. ماژول G7000SIM با پشتیبانی از این دو پروتکل در کنار پشتیبانی از GPRS/GSM و GPS نه تنها مناسب پروژههای متحرک و راه دور است، بلکه برای گجتهای همراه و موقعیتیابی نیز به راه حلی مناسب تبدیل شده است.

- این ماژول به صورت مستقل از میکروکنترلر نیز قابل استفاده است. به این منظور کافیست ماژول را با استفاده از پورت USB-micro برای برنامه نویسی و دستورات command AT به لپتاپ خود متصل کنید )در این حالت تغذیه ماژول از طریق USB تامین میشود(.
- توجه داشته باشید که قبل از اتصال ماژول به برد حتما با استفاده از سوئیچ کشویی سطح ولتاژ منطقی میکرو انتخاب شود )V3.3 برای 32ESP و 32STM و V5 برای آردوینو(.

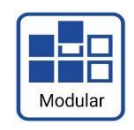

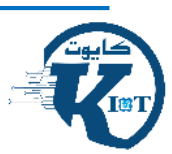

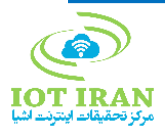

## -6 راهنمای بخش سختافزاری

## <span id="page-38-0"></span>-5-6 بردهای توسعه

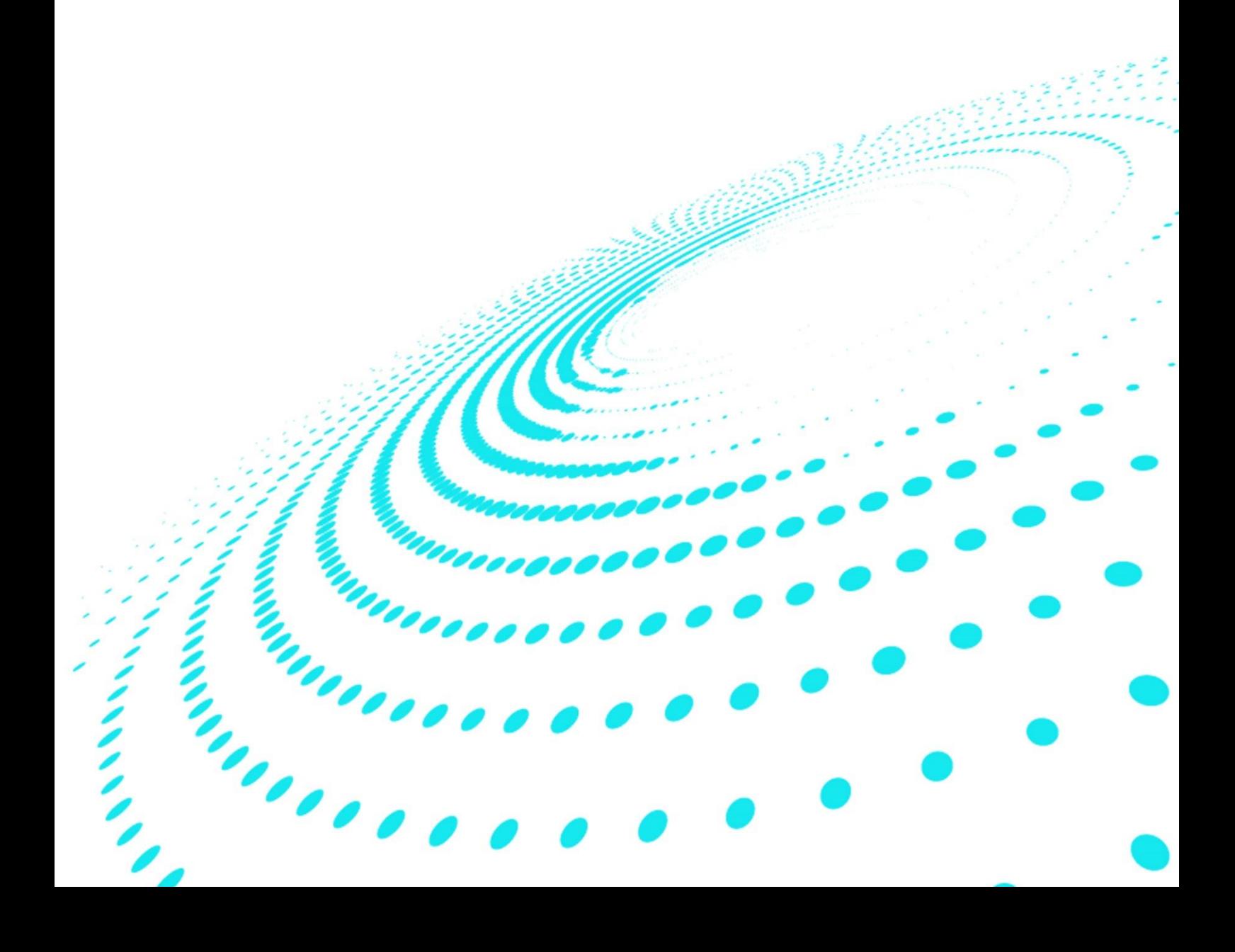

## <span id="page-39-0"></span>-1-5-6 برد توسعه Uno Arduino

آردوینو Uno یک برد توسعه میکروکنترلری منبع باز است که به علت گستردگی استفاده، وجود منابع باز و جامعه کاربری وسیع به یکی از اولین گزینههای دوستداران اینترنت اشیا برای توسعه و تهیه نمونه آزمایشگاهی پروژههای اینترنت اشیا تبدیل شده است.

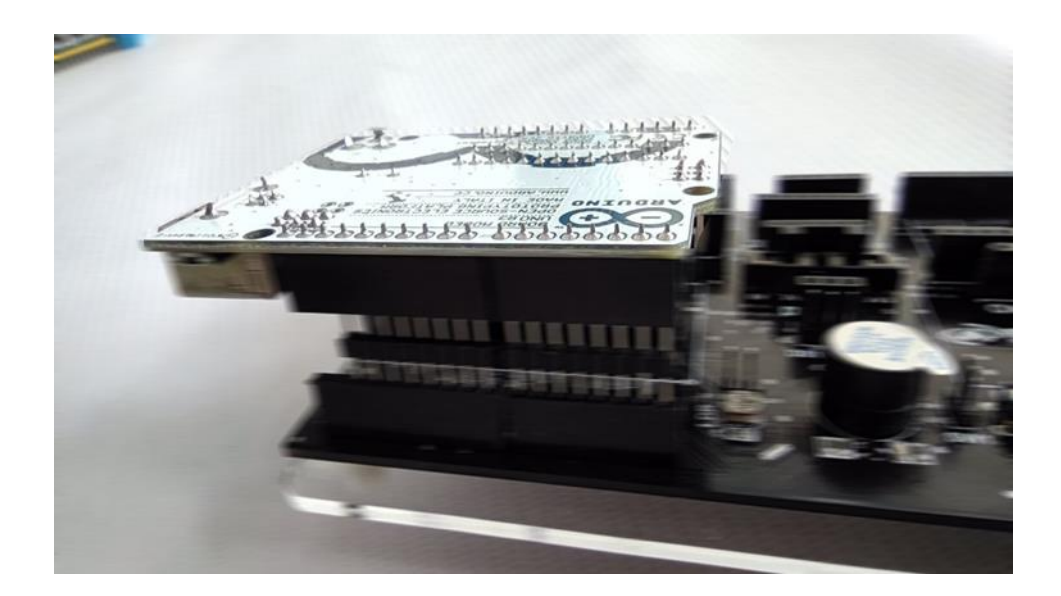

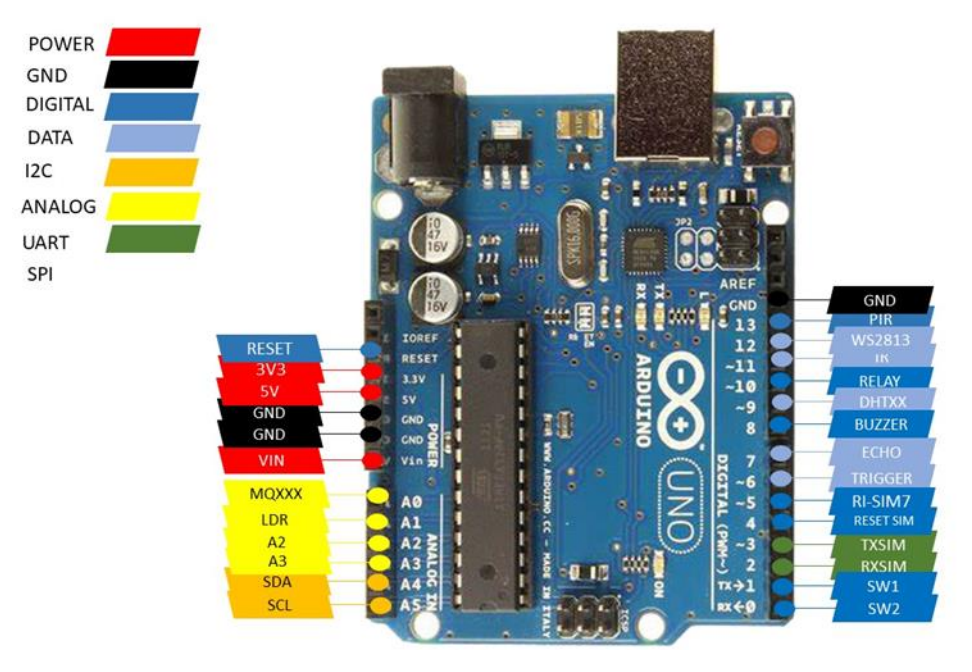

<span id="page-39-1"></span>Arduino Uno :24 شکل Arduino Uno بر روی کایوت (تصویر بالا) و پینهای آن (تصویر پایین)

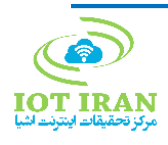

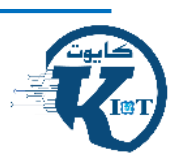

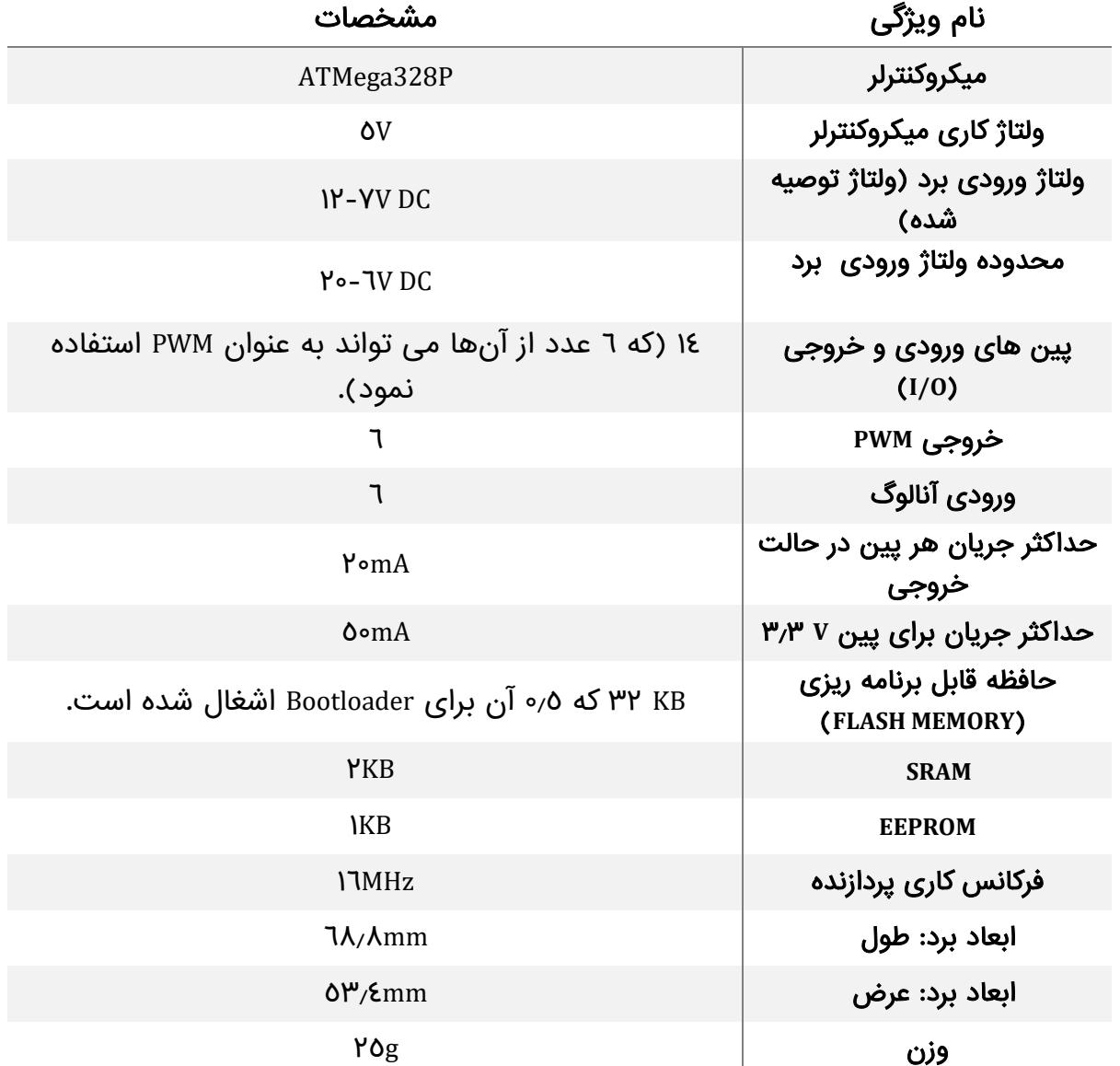

<span id="page-40-0"></span>جدول ۹: مشخصات برد توسعه \*Arduino Uno

\*منبع: وب سایت ایده الکترونیک

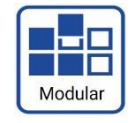

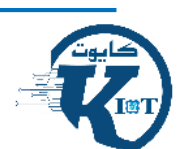

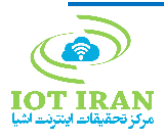

### <span id="page-41-0"></span>-2-5-6 برد توسعه 32ESP

برد 32ESP نسل بعدی 8266ESP است و جایگزین مناسبی برای Uno Arduino به شمار میرود. سرعت پردازش باالتر، تعداد پایههای بیشتر، پروتکلهای ارتباطی متنوع و بیسیم و همچنین مصرف انرژی پایین، این برد را به انتخابی هوشمندانه تبدیل کرده است.

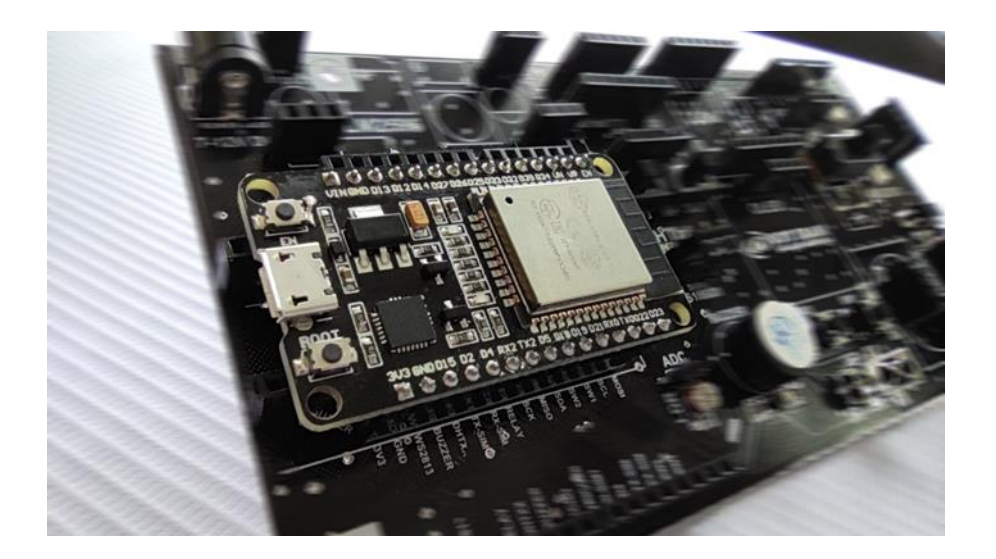

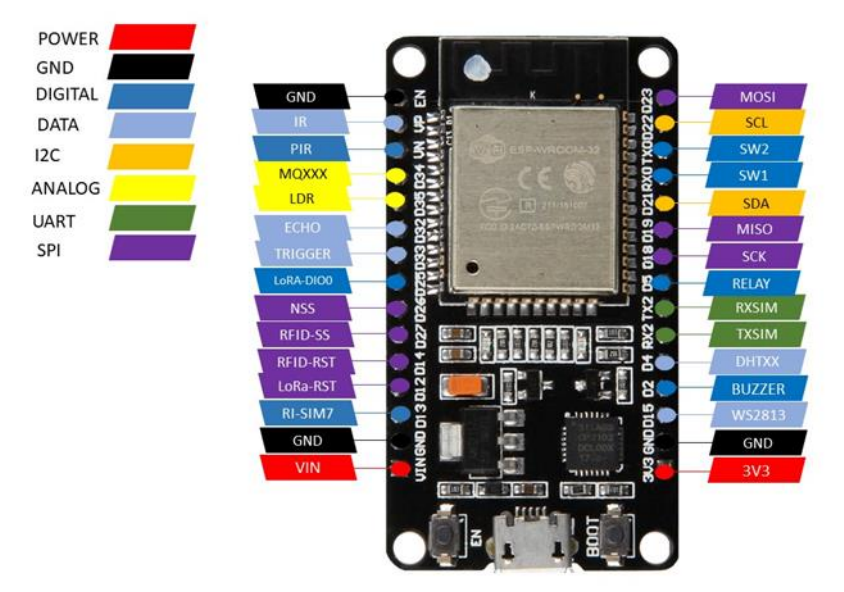

<span id="page-41-1"></span>شکل :25 برد 32ESP 32ESP بر روی کایوت )تصویر باال( و پینهای آن )تصویر پایین(

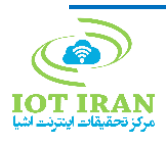

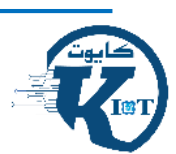

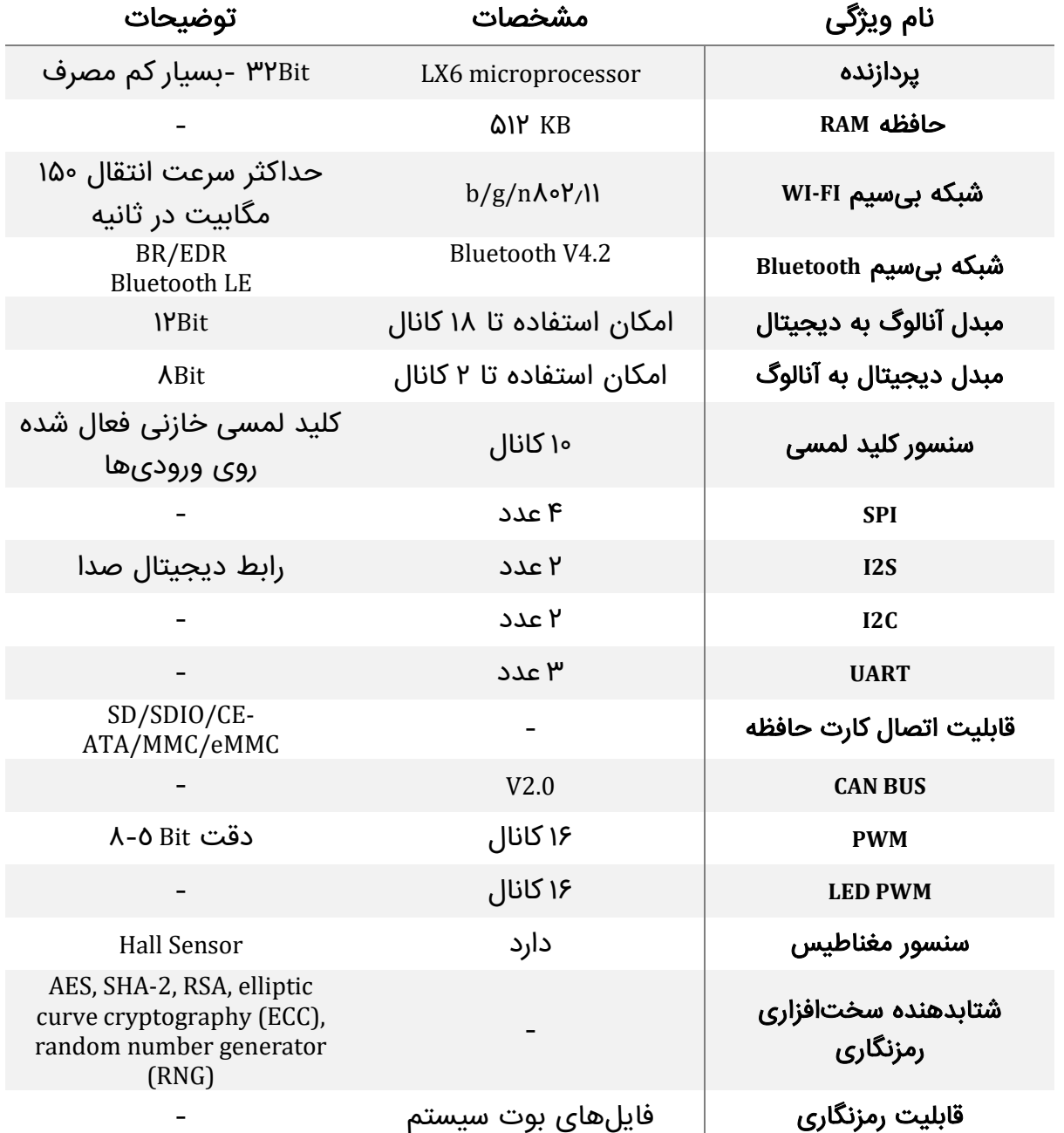

<span id="page-42-0"></span>جدول ١٥: مشخصات برد توسعه \*ESP32

meties.ir :منبع\*

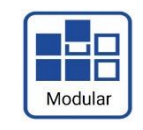

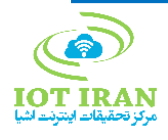

### <span id="page-43-0"></span>STM32 Blue Pill توسعه برد -3-5-6

برد Pill Blue 32STM که دارای میکروکنترلر 8C103F32STM است به لطف معماری Cortex ARM 3M محبوبیت فراوانی پیدا کرده و از نظر سرعت عمل باال، از جایگاه ویژهای برخوردار است. همچنین، از آنجا که میتوان با استفاده از IDE Arduino آن را به راحتی برنامهریزی کرد، در میان بسیاری از عالقمندان و مهندسان محبوبیت پیدا کرده است.

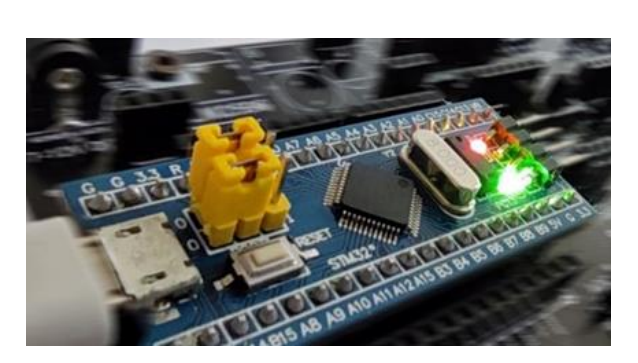

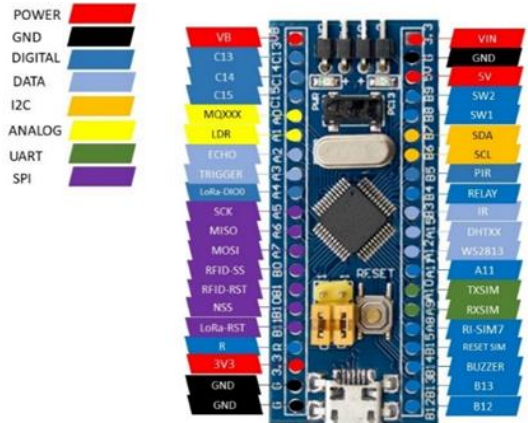

STM32 Blue Pill برد STM32 Blue Pill Pill Blue 32STM بر روی کایوت )تصویر سمت راست( و پینهای آن )تصویر سمت چپ(

<span id="page-43-2"></span><span id="page-43-1"></span>جدول :11 مشخصات برد توسعه \*Pill Blue 32STM

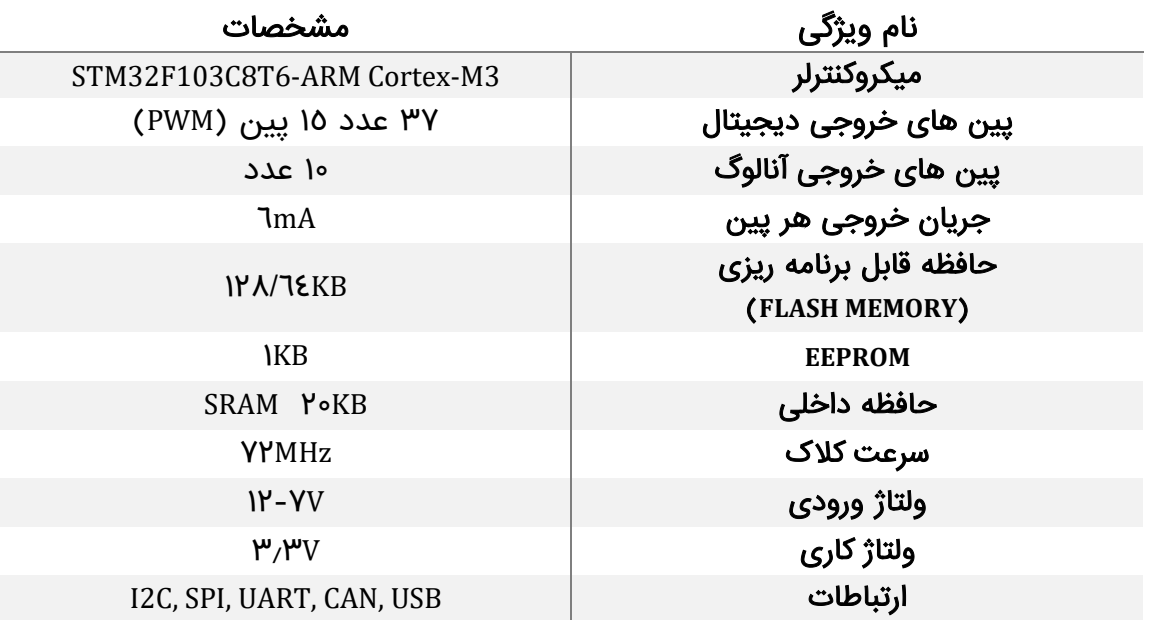

\*منبع: وب سایت آکرومارکت

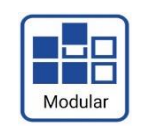

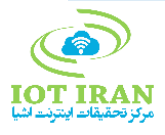

### <span id="page-44-0"></span>-4-5-6 مینی کامپیوتر 4 Pi Raspberry

بردهای Pi Raspberry ابتدا برای آشنا کردن دانشآموزان و کودکان با برنامهنویسی و الکترونیک به بازار عرضه شدند اما شرکت تولید کننده این بردها، با ارتقا سریع سختافزار و ویژگیها، نسلهای متعددی را روانه بازار نمود. 4 Pi Raspberry با حافظههای داخلی )RAM )متفاوت به بازار عرضه شده است. همچنین، عالوهبر RAM ، پردازنده، Bluetooth و Fi-Wi آن نیز نسبت به مدلهای قبلی ارتقا یافته و آن را به یک انتخاب ایدهآل برای پروژههای پژوهشی و اینترنت اشیا تبدیل کرده است. بنابراین با این برد میتوانید پردازشهای سنگینتر انجام دهید، اتصاالت سریعتری داشته باشید.

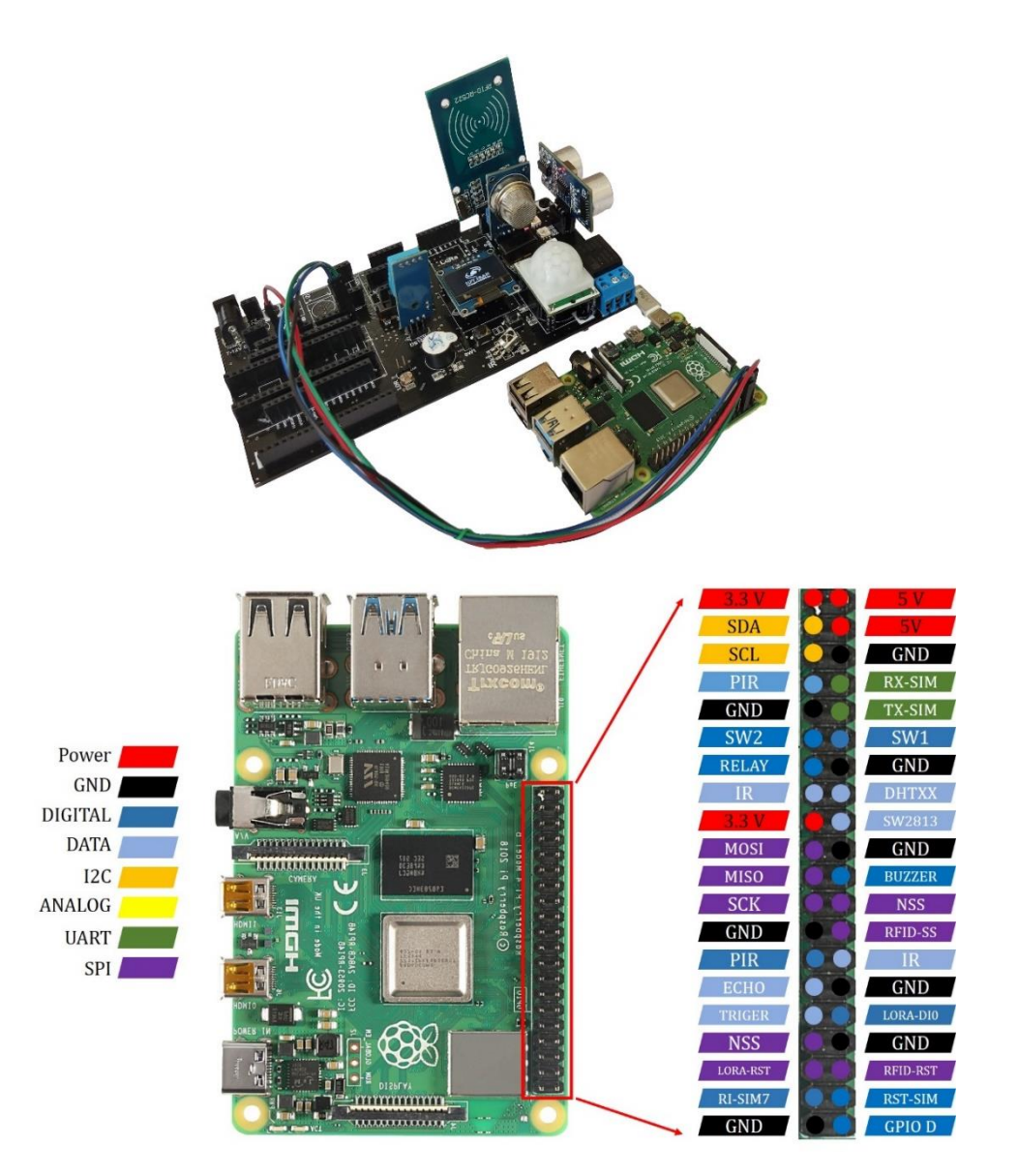

<span id="page-44-1"></span>شکل :27 برد 4 Pi Raspberry اتصال 4 Raspberry Pi به کایوت (تصویر بالا) و پینهای آن (تصویر پایین)

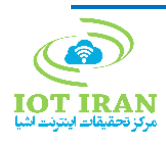

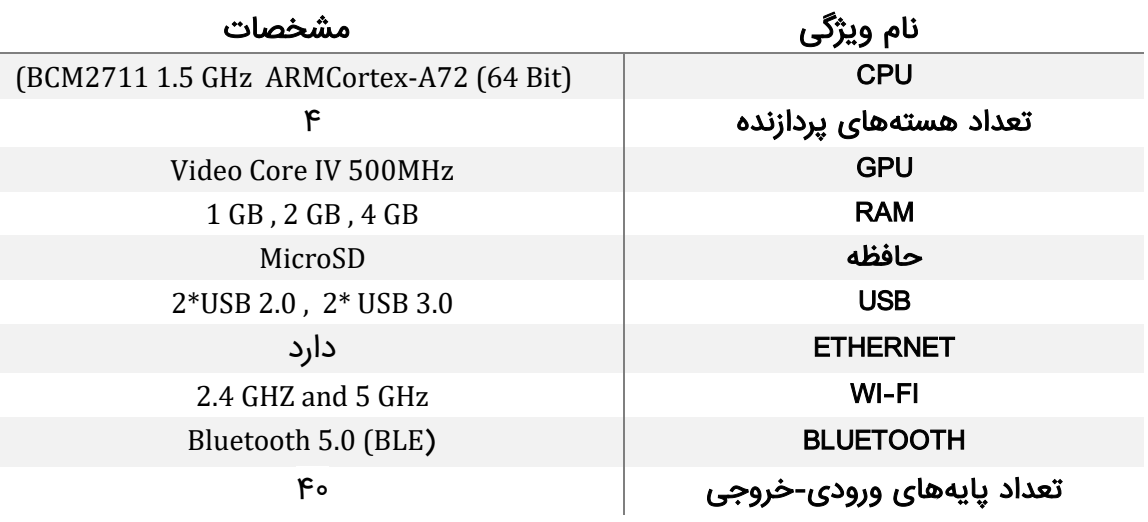

<span id="page-45-0"></span>جدول :12 مشخصات برد \*4 Pi Raspberry

\*منبع: وب سایت صنعت بازار

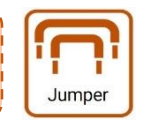

این برد با استفاده از پایهها و سیمهای Jumper به کایوت متصل میگردد.

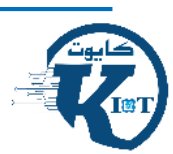

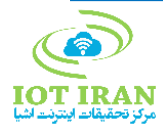

# نکات کلی قابل توجه برای استفاده از کایوت: **^**

- به علت تنوع ماژولهای بازار، قبل از نصب حتما ترتیب پایههای ماژولها با مدار چک شود.
	- ابتدا ولتاژ ورودی به کایوت را قطع و سپس اقدام به جابجایی ماژولها نمایید.
- قبل از جایگذاری مدار توسعه، سطح منطقی متناسب را با استفاده از سه سوییچ )مشخص شده در شکل 2 شماره 4( روی مدار انتخاب کنید )V3/3 یا V5).
- قبل از نصب ماژول 2596LM از تنظیم بودن ولتاژ خروجی مطمئن شوید )ولتاژ 3.7 تا 4.2 مقدار توصیه شده از سمت سازنده میباشد(.
- ماژولها و سنسورهای درج شده در زیر نمیتوانند به صورت همزمان در کایوت مورد استفاده قرار بگیرند:
	- LDR & ADC o
	- DHT & DS18B20  $\circ$
	- SIM800 & SIM7000 0
		- SRf04 & SRF05 o
	- SW1 & SW1 jumper o
- به علت محدودیت در پایهها نمیتوان، از دو ماژول LoRa و RFID در Uno Arduino استفاده نمود.
- از بردهای توسعه Uno Arduino & Pill Blue 32STM & 32ESP نمیتوان به صورت همزمان در کایوت استفاده کرد.

اتصال Pi Raspberry با استفاده از جامپر به پایههای نامگذاری شده امکانپذیر است.

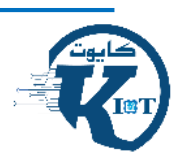

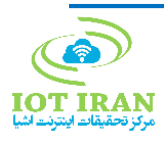

# <span id="page-47-0"></span>-7 راهنمای بخش نرمافزاری

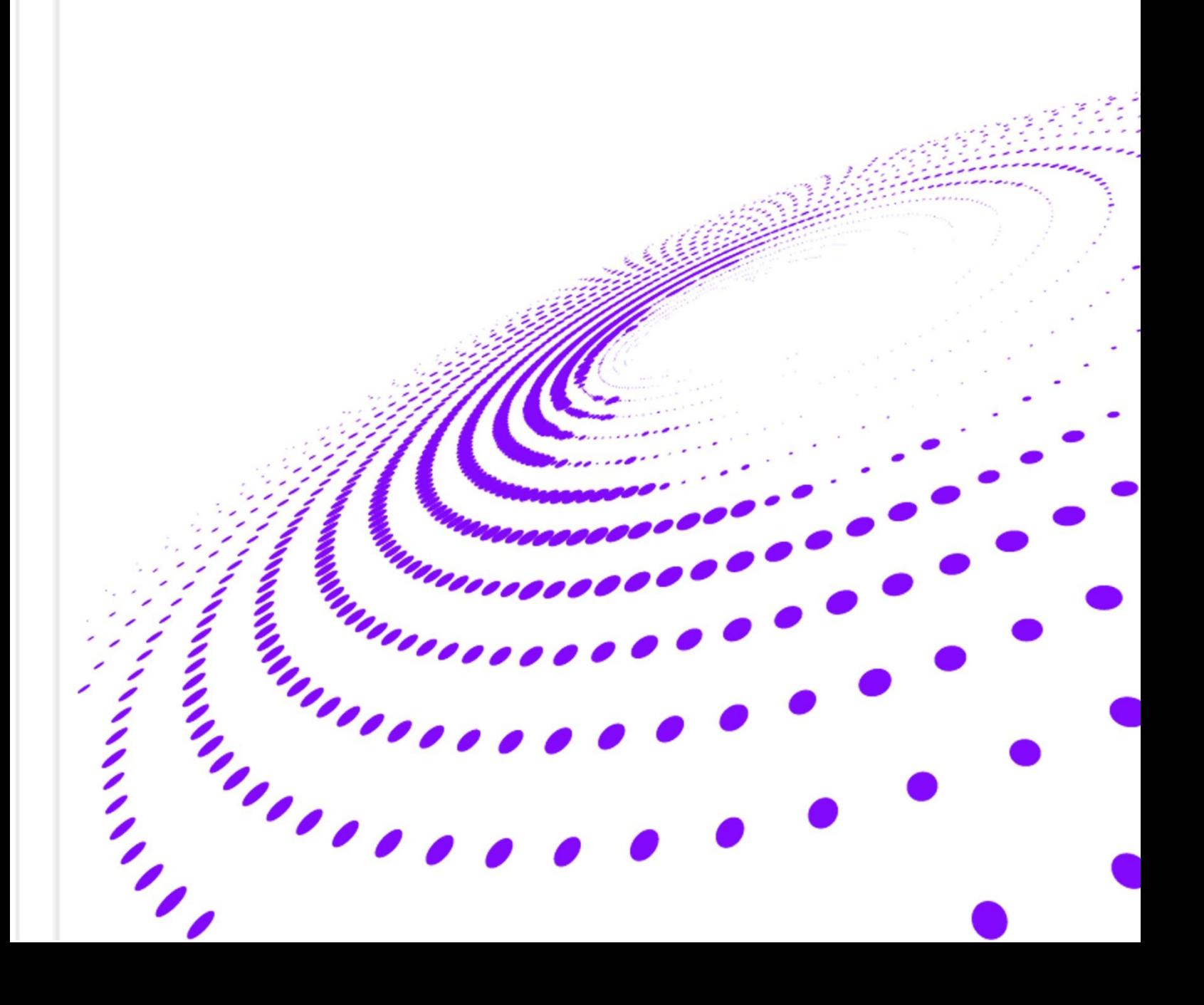

### <span id="page-48-0"></span>-1-7 راهنمای نصب نرمافزار IDE Arduino

نرمافزار آردوینو (Environment Development Integrated (IDE یک نرمافزار ساده برای کدنویسی و پروگرام کردن بردهای خانواده آردوینو، 8266ESP، 32ESP، 6T8C108F32STM و ... است. این نرمافزار توسط شرکت آردوینو طراحی و توسعه داده شده و اصلیترین نرمافزارها برای برنامه نویسی و پروگرام کردن بردهای خانواده آردوینو و ESP به شمار میرود.

#### \* مراحل نصب نرمافزار آردوینو:

گام اول: ابتدا آخرین نسخه نرمافزار آردوینو IDE را از لینک زیر دانلود کنید.

<https://www.arduino.cc/en/software>

گام دوم: فایل دانلود شده را باز کنید تا عملیات نصب نرمافزار شروع شود.

با انتخاب Agree I قوانین نصب نرمافزار را بپذیرید. )مجبوریم که بپذیریم در غیر این صورت نصب نمی شود!)

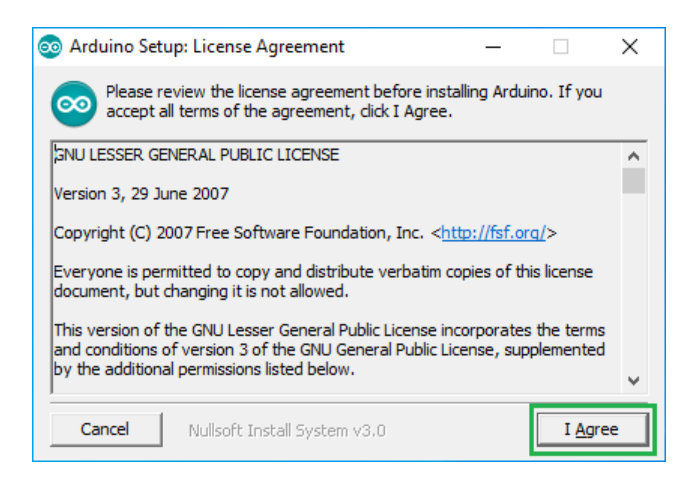

شکل ۲۸: پنجره پذیرش قوانین نرمافزار

<span id="page-48-1"></span>گام سوم: بخشهای مختلفی از نرمافزار که به آنها نیاز دارید تا بر روی سیستم شما نصب شوند را انتخاب کنید. بهتر است تمامی گزینه ها را فعال کنید تا همه ی بخش های نرمافزار IDE Arduino نصب شود.

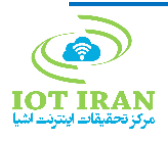

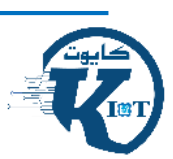

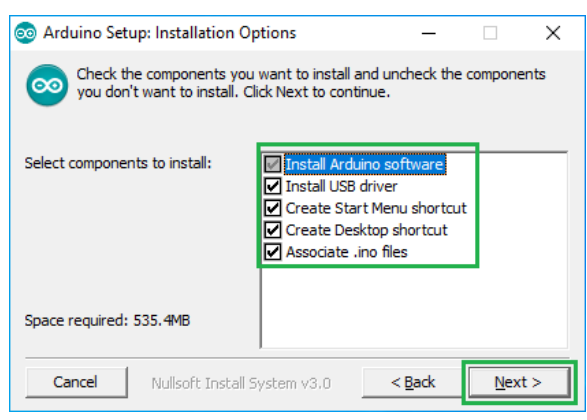

<span id="page-49-0"></span>شکل ۲۹: پنجره گزینههای نصب نرمافزار

گام چهارم: محل نصب نرمافزاررا مشخص کنید. )اگر درایو C درایو پیش فرضی که خود نرمافزار پیشنهاد داده است) به اندازه کافی فضای خالی دارد، پیشنهاد میشود که این آدرس را تغییر ندهید.

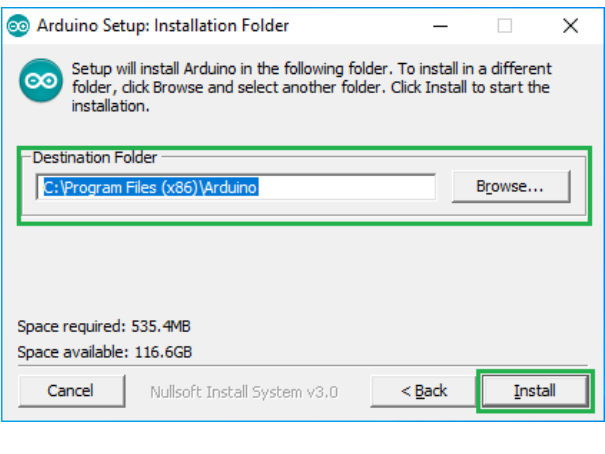

شکل ۳۰: : پنجره مکان نصب نرمافزار

<span id="page-49-1"></span>منتظر بمانید تا نصب نرمافزار کامل شود.

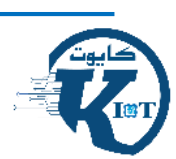

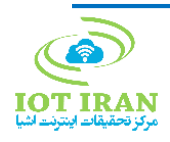

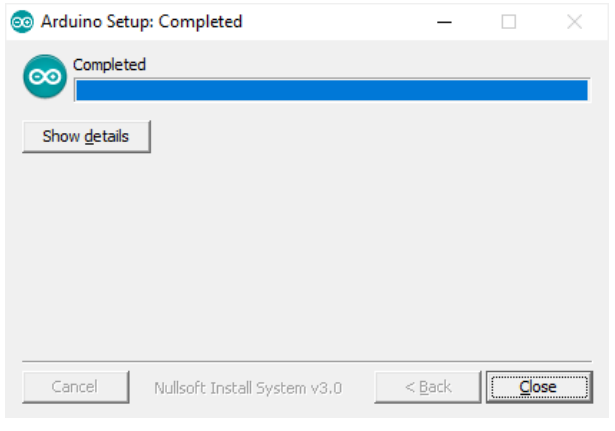

<span id="page-50-0"></span>شکل :31 اتمام نصب نرمافزار با موفقیت

کدهای آردوینو در فایل هایی به نام اسکچ (Sketch) نوشته شده و همچنین این فایلها با پسوند .ino در حافظه کامپیوتر ذخیره میشوند.

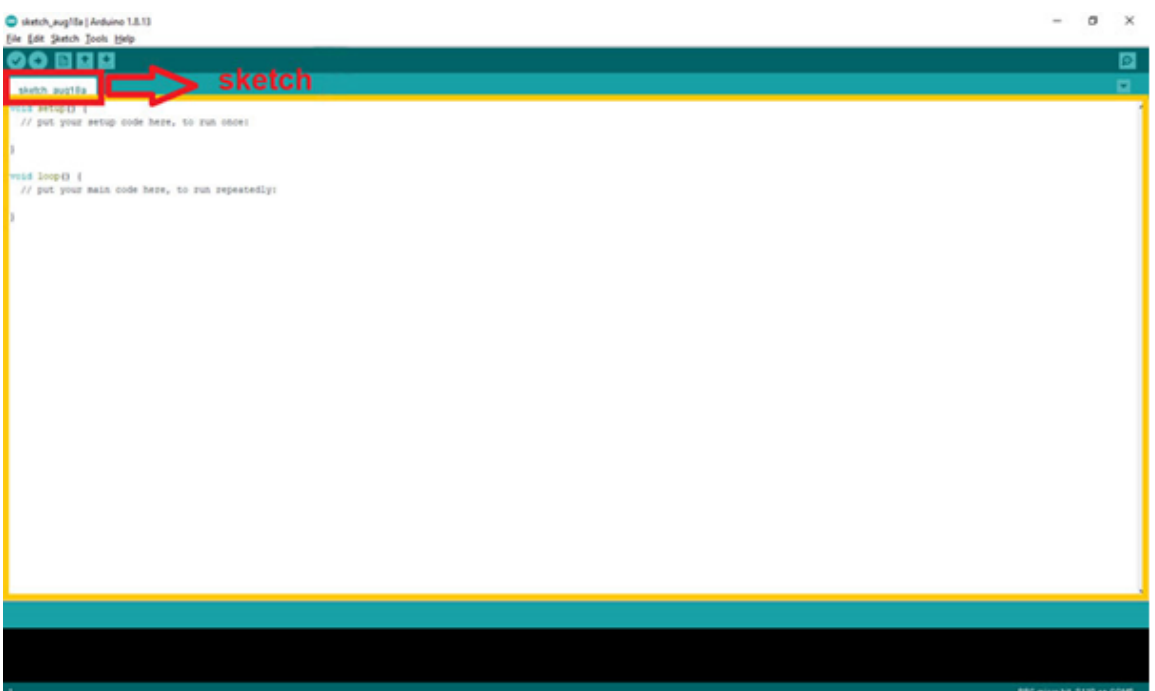

<span id="page-50-1"></span>شکل ۳۲: محیط کار با یک اسکچ

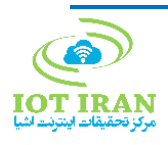

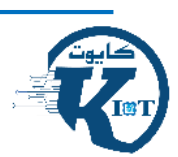

در بالای هر اسکچ، ۵ کلید قرار دارد.

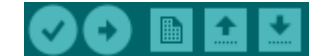

عملکرد این کلیدها به صورت زیر است:

#### $\bullet$

**Verify:** صحت کدهای نوشته شده را بررسی و سپس آنها را کامپایل (compile (میکند. دقت داشته باشید که این دکمه فقط کد شما را از نظر مطابقت با استانداردهای زبان برنامه نویسی میسنجد.

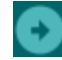

**Upload**: ابتدا کد شما را کامپایل کرده و سپس آن را به روی برد شما آپلود می کند. )با این کار، کد روی پردازنده برد نوشته می شود.)

**New**: یک اسکچ جدید ایجاد می کند.

#### $\overline{\textbf{f}}$

**Open:** با این کلید میتوانید اسکچهایی که از قبل نوشتهاید را باز کنید.

**Save:** اسکچ را ذخیره میکند.

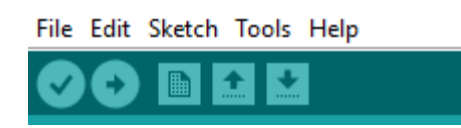

تنظیمات و قابلیتهای اضافه نرمافزار در منوهای File، Edit، Sketch، Tools و Help گنجانده شده است. عملکرد زیربخشهای کاربردیتر این منوها به شرح اشاره شده در صفحه بعد است:

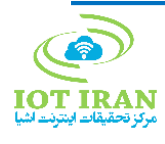

**File**

- New: ساخت یک صفحه جدید (یک اسکچ جدید).
- Open: باز کردن اسکچهایی که از قبل ذخیره کردهایم.
- Recent Open: لیستی از اسکچهایی که اخیرا از آنها استفاده کردید را دراختیارتان قرار میدهد و میتوانید هرکدام از آنها را که نیاز داشتید، باز کنید.
- Sketchbook: اسکچهای موجود در اسکچ بوک را به شما نمایش میدهد. اسکچ بوک پوشهای است که اسکچهای شما به صورت پیش فرض در آن ذخیره میشوند.
- Examples: لیستی از مثالهای آماده کتابخانههای (Library (نصب شده روی نرمافزار آردوینو را در اختیارتان قرار میدهد. تعدادی از این کتابخانهها به صورت پیشفرض همراه با نرمافزار نصب میشوند و با هربار نصب یک کتابخانه، مثالهای مربوط به آن در این بخش قرار میگیرند.
- Preferences: در این بخش، به قسمتی از تنظیمات نرمافزار دسترسی دارید. از این بخش می توانید زبان، سایز فونت و سایر تنظیمات نرمافزار را تغییر دهید.

#### **Edit**

- Redo/Undo: به یک پله قبل / بعد میروید و عملیاتی که در مرحله قبل / بعد انجام دادهاید، به شما نمایش داده میشود.
- Forum for Copy: کدهای نوشته شده در اسکچ را به صورتی که برای استفاده در فروم (انجمن) مناسب است، کپی کرده و در حافظه Clipboard ذخیره میکند.
- HTML as Copy: کدهای نوشته شده در اسکچ را با فرمت HTML کپی کرده و در حافظه Clipboard ذخیره میکند.
- Uncomment/Comment: بخش انتخاب شده از کد شما را به صورت کامنت )یادداشت( در میآورد. با زدن مجدد این کلید، بخش مورد نظر از حالت کامنت خارج میشود.
	- Decrease/Increase: تورفتگی ابتدای خطوط انتخاب شده را افزایش / کاهش می دهد.
- Find: متن مورد نظر شما را در اسکچ فعلی جستجو میکند. همچنین تنظیمات دیگری مثل جایگزین کردن یک متن با متنی دیگر را در اختیار شما قرار میدهد.
- Next Find: اگر در بخش Find عبارتی مشخص شود، بعد از مکان فعلی cursor به دنبال آن میگردد.

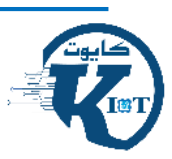

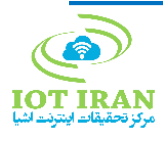

 Previous Find: اگر در بخش Find عبارتی مشخص شده باشد، در قبل از مکان فعلی cursor به دنبال آن میگردد.

#### **Sketch**

- Compile/Verify: کدهای نوشته شده در اسکچ را از نظر ساختار برنامه نویسی بررسی کرده و در صورت وجود خطا، مکان آن را نشان داده و توضیح مختصری درباره خطا در کادر سیاه پایین پنجره نمایش میدهد. در غیر اینصورت، کدهای نوشته شده را کامپایل میکند.
- Upload: ابتدا کد را از نظر ساختار برنامه نویسی بررسی و در صورت تایید شدن، کد را کامپایل کرده و سپس فایل باینری ایجاد شده را روی پردازنده آپلود میکند.
- Programmer Using Upload: بوت لودر را بازنویسی میکند و شما قادر خواهید بود تا از تمام حافظه flash پردازنده استفاده کنید. دقت داشته باشید که با این کار فقط به حافظه flash دسترسی دارید و قادر به برنامهریزی فیوزبیتها نیستید.
- Library Include: امکان نصب کتابخانههای جدید روی نرمافزار را فراهم میکند. نصب کتابخانه در نرمافزار آردوینو به دو شکل امکان پذیر است.
	- o Libraries Manage: امکان جستجو و نصب آنالین کتابخانهها را فراهم میکند.
- o Library zip.Add : امکان نصب آفالین کتابخانههای دانلود شده روی کامپیوتر را فراهم می کند.

#### **Tools**

- Format Auto: این گزینه ظاهر کد شما را مرتب میکند. به این معنی که با ایجاد تورفتگیها و مرتب کردن آکالدها و پرانتزها و ...، ساختار کد شما مطابق استانداردهای کدنویسی شده و خوانایی کد باال میرود.
- Sketch Archive: یک کپی از اسکچ کنونی را در قالب Zip در همان مسیری که اسکچ در آن وجود دارد ذخیره میکند.
	- Monitor Serial: پنجره کنترل ارتباط سریال را باز میکند.
- Board: با استفاده از این بخش میتوانید نوع بردی مورد استفاده را انتخاب کنید. همچنین میتوانید بردهای جدید را به نرمافزار اضافه کنید.

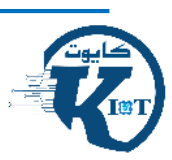

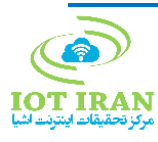

- Port: در این بخش میتوانید پورتی از کامپیوتر را که برد شما به آن متصل است، انتخاب کنید.
- Programmer: اگر میخواهید پردازنده خود را با استفاده از یک پروگرامر خارجی برنامهریزی کنید و نمیخواهید از مبدل USB به سریال استفاده کنید، از این بخش میتوانید پروگرامر خود را انتخاب کنید.
- Bootloader Burn: بوت لودر را روی پردازنده میریزد و فیوزهای پردازنده را تنظیم میکند.

#### **Help**

- در این منو میتوانید به توضیحات و راهنماییهای بیشتر راجع به نرمافزارIDE Arduino دسترسی پیدا کنید.
	- \* منبع: کافه ربات/ محمدرضا اکبری

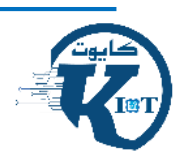

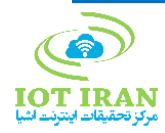

### <span id="page-55-0"></span>-2-7 راهنمای برنامهنویسی در نرمافزار IDE Arduino

اسکچهای آردوینو به زبان ++C نوشته میشود که البته توابع ویژه آردوینو به آن اضافه شده و در ادامه با این توابع آشنا خواهیم شد. زبان ++C یک زبان سطح باال و قابل خواندن توسط انسان است. اسکچهای آردوینو در زمان آپلود به زبان ماشین کامپایل شده و خروجی آن روی سختافزار آردوینو ذخیره میشود.

ساختار یک اسکچ آردوینو چگونه است؟

هر اسکچ آردوینو سه بخش اصلی دارد:

#### -1-2-8 تعاریف

در این بخش به تعاریف اولیه که در سراسر اسکچ مورد استفاده قرار خواهد گرفت، میپردازیم. این تعاریف شامل موارد زیر هستند:

#### تعریف کتابخانههای مورد استفاده

کتابخانهها کدهای نوشته شده به زبان C و ++C هستند که کار شما را در راهاندازی و استفاده از ماژولها و سنسورهای مختلف تسهیل میکنند. تعریف کتابخانه معموال در ابتدای اسکچ و به صورت زیر انجام میشود:

#include <LibraryName.h>

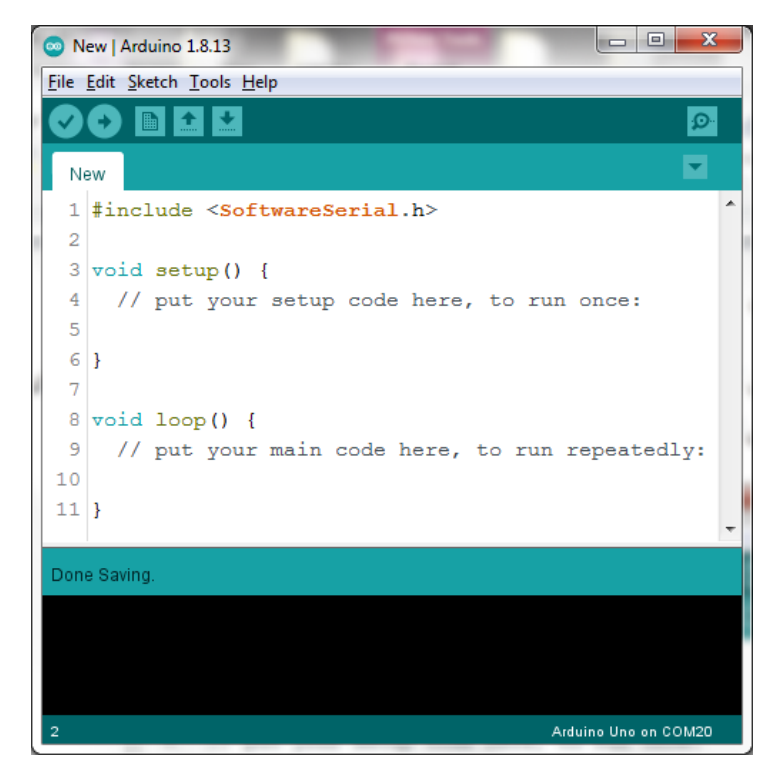

<span id="page-55-1"></span>شکل ۳۳: تعریف کتابخانه

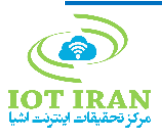

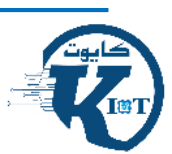

در زمان نصب برنامه آردوینو، تعدادی کتابخانه به صورت پیشفرض همراه آن نصب میشوند و یک سری قابلیتهای اولیه را برای شما فراهم میکنند. هر کتابخانه معموال تعدادی مثال آماده برای آشنایی کاربران با توابع اصلی خود به همراه دارد. از مسیر Examples> - File می توانید به لیست مثالهای کتابخانههای نصب شده در برنامه آردوینو دسترسی پیدا کنید.

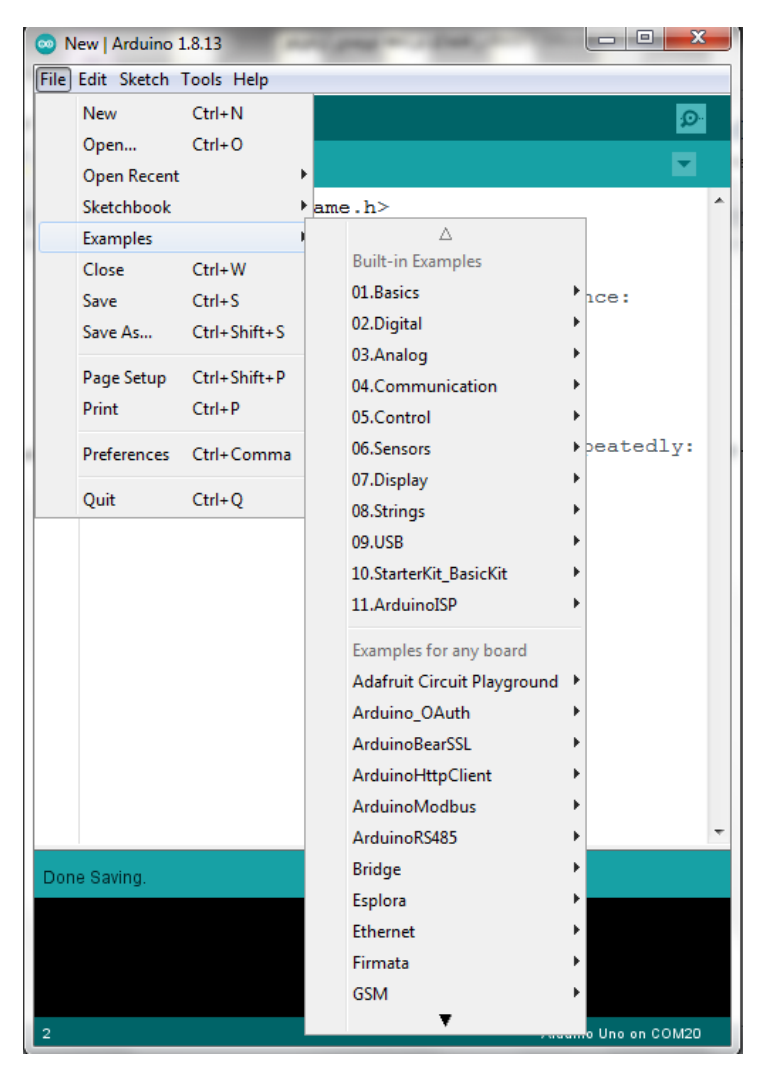

شکل :34 دسترسی به کتابخانههای آردوینو

<span id="page-56-0"></span>برای افزودن کتابخانه جدید به برنامه آردوینو دو روش وجود دارد: آنالین و آفالین که در ادامه آنها را شرح خواهیم داد.

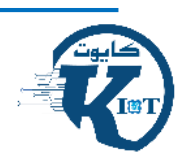

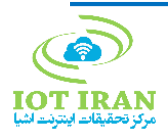

#### تعریف پینهای مورد استفاده

روش توصیه شده برای استفاده از پینهای آردوینو این است که یک نام برای هر پین مورد استفاده تعریف شود که این نام متناسب با عملکرد آن پین در اسکچ خواهد بود. این کار سبب میشود که هم خوانایی اسکچ بیشتر شود و هم در صورت تغییر شماره پین، تنها یک خط کد تغییر یابد.

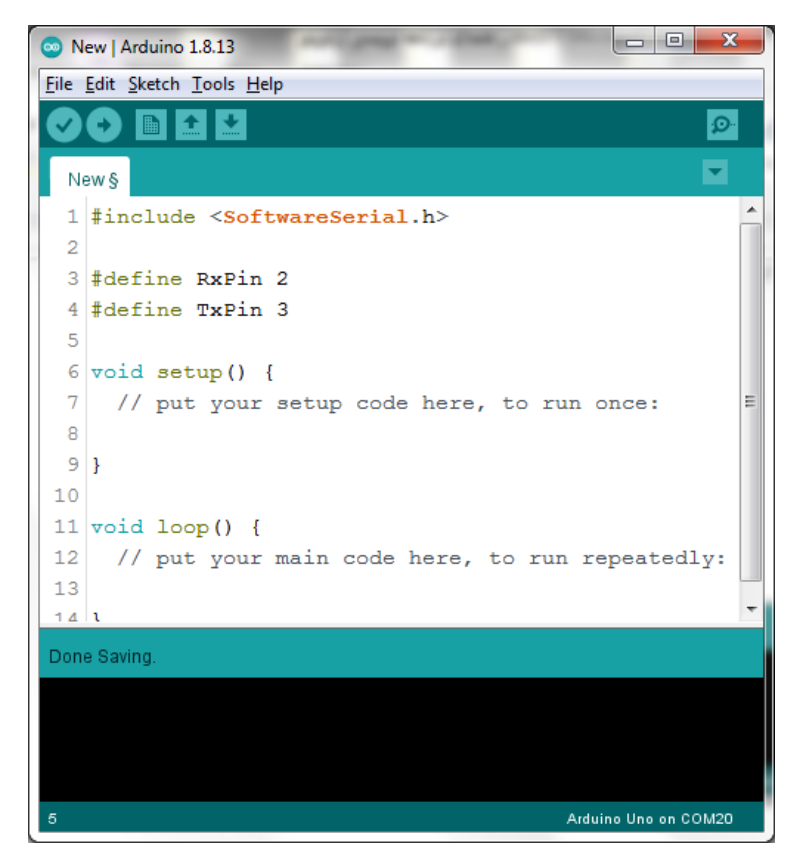

شکل ۳۵: شیوههای تعریف پین

#### تعریف نمونه **(instance (**

<span id="page-57-0"></span>برای استفاده از توابع تعریف شده در کتابخانهها، یک نمونه (instance (از آن کتابخانه با نام دلخواه میسازیم. این عمل بسته به کتابخانه مورد استفاده ممکن است متفاوت باشد ولی معموال به صورت زیر انجام میشود:

LibraryName instanceName (parameters);

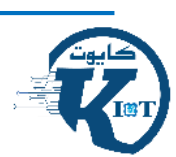

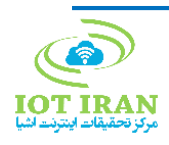

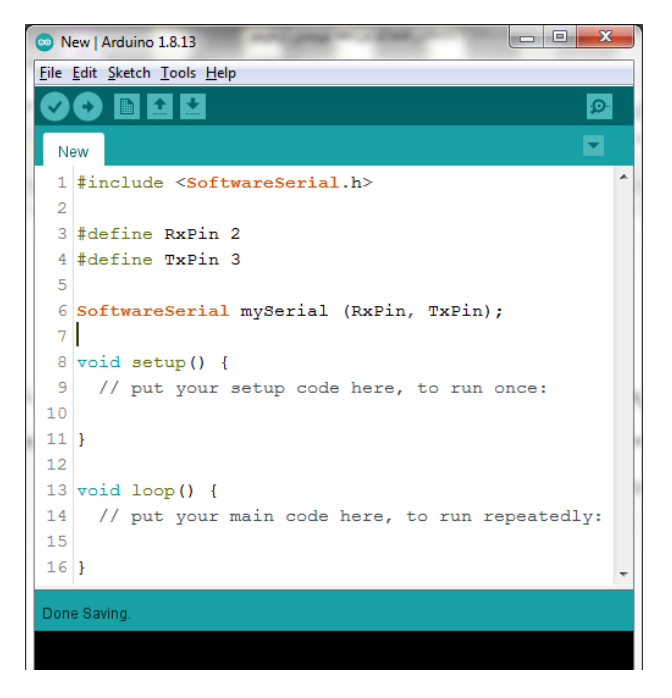

شکل ٣٦: استفاده از توابع تعریف شده در کتابخانهها

#### <span id="page-58-0"></span>تعریف متغیرهای عمومی **(Variables Global (**

در زبان برنامهنویسی ++C مفهومی به نام Scoping یا محدودهگذاری وجود دارد که سبب میشود متغیرهای تعریف شده در یک تابع یا یک محدوده (Scope (تنها در همان محدوده قابل دسترسی و فراخوانی باشند. محدودهها بین دو عالمت } و { محصور هستند. متغیرهای عمومی متغیرهایی هستند که در سراسر اسکچ آردوینو و در تمامی محدودهها قابل فراخوانی و استفاده می،باشند.

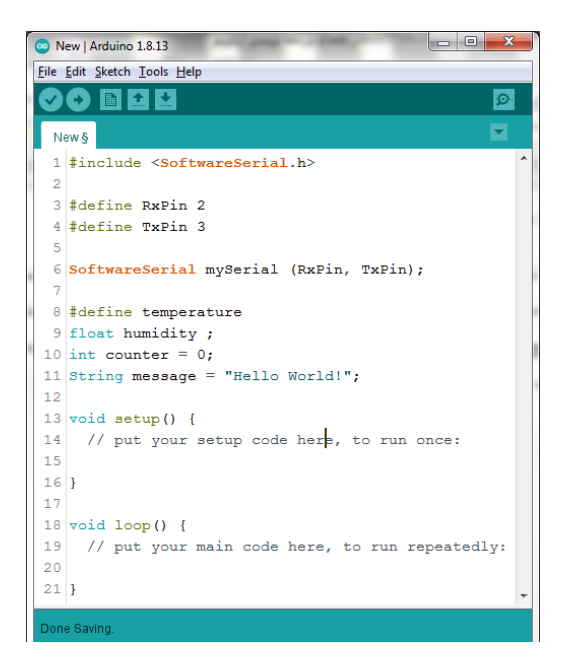

شکل :37 نمونههای تعریف متغیرهای عمومی

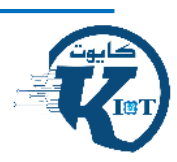

<span id="page-58-1"></span>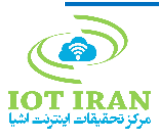

#### -1 تابع **( )setup**

هر اسکچ آردوینو باید یک تابع ( )setup داشته باشد. این تابع حاالت و مقادیر اولیهای را که در هر بار روشن شدن سختافزار آردوینو باید تنظیم شوند، مشخص میکند. این تابع در هر بار روشن شدن سختافزار آردوینو یکبار و فقط یکبار اجرا میشود. به عبارت دیگر، هر قسمت از اسکچ که تنها نیاز به یک بار اجرا شدن دارد، در داخل این تابع نوشته میشود. برخی از مواردی که در داخل این تابع نوشته می شوند، عبارتند از:

- o تعریف حالت پینها
- o مقداردهی اولیه متغیرها
- o راهاندازی نمونههای ساخته شده از کتابخانهها

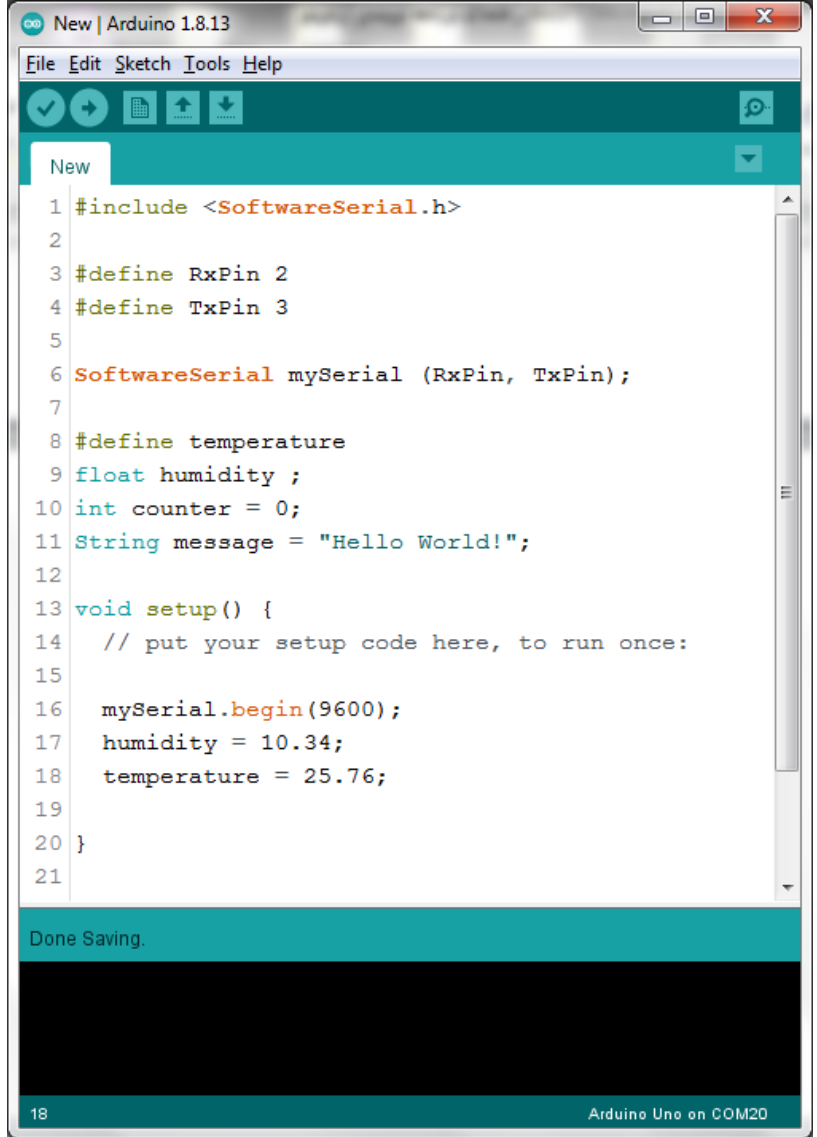

<span id="page-59-0"></span>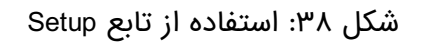

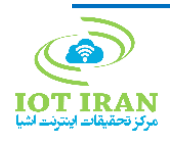

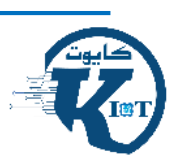

#### -2 تابع **( )loop**

هر اسکچ آردوینو باید یک تابع ( )loop داشته باشد. همانطور که از نام این تابع مشخص است، قسمتهایی از اسکچ که نیاز به اجرا شدن به صورت متوالی یا در پاسخ به رخدادها را دارند، در این تابع نوشته می شوند. این تابع تا زمان خاموش شدن سختافزار آردوینو به صورت دائم در حال اجرا باقی میماند.

چگونه به نرمافزار آردوینو کتابخانه جدید اضافه کنیم؟

همان طور که گفتیم، به دو روش میتوان کتابخانه جدید به نرمافزار آردوینو افزود:

#### روش آنالین:

از مسیر Sketch -> Include Libraries گزینه Manage Libraries را مانند شکل زیر انتخاب می-کنیم.

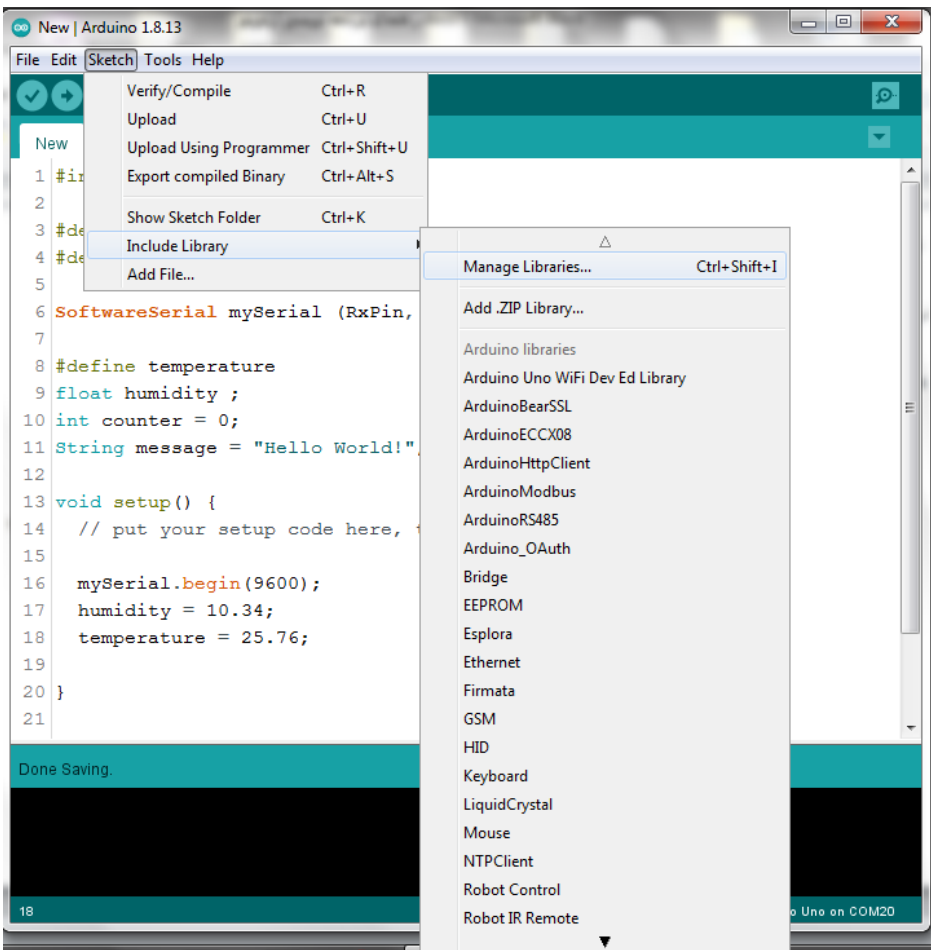

<span id="page-60-0"></span>شکل ۳۹: افزودن کتابخانه به صورت آنلاین

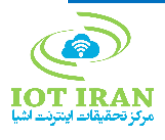

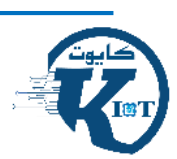

پس از این کار پنجره Manager Library باز شده و شما با جستجوی نام کتابخانه موردنظرتان، میتوانید مانند شکل زیر با زدن دکمه Install، آن را به برنامه آردوینو خود اضافه کنید.

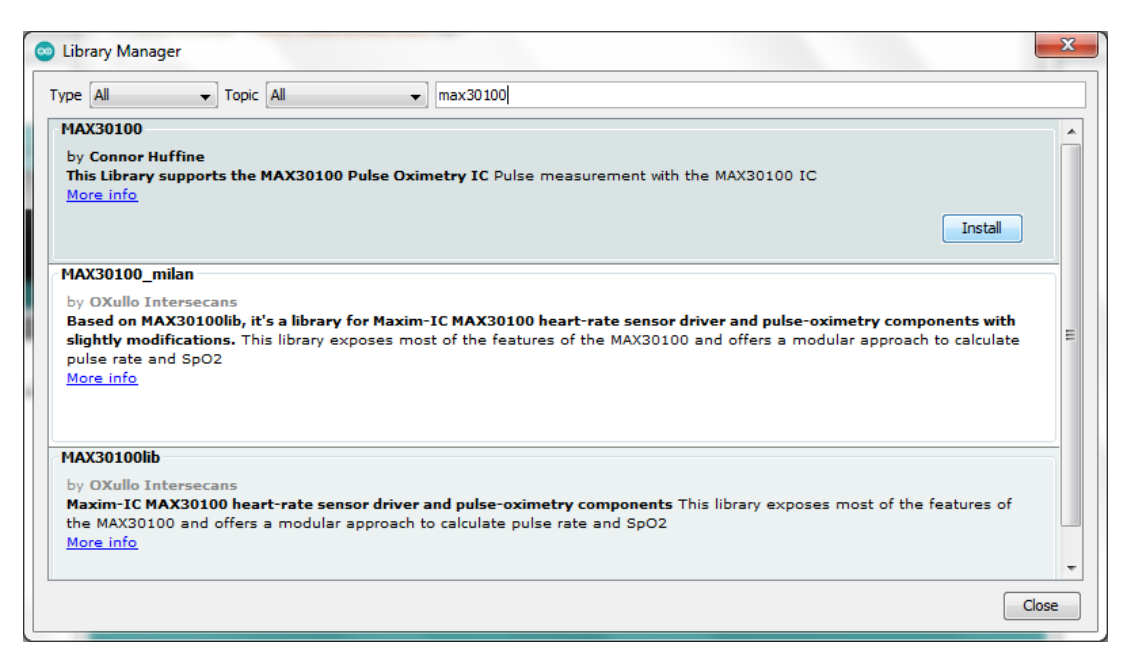

شکل ه٤: انتخاب کتابخانه جهت نصب آنلاین

#### آفالین

<span id="page-61-0"></span>برای استفاده از این روش، ابتدا باید فایل کتابخانه با فرمت zip. در کامپیوتر شما ذخیره شده باشد. کتابخانهها را میتوانید از سایتهای معتبر مانند com.github یا سایت شرکتهای سازنده سنسورها و ماژولها دانلود کنید. برای دانلود از سایت com.github، پس از جستجو و یافتن کتابخانه، مانند شکل زیر فایل zip. آن را میتوان دانلود کرد.

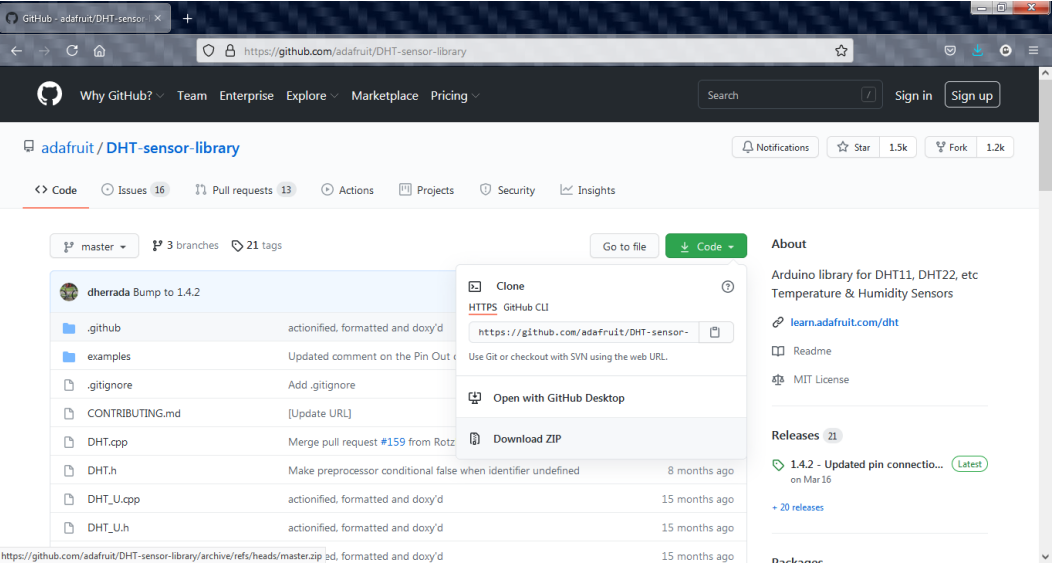

<span id="page-61-1"></span>شکل :41 دانلود کتابخانه در قالب فایل zip

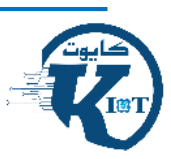

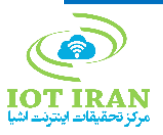

اکنون از مسیر Libraries Include> - Sketch این بار گزینه Library zip. add را انتخاب کنید.

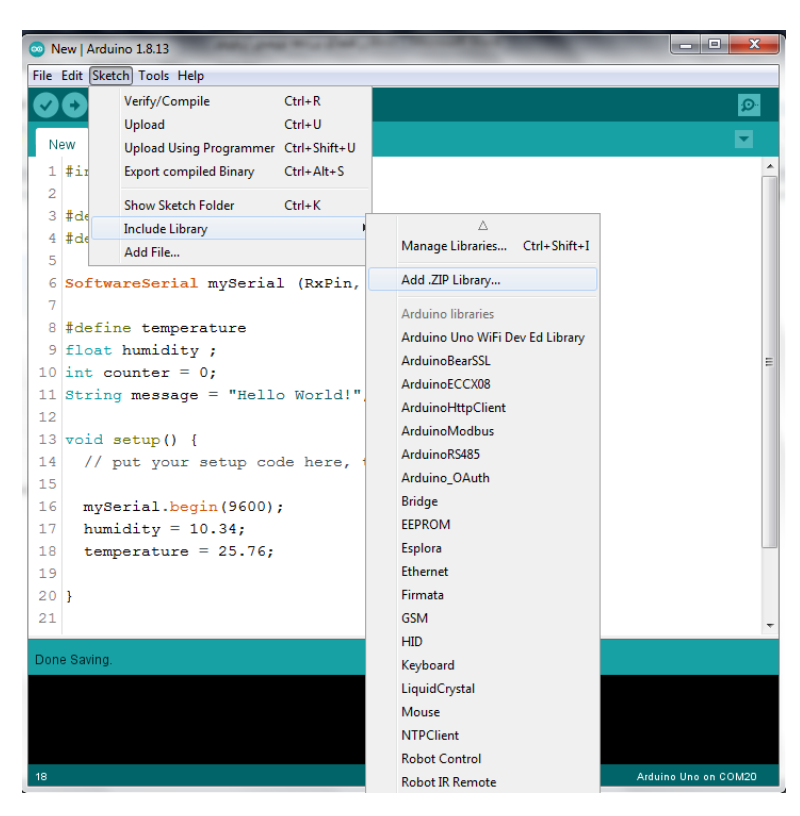

شکل :42 افزودن فایل zip

با این کار، یک پنجره جدید باز میشود که شما باید مسیری که کتابخانه دانلود شده در آن قرار دارد را مشخص کنید.

<span id="page-62-0"></span>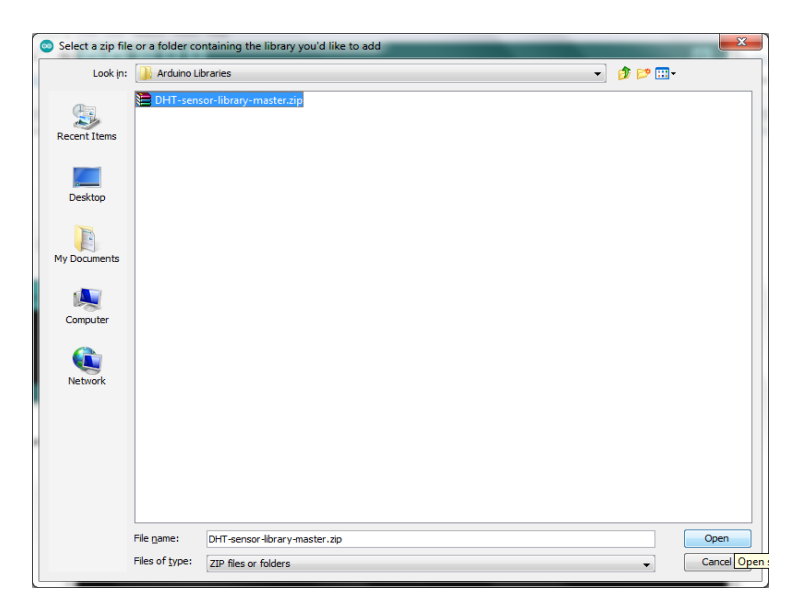

<span id="page-62-1"></span>شکل :43 مسیر کتابخانه دانلود شده

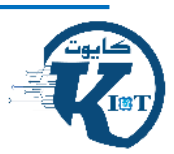

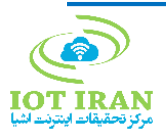

### <span id="page-63-0"></span>-3-7 نصب برد 32ESP در برنامه IDE Arduino

یک افزونه برای برنامه IDE Arduino وجود دارد که امکان پروگرام کردن برد 32ESP را با این برنامه فراهم میکند. برای نصب این افزونه طبق دستورالعمل زیر عمل کنید.

-1 در برنامه آردوینو از منوی File گزینه Preferences را انتخاب کنید.

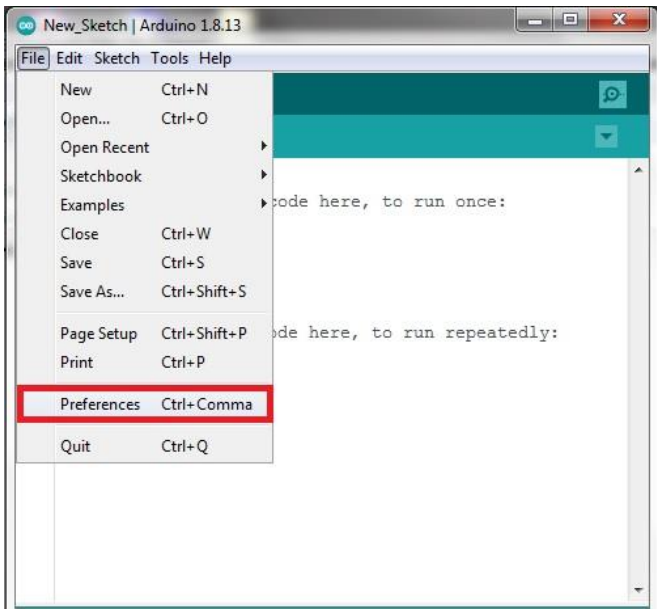

<span id="page-63-1"></span>شکل ٤٤: منوی نصب افزونهها

-2 در پنجره باز شده، روی آیکون مشخص شده در تصویر کلیک کنید.

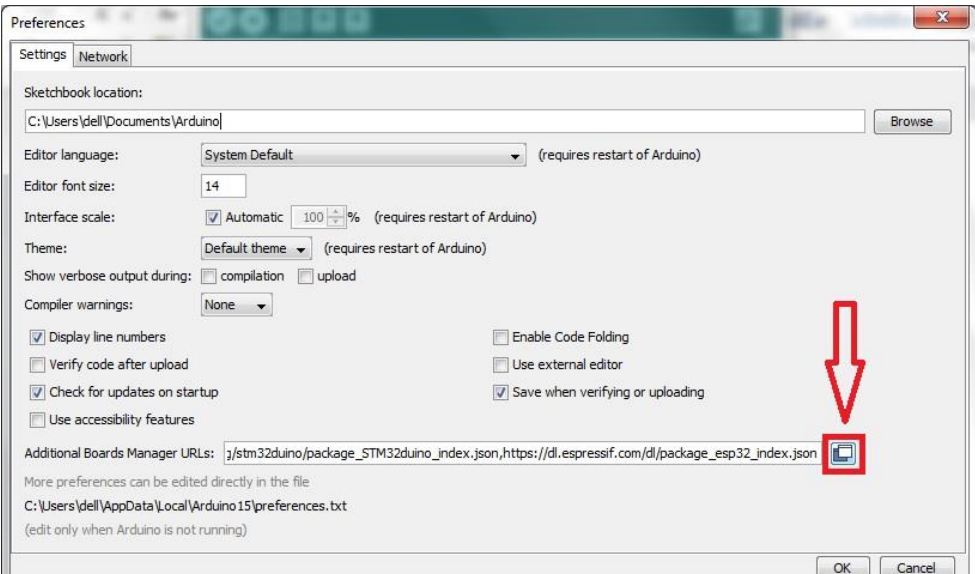

<span id="page-63-2"></span>شکل ٤٥: پنجره نصب افزونه

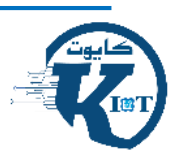

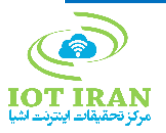

-3 در پنجره URLs Manager Board Additional باز شده، آدرس زیر را در یک خط جدید بنویسید:

https://dl.espressif.com/dl/package\_esp32\_index.json

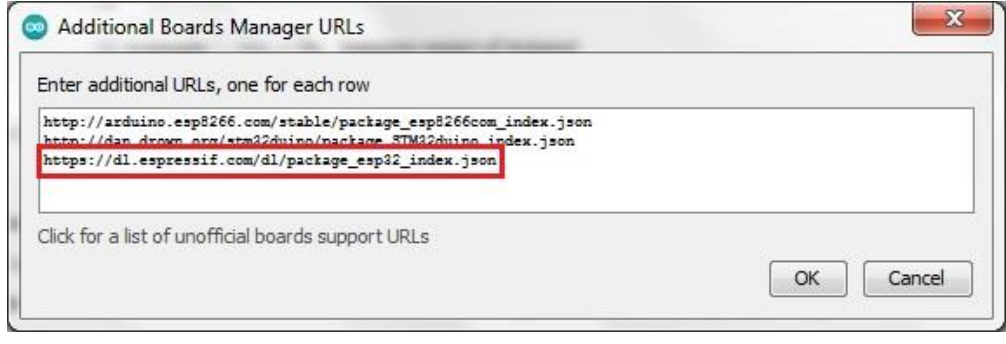

<span id="page-64-0"></span>شکل :46 درج آدرس پکیج 32ESP

-4 در پنجره URLs Manager Board Additional و سپس در پنجره Preferences روی OK کلیک کنید.

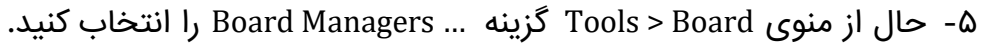

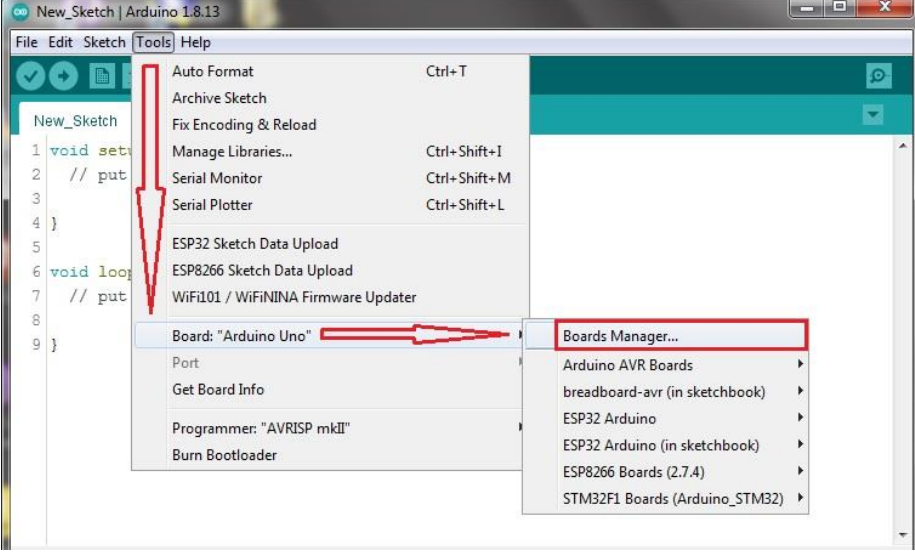

<span id="page-64-1"></span>شکل ٤٧: پنجره مدیریت بردها

-6 در قسمت باالی پنجره Managers Boards باز شده، 32ESP را مطابق شکل جستوجو و سپس روی گزینه Install کلیک کنید تا فرآیند نصب شروع شود. در این مرحله لازم است اتصال کامپیوتر شما به اینترنت برقرار باشد.

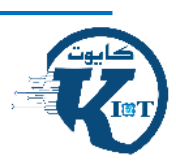

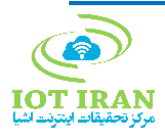

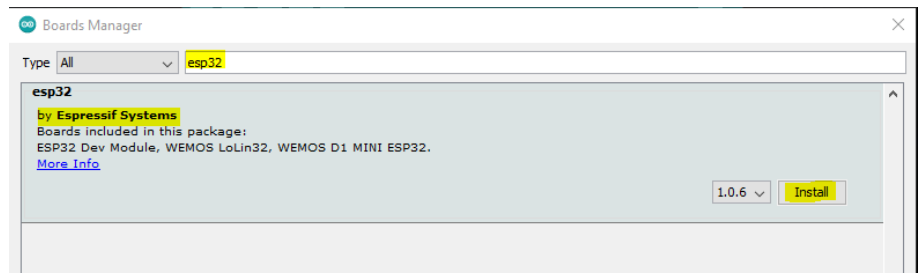

<span id="page-65-0"></span>شکل :48 پنجره نصب 32ESP در نرمافزار آردوینو

-7 بعد از اتمام نصب، پنجره Managers Board به صورت شکل زیر در خواهد آمد. حال می توانید این پنجره را ببندید.

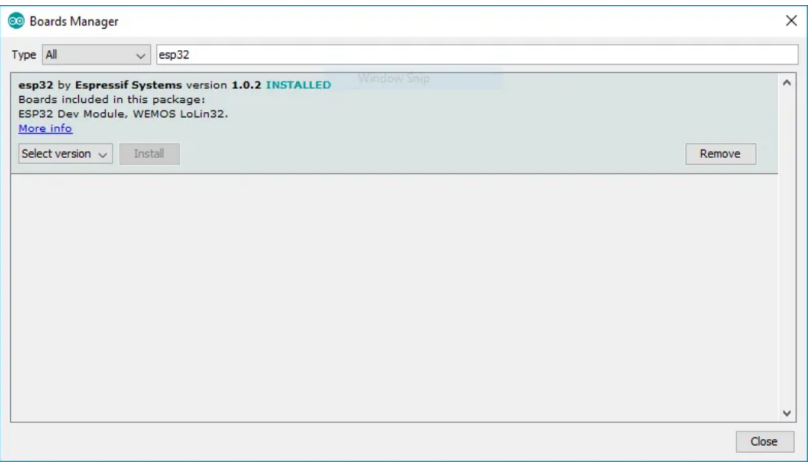

<span id="page-65-1"></span>شکل :49 افزوده شدن 32ESP به نرمافزار آردوینو

-8 اکنون برد 32ESP به برنامه آردوینو شما اضافه شده است و می توانید از منوی Tools Board > برد 32ESP موردنظر خود را انتخاب کنید. مدل برد 32ESP ارائه شده در این مجموعه آموزشی DOIT ESP32 DEVKIT V1 می باشد.

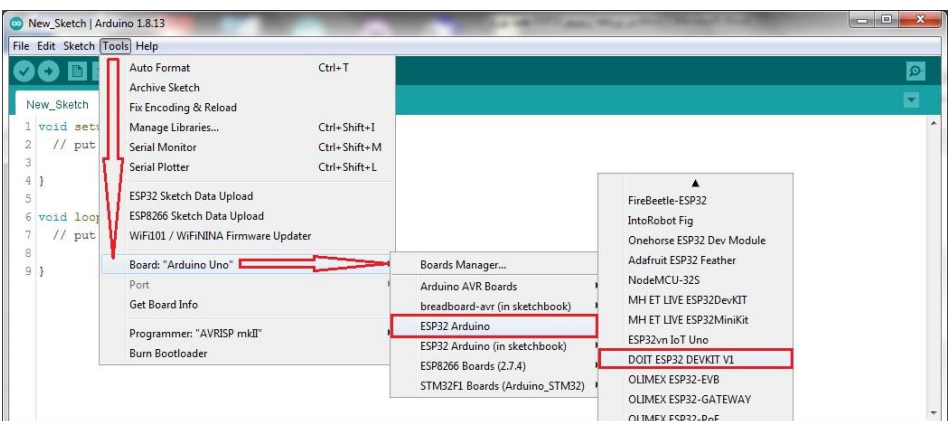

<span id="page-65-2"></span>شکل :50 مسیر انتخاب برد 32ESP در درون نرمافزار

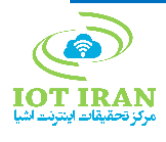

<span id="page-66-0"></span>-8 محصوالت آتی و پکها

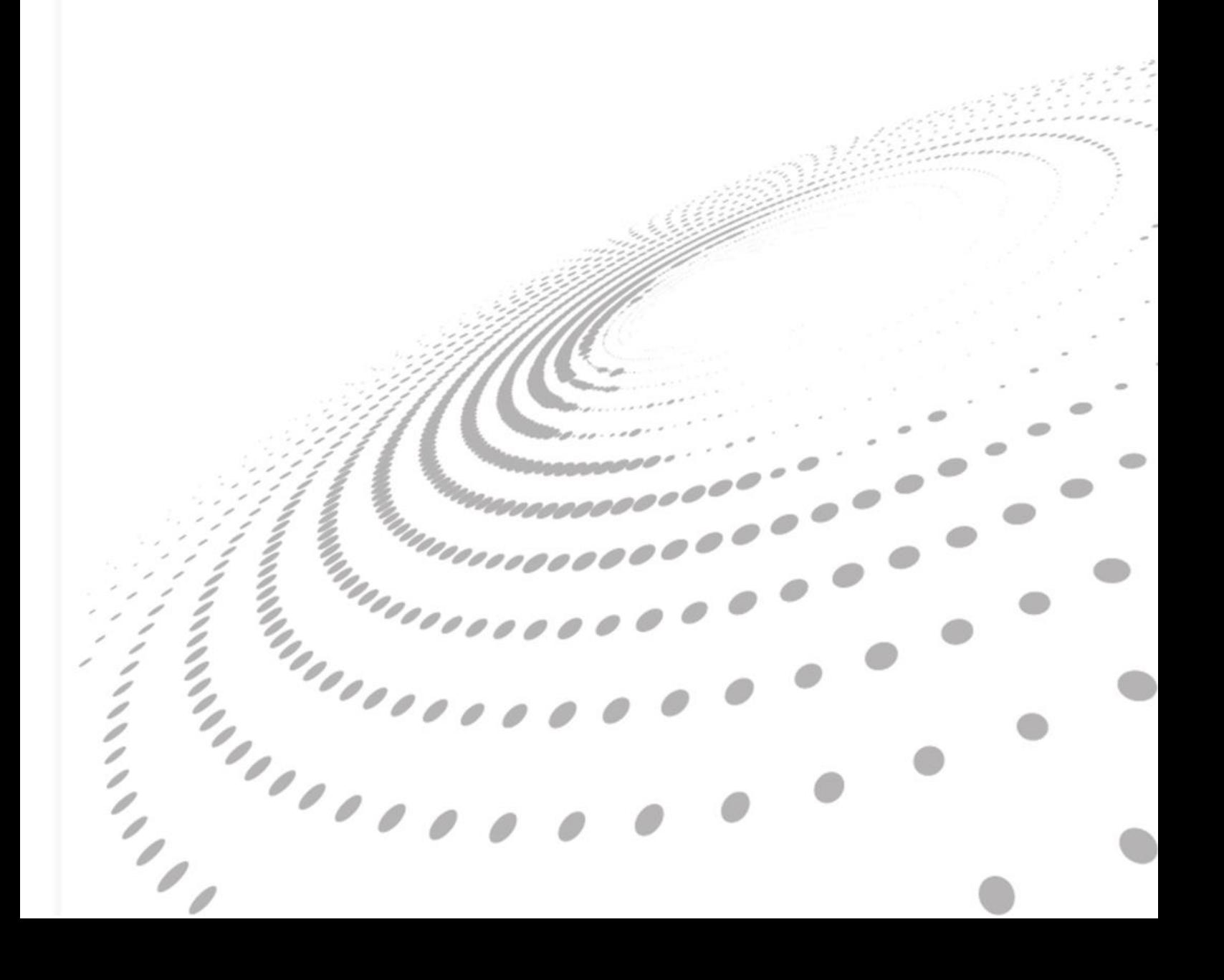

#### <span id="page-67-0"></span>-1-8 نسخه 2 کیت کایوت

هدف از طراحی نسخه 2 کایوت، پوشش کاربردهای بیشتر در حوزه هوشمندسازی و اینترنت اشیا به منظور رفع نیاز کاربران با تجربهتر این حوزه و کمک به توسعه محصوالت تجاری و صنعتی است.

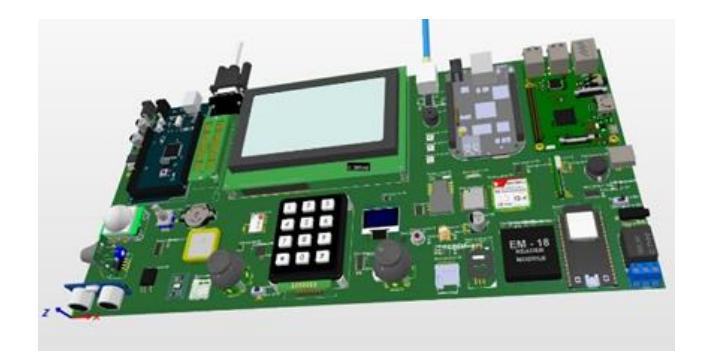

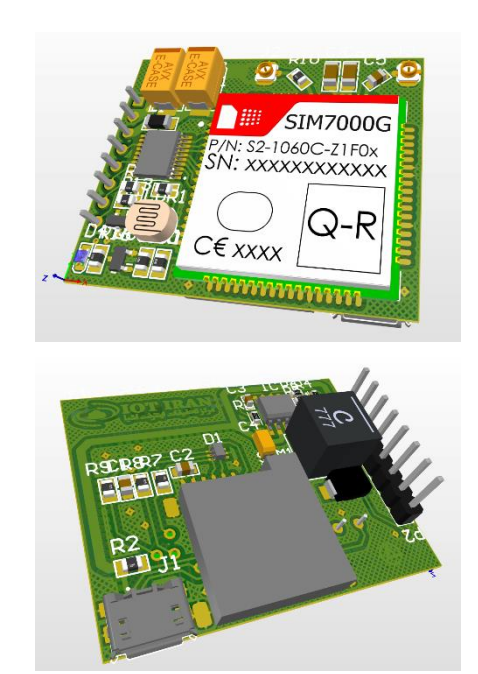

### <span id="page-67-1"></span>-2-8 برد راهانداز ماژول **G7000SIM**

برد راهانداز در نظر گرفته شده برای ماژول G7000SIM این امکان را فراهم میآورد که کاربر هم به صورت مستقیم (از طریق پورت-micro) USB و هم توسط میکروکنترلرهای مختلف، از ماژول G7000SIM استفاده نماید. این ماژول از پروتکلهای انتقال داده رایج مانند UDP/TCP، همچنین و CoAP و MQTT(S) ،HTTP(S) سیستم موقعیتیاب جهانی GNSS پشتیبانی می)کند.

#### <span id="page-67-2"></span>-3-8 برد توسعه 32ESP – بهبود یافته

در برد 32ESP توسعه یافته، تمامی GPIOهای 32ESP در یک سمت قرار خواهند گرفت، بنابراین در زمان قرارگیری ESP بر روی Bread Board به راحتی در دسترس هستند. این برد عالوه بر پین هدرهای نری رایج، دارای پین هدرهای مادگی برای اتصال مستقیم و مطمئن به سنسورها نیز است.

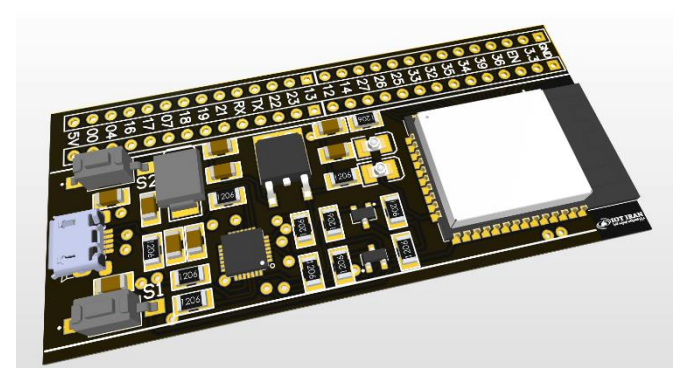

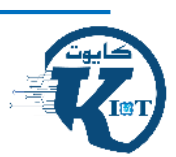

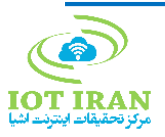

## <span id="page-68-1"></span><span id="page-68-0"></span>-4-8 پکهای سختافزاری و نرمافزاری

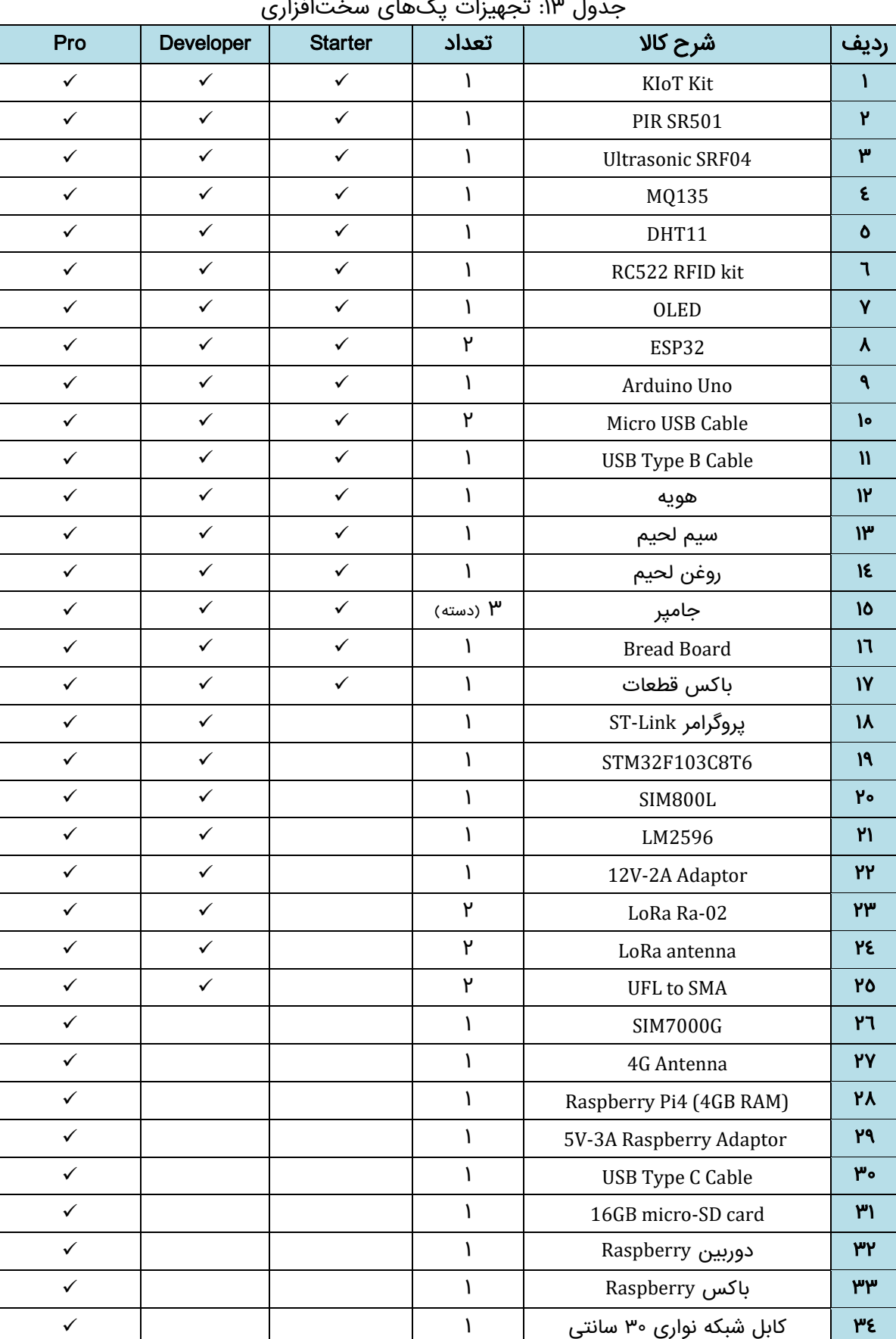

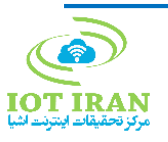

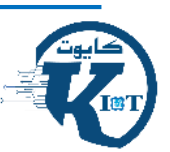

| حرفهای       | ييشرفته      | يايه         | شرح پیکج نرمافزاری                                               |
|--------------|--------------|--------------|------------------------------------------------------------------|
| $\checkmark$ | $\checkmark$ | $\checkmark$ | کتابخانههای سنسورها و عملگرهای کایوت در Arduino IDE              |
| ✓            | ✓            | ✓            | نمونه کدهای راهاندازی سنسورها و عملگرهای کایوت در<br>Arduino IDE |
| ✓            | ✓            | ✓            | سناریو تشخیص فاصله و نمایش داده بر روی نمایشگر                   |
| ✓            | ✓            | ✓            | سناریو پایش کیفیت هوا و اعلان هشدار صوتی                         |
| ✓            | ✓            |              | سناریو دریافت داده با استفاده از WiFi و پروتکل HTTP GET          |
| ✓            | ✓            |              | سناریو ارسال اطلاعات با استفاده از WiFi و پروتکل HTTP POST       |
| $\checkmark$ | ✓            |              | سناریو تبادل اطلاعات با استفاده از WiFi و پروتکل MQTT            |
| ✓            | ✓            |              | سناريو ارسال SMS با ماژول SIM800L                                |
| ✓            | ✓            |              | سناریوی نورپردازی هوشمند و تغییر رنگ LEDها با<br>ريموت كنترل     |
| ✓            | ✓            |              | تبادل اطلاعات بین تلفن همراه و ESP32 با استفاده از<br>Bluetooth  |
| ✓            |              |              | سناریو ارسال اطلاعات با SIM7000G و پروتکلهای<br>HTTP و MQTT      |
| ✓            |              |              | سناریو راهاندازی Web Server با استفاده از ESP32                  |
| ✓            |              |              | پایش هوشمند شرایط محیطی با استفاده از پلتفرم Node-RED            |
| ✓            |              |              | سناریو ارسال اطلاعات به پلتفرم ThingSpeak                        |
| ✓            |              |              | سناریو تشخیص چهره مبتنی بر پایتون                                |
| ✓            |              |              | سناریو تشخیص اجسام و اشیا مبتنی بر پایتون                        |

<span id="page-69-0"></span>جدول ١٤: محتویات پکھای نرمافزاری

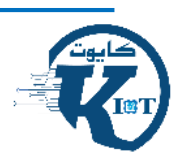

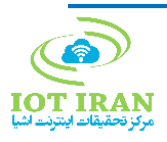

# **IoT Training Kit Guide** راهنمای کیت آموزش حرفهای اینترنت اشیا

جهت دریافت اطلاعات بیشتر و خرید محصولات به آدرس زیر مراجعه نمایید:

office@loTiran.com

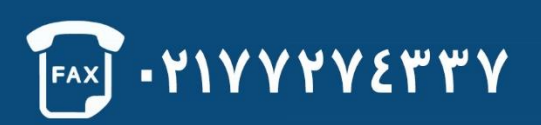

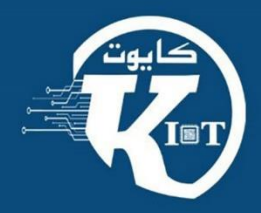

www.loTiran.com

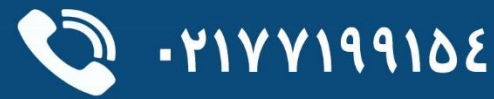

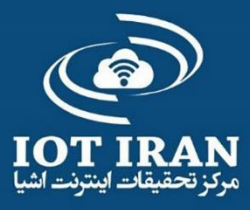

**Made in IRAN**